<span id="page-0-0"></span>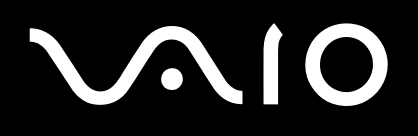

# Guide de l'utilisateur

**Série VGN-FS**

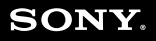

 $\blacktriangleright$ 

# <span id="page-1-0"></span>**VAIO**

# Sommaire

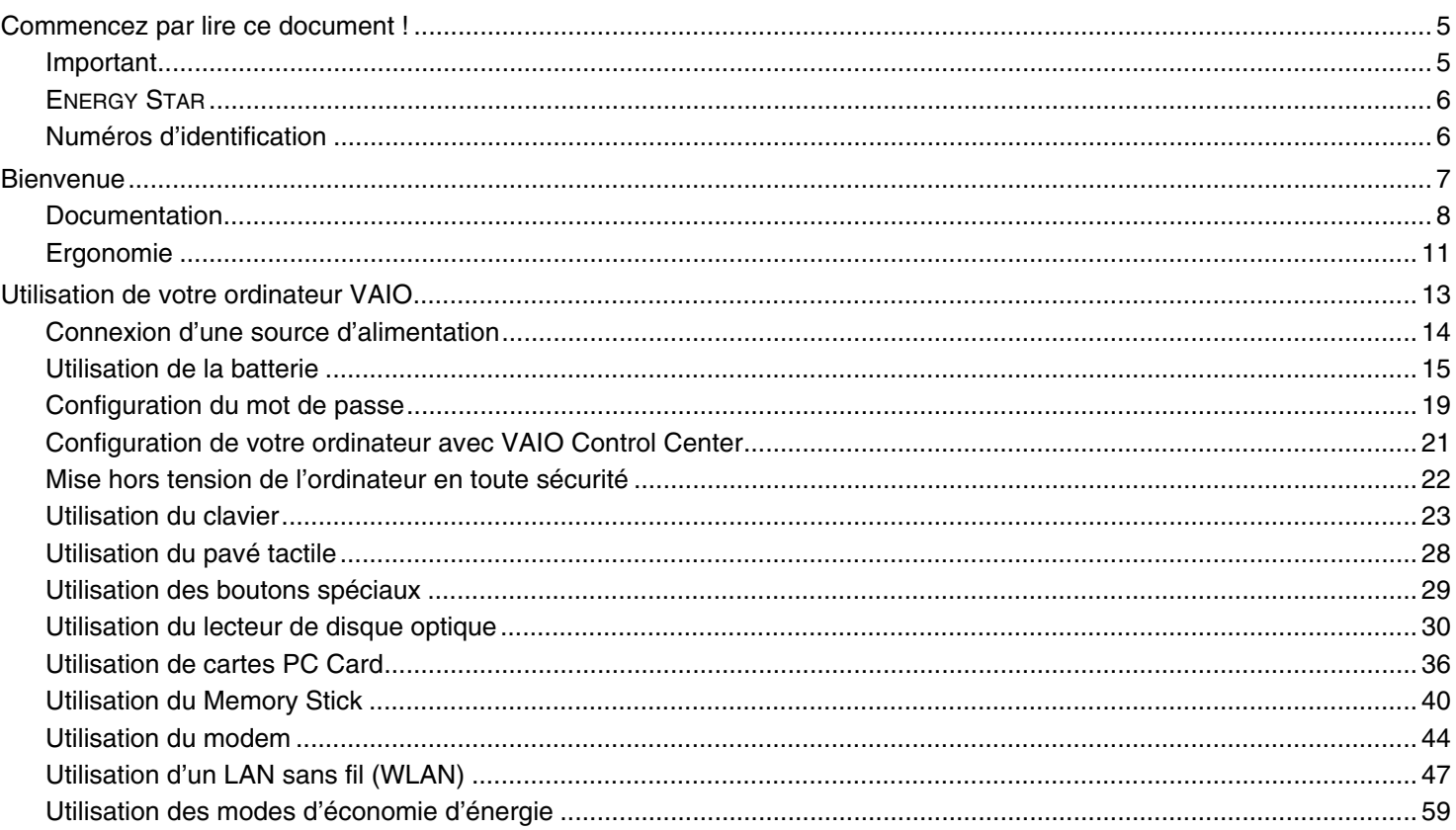

# <span id="page-2-0"></span>**VAIO**

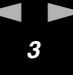

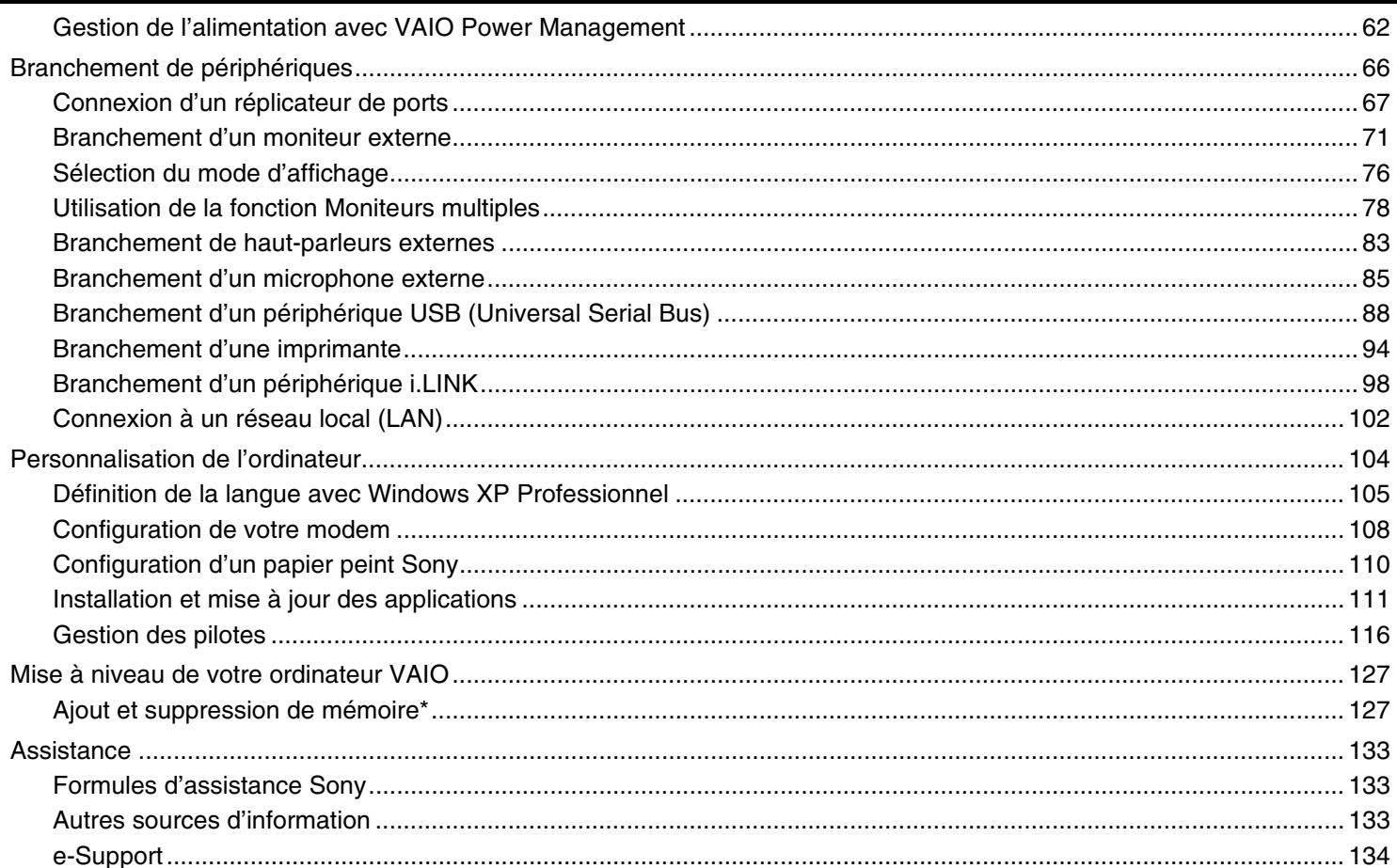

# <span id="page-3-0"></span>**VAIO**

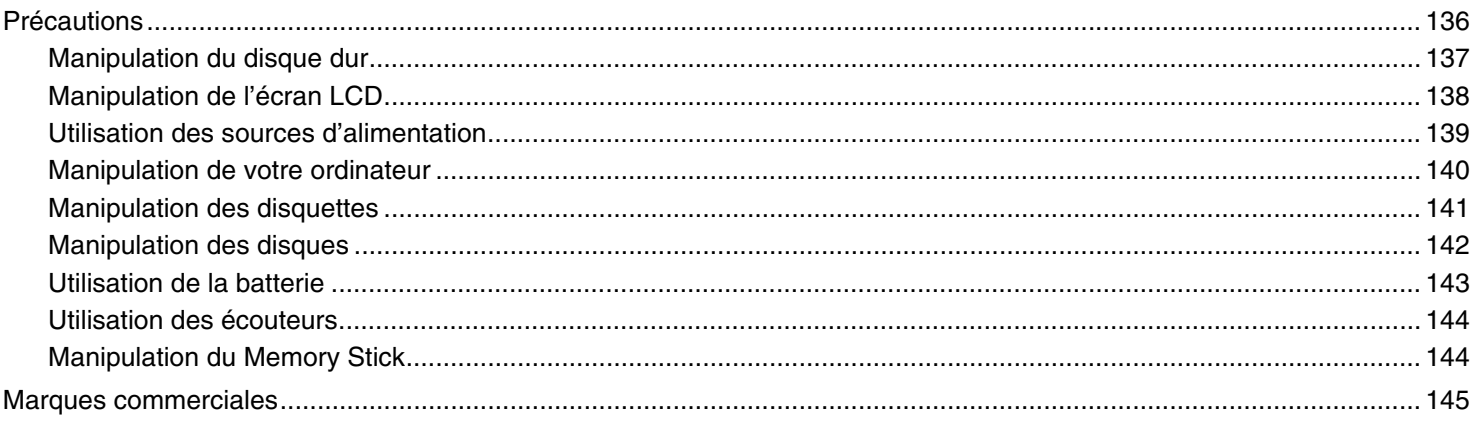

*5*[n](#page-3-0)

[N](#page-5-2)

# <span id="page-4-2"></span><span id="page-4-0"></span>*Commencez par lire ce document !*

## <span id="page-4-1"></span>*Important*

© 2005 Sony Corporation. Tous droits réservés.

Aucune partie du présent manuel et des logiciels qu'il décrit ne peut être reproduite, traduite ou convertie en langage machine sans une autorisation écrite préalable.

Sony Corporation n'offre aucune garantie quant au présent manuel, aux logiciels ou aux informations qu'il contient, et exclut toute garantie implicite, de commerciabilité ou d'aptitude à un usage particulier découlant de ce manuel, des logiciels ou d'informations de même nature. En aucun cas, Sony Corporation ne sera tenue responsable de préjudices fortuits, induits ou spéciaux, qu'ils soient d'origine délictuelle ou contractuelle, ou qu'ils découlent directement ou indirectement du présent manuel, des logiciels ou des informations qu'ils contiennent ou auxquelles ils font allusion.

Les symboles ™ ou ® ne sont pas repris dans ce manuel.

Sony Corporation se réserve le droit de modifier le présent manuel ou les informations qu'il contient à tout moment et sans préavis. Les logiciels décrits dans ce manuel sont régis par un accord de licence utilisateur distinct.

**Nous attirons votre attention sur le fait que les illustrations présentées dans ce manuel ne correspondent pas nécessairement à votre modèle. Pour connaître la configuration spécifique de votre ordinateur VAIO, veuillez consulter la Fiche technique.**

*6*[n](#page-4-2)

[N](#page-6-1)

# <span id="page-5-2"></span><span id="page-5-0"></span>*ENERGY STAR*

En tant que partenaire d'ENERGY STAR, Sony atteste que son produit répond aux recommandations d'ENERGY STAR en matière d'économie d'énergie.

Le programme international d'ENERGY STAR relatif aux équipements de bureau (International Energy Star Office Equipment Program) vise à promouvoir l'utilisation d'ordinateurs et d'équipements de bureau à faible consommation d'énergie. Ce programme encourage la mise au point et la diffusion de produits dont les fonctions permettent de réduire efficacement la consommation d'énergie. Il s'agit d'un système ouvert auquel les entreprises sont libres d'adhérer. Les produits visés par ce programme sont des équipements de bureau tels qu'ordinateurs, écrans, imprimantes, fax et copieurs. Les normes et logos de ce programme sont communs à tous les pays participants.

ENERGY STAR est une marque déposée aux États-Unis.

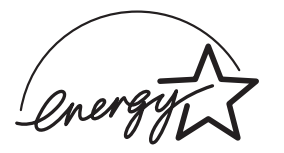

## <span id="page-5-1"></span>*Numéros d'identification*

Le numéro de série, le numéro de modèle et la clé de produit figurent sur le dessous de votre ordinateur portable Sony. Communiquez le numéro de modèle et le numéro de série chaque fois que vous appelez VAIO-Link. Voir aussi la feuille **Fiche technique** imprimée.

<span id="page-6-1"></span>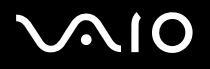

# <span id="page-6-0"></span>*Bienvenue*

Vous venez d'acquérir un ordinateur VAIO de Sony et nous vous en félicitons. Sony a combiné son savoir-faire en matière d'audio, de vidéo, d'informatique et de communications pour mettre à votre disposition un ordinateur personnel à la pointe de la technologie. Voici un aperçu des caractéristiques de votre ordinateur VAIO :

- ❑**Performances exceptionnelles**.
- ❑**Mobilité** – La batterie rechargeable vous assure des heures d'autonomie, sans alimentation secteur.
- $\Box$  **Qualité audio et vidéo Sony** – Un écran haute résolution LCD vous permet de profiter pleinement des applications multimédia, des jeux et des logiciels de divertissement les plus récents.
- ❑**Fonctionnalités multimédia** – Lecture de CD/DVD audio et vidéo.
- ❑ **Interconnectivité** – Les fonctionnalités Ethernet, Hi-Speed USB (USB 2.0) et i.LINK sont disponibles sur votre ordinateur. i.LINK est une interface numérique bidirectionnelle d'échange de données. Le Memory Stick est un dispositif compact, mobile et souple spécialement conçu pour l'échange et le partage de données numériques entre appareils compatibles.
- ❑**Technologie sans fil** – Grâce au LAN sans fil (IEEE 802.11b/g), vous pouvez communiquer librement, sans câbles ni fils.
- ❑ **Windows** – Votre ordinateur intègre le système d'exploitation Windows XP Professionnel ou Edition familiale\* Service Pack 2 de Microsoft.
- ❑ **Communication** – Accédez aux services en ligne les plus en vogue, envoyez et recevez du courrier électronique, explorez Internet.
- ❑**Assistance clientèle hors pair** – En cas de problème, vous pouvez visiter le site Web de VAIO-Link à l'adresse suivante :

#### [http://www.vaio-link.com](http://www.vaio-link.com/)

Avant de contacter VAIO-Link, essayez de résoudre le problème en consultant le présent guide, le **Guide de dépannage** imprimé ou les manuels et les fichiers d'aide accompagnant les périphériques et les logiciels en question.

\* Dépend de votre modèle. Voir la feuille **Fiche technique** imprimée pour plus d'informations.

<span id="page-7-1"></span>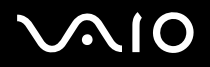

# <span id="page-7-0"></span>*Documentation*

Les manuels d'utilisation sont fournis sous forme imprimée et électronique accessibles sur votre ordinateur VAIO.

Des guides sont fournis en format PDF, faciles à parcourir et imprimables.

Le portail **Mon Centre d'Information** est un point de départ idéal pour commencer à utiliser votre VAIO - un recueil complet de tout ce qu'il vous faut pour tirer pleinement parti de votre ordinateur.

Les guides d'utilisateur sont regroupés sous **Ma documentation**, qui s'affiche comme suit :

- **1**Allez à Démarrer et cliquez sur l'icône Mon Centre d'Information\*  $\blacksquare$ .
- **2**Parmi les images qui apparaissent au haut de la fenêtre, cliquez sur **Ma documentation** .
- **3**Choisissez votre langue dans la liste déroulante.
- **4**Sélectionnez le guide que vous désirez lire.

\* L'icône **Mon Centre d'Information** n'est visible que si vous avez d'abord exécuté la configuration **Préparez votre VAIO**. L'icône **Mon Centre d'Information** est également disponible dans **Démarrer/tous les programmes** et peut être utilisée avant l'exécution de la configuration **Préparez votre VAIO**.

#### ✍

 Vous pouvez parcourir manuellement les guides d'utilisateur en allant à **Poste de travail** > **VAIO (C:)** (votre lecteur C) > **Ma documentation** > **Documentation**, et en ouvrant le dossier qui correspond à votre langue.

Il se peut que vous ayez un autre disque contenant la documentation des accessoires fournis.

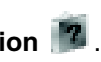

<span id="page-8-0"></span>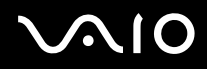

### *Documentation papier*

- ❑ La feuille **Fiche technique**, qui contient le tableau des spécifications, la liste des logiciels fournis, une vue d'ensemble de tous les connecteurs et, au verso, un guide de configuration de votre ordinateur VAIO.
- ❑**Guide de dépannage**, qui vous présente les solutions aux problèmes courants.
- ❑**Guide de réinstallation**, dans lequel vous trouverez une explication sur la restauration de votre ordinateur en cas de nécessité.
- ❑**Garantie et Contrat de licence logiciel utilisateur final**
- ❑**Document sur les réglementations**
- ❑**Guide Réglementations relatives aux produits sans fil**

## *Documentation non-imprimée*

**Ma documentation** contient les guides d'utilisateur VAIO suivants :

- ❑ Le **Guide de l'utilisateur** (le présent guide) donne des explications détaillées quant aux fonctionnalités de votre ordinateur VAIO, au mode d'utilisation de ces fonctionnalités en toute sécurité et confiance, au branchement des périphériques, à la mise à niveau de votre ordinateur, et d'autres informations encore.
- ❑ Le guide **VAIO Zone** explique les fonctions importantes du portail multimédia de VAIO. Si votre ordinateur présente des fonctionnalités de tuner TV, c'est là que vous trouverez des informations sur la lecture et l'enregistrement de la télévision sur votre ordinateur VAIO.

Grâce à l'icône **Ma documentation**, vous avez également accès aux éléments suivants :

- ❑Des fichiers d'aide concernant la consultation des manuels.
- ❑Des informations importantes concernant votre ordinateur, sous la forme d'avis et d'annonces.

<span id="page-9-0"></span>Dans **Mon Centre d'Information** vous pouvez trouver également :

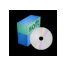

#### **Mon logiciel**

Envie de créativité ? Cliquez sur cette icône pour obtenir un aperçu de votre logiciel et des options de mise à niveau.

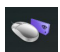

#### **Mes accessoires VAIO**

Vous souhaitez enrichir les fonctionnalités de votre ordinateur VAIO ? Cliquez sur cette icône et découvrez nos accessoires compatibles.

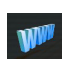

#### **Mes sites Web**

Cliquez sur cette icône et découvrez nos sites Web les plus en vue.

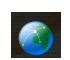

#### **Mon FAI**

Cliquez sur cette icône pour découvrir les meilleures offres de nos partenaires et accéder au monde d'Internet.

## *Sources supplémentaires*

- **1**Allez à **Démarrer** > **Aide et support** pour consulter les informations de support de VAIO, ainsi que pour des trucs et conseils.
- **2** Consultez les fichiers d'**aide en ligne** du logiciel que vous utilisez pour obtenir des informations détaillées sur les fonctionnalités et le dépannage.
- **3**Rendez-vous sur le site [www.club-vaio.com](http://www.club-vaio.com/) pour les didacticiels en ligne relatifs à vos logiciels VAIO préférés.

<span id="page-10-1"></span>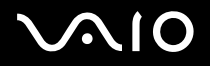

# <span id="page-10-0"></span>*Ergonomie*

Vous serez amené à utiliser votre ordinateur dans divers types d'environnements. Dans la mesure du possible, essayez d'observer les règles suivantes, aussi bien dans votre environnement de travail habituel que lors de vos déplacements :

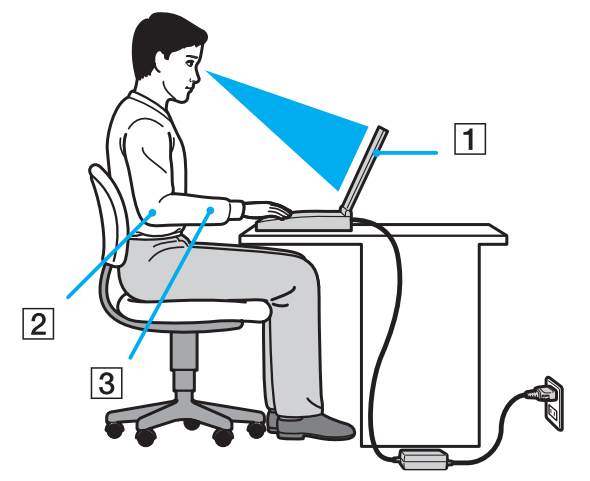

- ❑ **Position devant l'ordinateur** Veillez à placer l'ordinateur droit devant vous pour travailler (1). Lorsque vous utilisez le clavier, le pavé tactile ou une souris externe, maintenez vos avant-bras à l'horizontale (2) et vos poignets dans une position neutre et confortable (3). Laissez les bras le long du corps. Prévoyez des pauses régulières lors de vos sessions de travail sur l'ordinateur. Une utilisation excessive de l'ordinateur peut provoquer la contraction des muscles et des tendons.
- ❑ **Mobilier et position du corps** – Installez-vous sur un siège muni d'un bon dossier. Réglez le niveau du siège de sorte que vos pieds reposent bien à plat sur le sol. Pour un meilleur confort, utilisez un repose-pied. Asseyez-vous de façon détendue, tenezvous droit et évitez de vous courber vers l'avant ou de vous incliner excessivement vers l'arrière.

<span id="page-11-0"></span>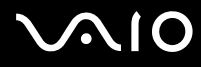

- ❑ **Inclinaison de l'écran** Modifiez l'inclinaison de l'écran jusqu'à ce que vous trouviez la position qui vous convient le mieux. Une orientation optimale de l'écran réduit la fatigue oculaire et musculaire. N'oubliez pas de régler également la luminosité de votre écran.
- ❑ **Éclairage –** Choisissez un emplacement où les fenêtres et l'éclairage ne produisent pas de reflets sur l'écran. Utilisez un éclairage indirect pour éviter la formation de points lumineux sur l'écran. Vous pouvez également réduire les reflets au moyen de certains accessoires. Vous travaillerez plus confortablement et plus vite sous un bon éclairage.
- ❑ **Positionnement d'un moniteur externe** Un moniteur externe doit être placé à une distance confortable pour les yeux. Assurezvous que l'écran se trouve au niveau des yeux ou légèrement en dessous lorsque vous êtes assis devant le moniteur.

# <span id="page-12-1"></span> $\bigwedge$ IO

## *Utilisation de votre ordinateur VAIO*

# <span id="page-12-0"></span>*Utilisation de votre ordinateur VAIO*

Après avoir lu et suivi les instructions présentées dans la **Fiche technique** (versions papier), vous pouvez utiliser votre ordinateur en toute confiance et sécurité.

Lisez les informations ci-dessous pour tirer le meilleur parti de votre ordinateur VAIO.

- ❑**Connexion d'une source d'alimentation [\(page 14\)](#page-13-0)**
- ❑**Configuration du mot de passe [\(page 19\)](#page-18-0)**
- ❑**Configuration de votre ordinateur avec VAIO Control Center [\(page 21\)](#page-20-0)**
- ❑**Mise hors tension de l'ordinateur en toute sécurité [\(page 22\)](#page-21-0)**
- ❑**Utilisation du clavier [\(page 23\)](#page-22-0)**
- ❑**Utilisation du pavé tactile [\(page 28\)](#page-27-0)**
- ❑**Utilisation des boutons spéciaux [\(page 29\)](#page-28-0)**
- ❑**Utilisation du lecteur de disque optique [\(page 30\)](#page-29-0)**
- ❑**Utilisation de cartes PC Card [\(page 36\)](#page-35-0)**
- ❑**Utilisation du Memory Stick [\(page 40\)](#page-39-0)**
- ❑**Utilisation du modem [\(page 44\)](#page-43-0)**
- ❑**Utilisation d'un LAN sans fil (WLAN) [\(page 47\)](#page-46-0)**
- ❑**Utilisation des modes d'économie d'énergie [\(page 59\)](#page-58-0)**
- ❑**Gestion de l'alimentation avec VAIO Power Management [\(page 62\)](#page-61-0)**

*14*[n](#page-12-1)

[N](#page-14-1)

# <span id="page-13-1"></span><span id="page-13-0"></span>*Connexion d'une source d'alimentation*

Vous avez le choix entre deux types de sources d'alimentation : adaptateur secteur ou batterie rechargeable.

## *Utilisation de l'adaptateur secteur*

Si vous utilisez l'adaptateur secteur, procédez comme suit :

- **1**Branchez l'une des extrémités du cordon d'alimentation (1) sur l'adaptateur secteur.
- **2**Insérez l'autre extrémité dans une prise secteur (2).
- **3**Branchez le câble de l'adaptateur secteur (3) sur le connecteur d'entrée CC (4) de l'ordinateur.

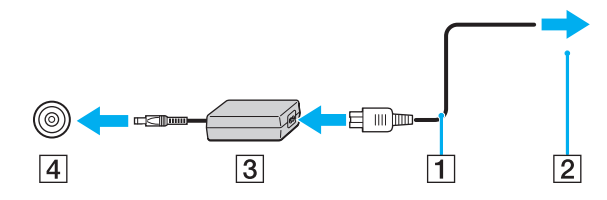

La forme du connecteur d'entrée CC varie selon l'adaptateur secteur.

#### ✍

N'utilisez l'ordinateur qu'avec l'adaptateur secteur fourni.

Pour déconnecter complètement l'ordinateur de l'alimentation secteur, débranchez l'adaptateur secteur.

Veillez à ce que la prise secteur soit d'un accès aisé.

Si l'adaptateur secteur doit rester inutilisé pour une période prolongée, mettez votre ordinateur en mode de **Mise en veille prolongée**. Ce mode d'économie d'énergie vous permet de sauver du temps en comparaison de la fermeture de l'ordinateur par la procédure normale.

# <span id="page-14-1"></span>**AIO**

# <span id="page-14-0"></span>*Utilisation de la batterie*

La batterie fournie avec votre ordinateur n'est pas complètement chargée.

### *Installation du module batterie*

Pour installer le module batterie, procédez comme suit :

- **1**Éteignez votre ordinateur et fermez l'écran LCD.
- **2**Positionnez le levier de verrouillage (1) sur **UNLOCK**.

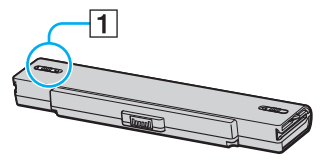

**3**Insérez le module batterie dans le compartiment jusqu'à ce qu'un clic soit émis.

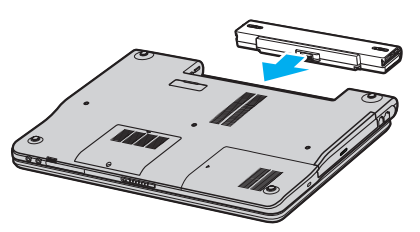

**4**Positionnez le levier de verrouillage (1) sur **LOCK** pour fixer le module batterie à l'ordinateur.

#### ✍

Lorsque l'ordinateur est directement connecté au secteur et qu'un module batterie est installé, il utilise le courant secteur.

#### <span id="page-15-0"></span>**AIO**

### *Chargement de la batterie*

Pour charger la batterie, procédez comme suit :

- **1**Installez le module batterie.
- **2** Branchez l'adaptateur secteur sur l'ordinateur. L'ordinateur charge automatiquement la batterie (le témoin de batterie émet un double clignotement pendant la charge de la batterie).

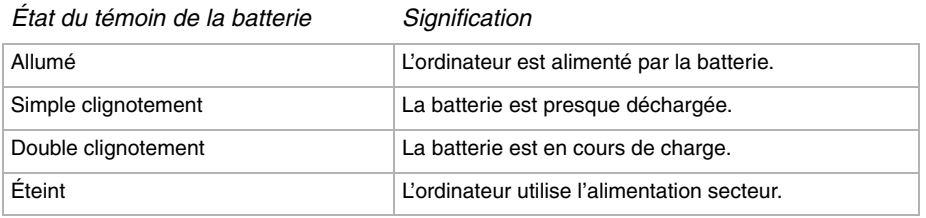

<span id="page-16-0"></span>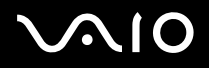

#### ✍

Les témoins de batterie et d'alimentation clignotent tous deux lorsque la batterie est presque déchargée.

Laissez le module batterie dans l'ordinateur lorsque celui-ci est directment connecté au secteur. Le chargement de la batterie se poursuit pendant l'utilisation de l'ordinateur.

Si le niveau de la batterie passe au-dessous de 10%, vous devez brancher l'adaptateur secteur pour recharger la batterie ou éteindre l'ordinateur et installer un module batterie pleinement chargé.

La batterie fournie avec votre ordinateur est une batterie lithium ion rechargeable. La charge d'un module batterie partiellement déchargé n'affecte en rien sa longévité.

Le témoin de la batterie est allumé lorsque vous utilisez le module batterie comme source d'alimentation. Lorsque la batterie est presque déchargée, les témoins de batterie et d'alimentation se mettent à clignoter.

Avec certains logiciels et périphériques, votre ordinateur risque de ne pas basculer en mode de **Mise en veille prolongée** même lorsque la batterie est presque déchargée. Pour prévenir la perte de données en cas d'alimentation par batterie, nous vous recommandons de sauvegarder fréquemment vos données et d'activer manuellement un mode de gestion de l'alimentation approprié (**Mise en veille** ou **Mise en veille prolongée**, par exemple). Si la batterie s'épuise alors que votre ordinateur est entré en mode de **Mise en veille**, vous perdrez toutes les données non encore sauvegardées. Il ne sera pas possible de rétablir la précédente session de travail. Pour éviter de perdre vos données, vous devez les sauvegarder régulièrement.

Lorsque l'ordinateur est directement connecté au secteur et qu'un module batterie est installé, il utilise le courant secteur.

# <span id="page-17-0"></span>**210**

### *Retrait de la batterie*

Pour extraire la batterie, procédez comme suit :

- **1**Éteignez votre ordinateur et fermez l'écran LCD.
- **2**Positionnez le levier de verrouillage (1) sur **UNLOCK**.

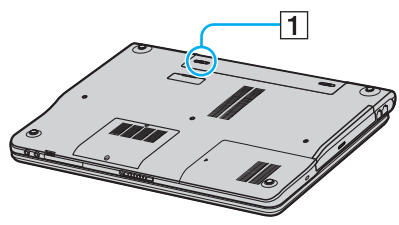

**3**Actionnez le levier de verrouillage (2) et maintenez-le actionné, puis extrayez le module batterie de l'ordinateur.

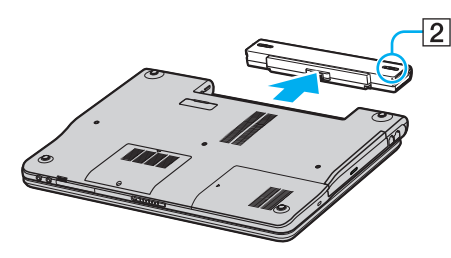

#### ✍

 Vous risquez de perdre des données si vous retirez le module batterie alors que l'ordinateur est allumé sans être branché sur l'adaptateur secteur ou si l'ordinateur est en mode de **Mise en veille**.

# <span id="page-18-1"></span><span id="page-18-0"></span>*Configuration du mot de passe*

Utilisez l'une des fonctions BIOS pour configurer le mot de passe.

Une fois le mot de passe configuré, vous devrez l'entrer après apparition du logo VAIO. Ainsi, vous pouvez protéger votre ordinateur contre tout accès non autorisé.

**!** Vous ne pouvez pas démarrer votre ordinateur sans entrer le mot de passe. Veillez à ne pas oublier le mot de passe.

Si vous l'oubliez et avez besoin d'assistance pour l'effacer, des frais d'annulation vous seront facturés.

## *Ajout du mot de passe*

Pour ajouter le mot de passe, procédez comme suit :

- **1**Mettez votre ordinateur sous tension.
- **2** Appuyez sur **F2** lorsque le **logo VAIO** apparaît. L'écran de configuration BIOS apparaît.
- **33** Utilisez **←** ou ➡ pour sélectionner **Security** afin d'afficher un autre écran, choisissez **Set Machine Password**, puis appuyez sur **Enter**.
- **4** Sur l'écran de saisie du mot de passe, entrez le mot de passe **deux fois**, puis appuyez sur **Enter**. Le mot de passe peut comporter jusqu'à **7 caractères alphanumériques**.

#### ✍

 La procédure suivante permet de configurer votre ordinateur pour vous inviter à entrer un mot de passe lorsque vous allumez l'ordinateur ou affichez l'écran de configuration BIOS.

#### **5** Sélectionnez **Password When Power ON** sous **Security**.

Appuyez sur la barre d'espacement pour changer le paramètre de **Disabled** en **Enabled**.

**6**6 Utilisez ← ou → pour sélectionner Exit, puis Exit (Save Changes). Enfin, appuyez sur Enter. Dans l'écran **Setup Confirmation**, vérifiez que **Yes** est sélectionné, puis appuyez sur **Enter**.

<span id="page-19-0"></span>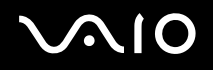

#### *Utilisation de votre ordinateur VAIO*

#### *Changement/suppression du mot de passe*

Pour changer ou supprimer le mot de passe, procédez comme suit :

- **1**Mettez votre ordinateur sous tension.
- **2** Appuyez sur **F2** lorsque le **logo VAIO** apparaît. L'écran de configuration BIOS apparaît. Sinon, appuyez sur **F2** plusieurs fois.
- **3** Entrez le mot de passe actuel dans **Enter Password**:
- **4**Utilisez  $\leftrightarrow$  ou  $\rightarrow$  pour sélectionner **Security** afin d'afficher un autre écran, choisissez Set Machine Password, puis appuyez sur **Enter**.
- **5** Sur l'écran de saisie du mot de passe, entrez le **mot de passe actuel une fois**, puis un **nouveau mot de passe deux fois**, puis appuyez sur **Enter**.

Pour supprimer le mot de passe, laissez **Enter New Password** et **Confirm New Password** vides et appuyez sur **Enter**.

**6**Utilisez ← ou → pour sélectionner **Exit**, puis **Exit (Save Changes)**. Enfin, appuyez sur **Enter**. Dans l'écran **Setup Confirmation**, vérifiez que **Yes** est sélectionné, puis appuyez sur **Enter**.

# <span id="page-20-1"></span> $\bigwedge$ 10

*21*[n](#page-19-0)

[N](#page-21-1)

# <span id="page-20-0"></span>*Configuration de votre ordinateur avec VAIO Control Center*

L'utilitaire **VAIO Control Center** vous permet de consulter les informations système et de définir vos préférences pour le comportement du système.

Pour utiliser VAIO Control Center, procédez comme suit :

- **1**Cliquez sur le bouton **Démarrer** dans la barre des tâches de **Windows**.
- **2** Dans **Tous les programmes**, cliquez sur **VAIO Control Center**. La fenêtre **VAIO Control Center** apparaît.

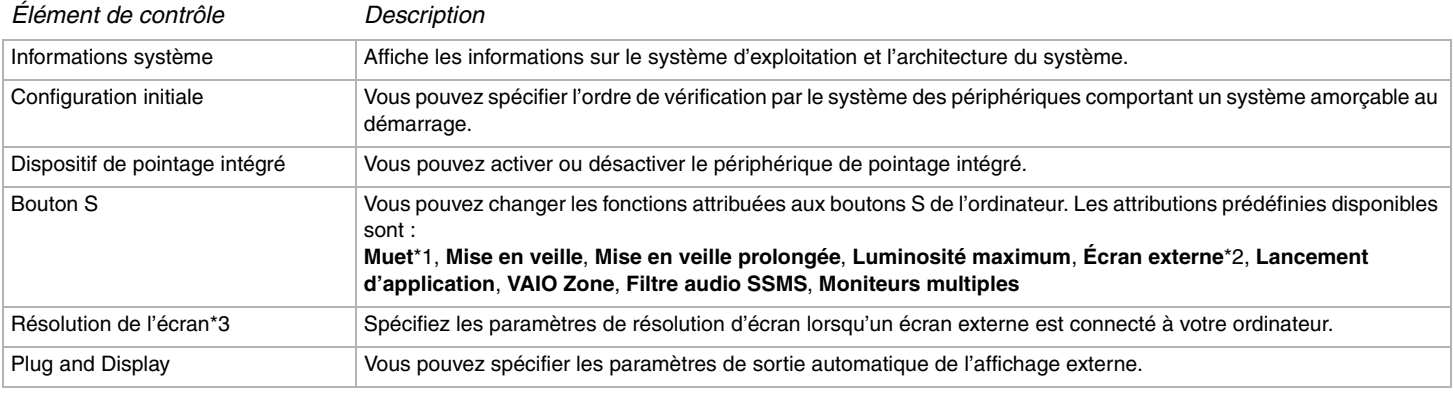

\*1 Attribution du bouton S1 par défaut

\*2 Attribution du bouton S2 par défaut

\*3 Uniquement pour les modèles dotés du contrôleur vidéo Intel 915GM. Pour connaître le contrôleur vidéo de votre ordinateur, consultez la **Fiche technique**.

- **3**Sélectionnez l'élément de contrôle souhaité.
- **4** Une fois que vous avez terminé, cliquez sur **OK**. L'élément est modifié.

<span id="page-21-1"></span>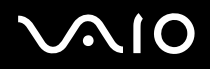

#### $\mathbb{Z}_n$

 Pour plus d'informations sur chaque option, cliquez sur **Help** dans la fenêtre **VAIO Control Center** afin d'afficher le fichier d'aide. Certains éléments de contrôle ne sont pas visibles si vous ouvrez le **VAIO Control Center** en tant qu'utilisateur limité.

## <span id="page-21-0"></span>*Mise hors tension de l'ordinateur en toute sécurité*

Il est important que vous arrêtiez correctement votre ordinateur afin d'éviter toute perte de données non sauvegardées.

Pour mettre votre ordinateur hors tension, procédez comme suit :

- **1**Éteignez les périphériques branchés à votre ordinateur.
- **2**Cliquez sur le bouton **Démarrer**.
- **3** Cliquez sur **Arrêter l'ordinateur**. La fenêtre **Arrêter l'ordinateur** apparaît.
- **4**Cliquez sur **Arrêter**.
- **5** Répondez à toute invite vous demandant si vous voulez enregistrer les documents ou considérer d'autres utilisateurs et attendez que votre ordinateur s'éteigne automatiquement. Le témoin d'alimentation s'éteint.

#### ✍

Si vous rencontrez des difficultés pour éteindre votre ordinateur, reportez-vous au **Guide de dépannage** imprimé.

# <span id="page-22-1"></span>**AIO**

# <span id="page-22-0"></span>*Utilisation du clavier*

Votre clavier est semblable à celui d'un ordinateur de bureau, mais il présente des touches supplémentaires qui exécutent des tâches propres au modèle.

Pour plus d'informations sur les touches standard, reportez-vous au **Centre d'aide et de support** de Windows.

Le site Web de VAIO-Link ([www.vaio-link.com](http://www.vaio-link.com/)) contient également un glossaire qui pourra vous aider dans votre utilisation du clavier.

## *Combinaisons et fonctions disponibles avec la touche <Fn<sup>&</sup>gt;*

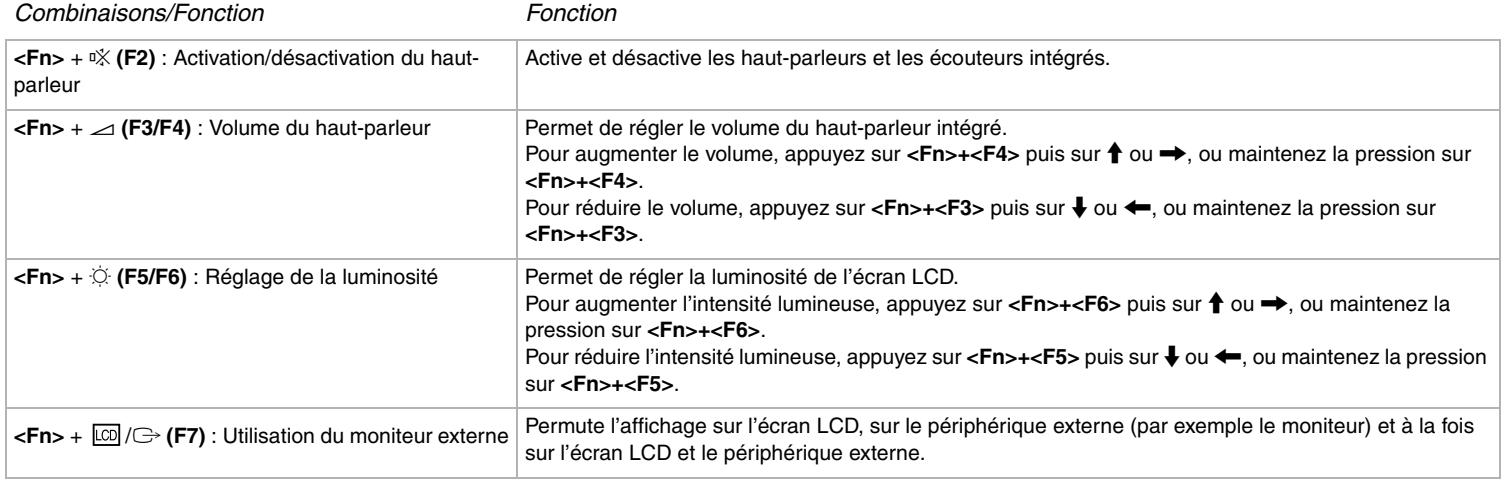

<span id="page-23-0"></span>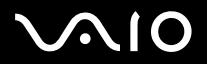

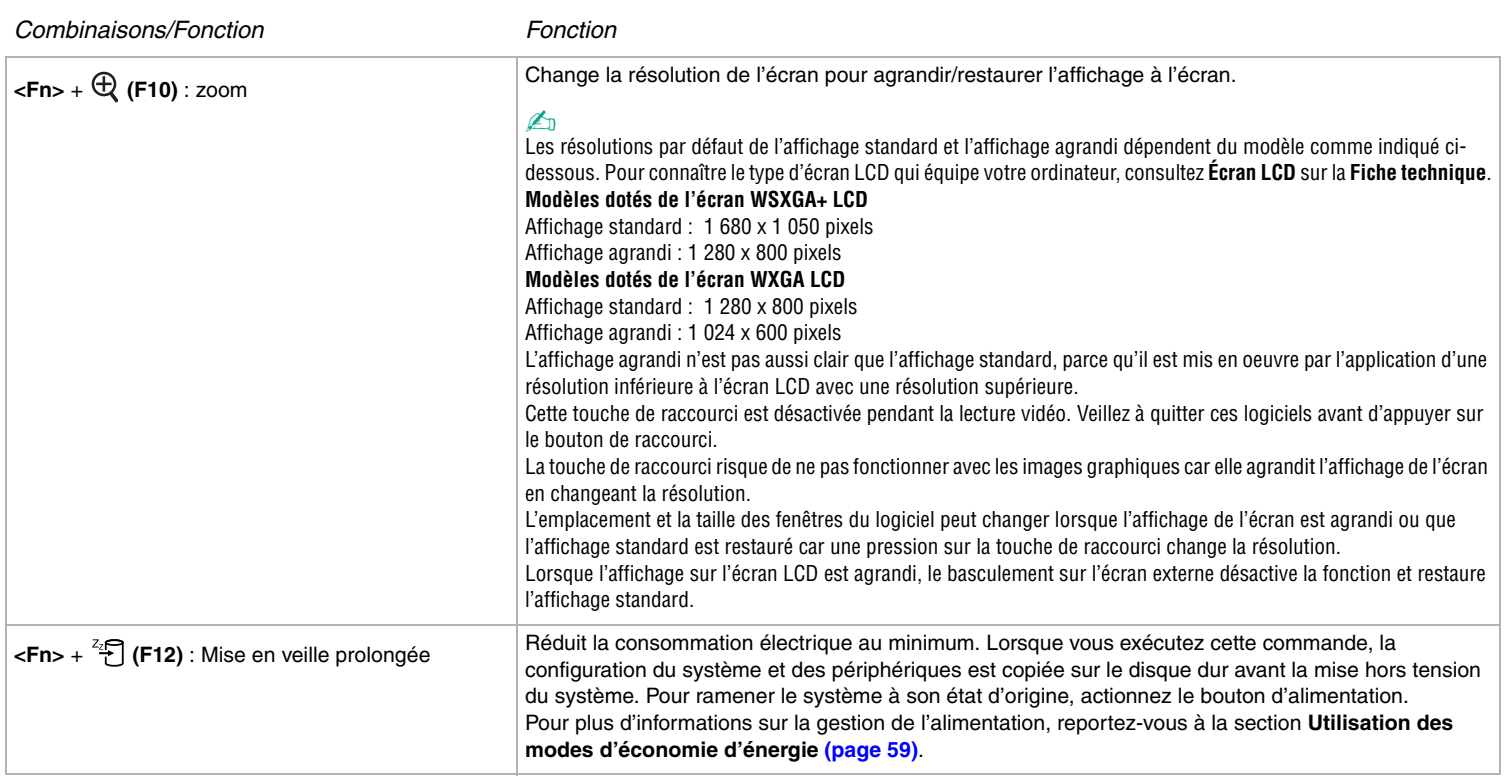

# ✍ Certaines fonctions ne sont accessibles qu'après avoir lancé Windows.

<span id="page-24-0"></span>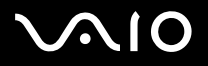

*Utilisation de votre ordinateur VAIO*

## *Témoins lumineux*

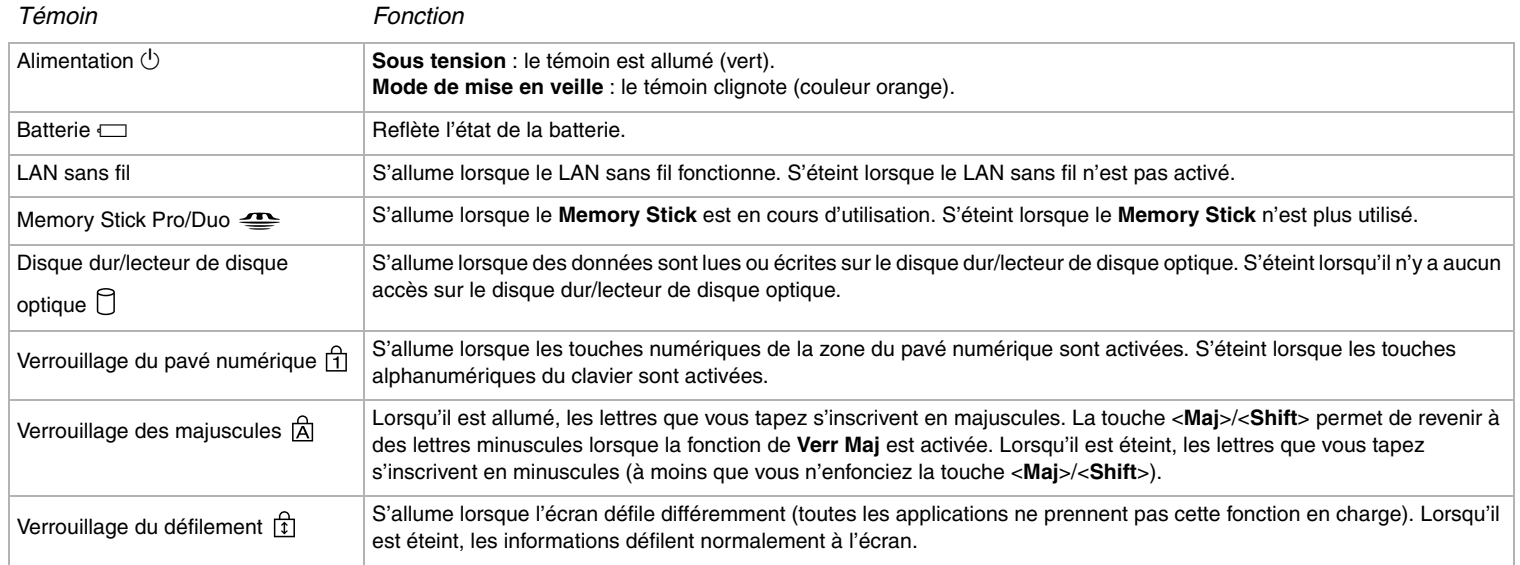

<span id="page-25-0"></span>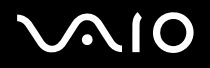

## *Dépannage pour le clavier*

#### *Si le dessus d'une touche s'est détaché*

❑ Si la touche Entrée, Verr Maj, Ctrl, Tab, barre d'espacement ou la touche Maj gauche se détache, procédez comme indiqué cidessous pour remplacer le dessus de la touche.

Si une autre des touches se détache, remettez-la en position et appuyez dessus par le haut jusqu'à ce qu'un déclic se produise.

#### **Pour remplacer un dessus de touche**

Retirez la tige (1) du dessus de la touche, puis fixez-la aux crochets (2) de la touche. Alignez le centre du dessus de la touche et appuyez dessus par le haut (3) jusqu'à ce qu'un déclic se produise.

❑Touche Entrée, Verr Maj, Ctrl, Tab

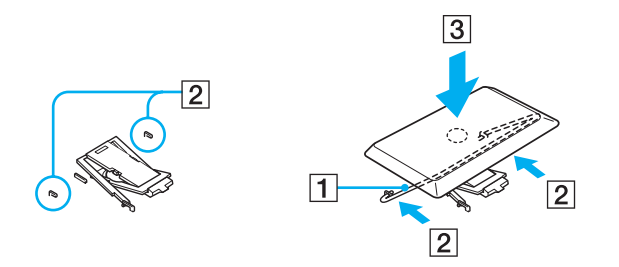

<span id="page-26-0"></span>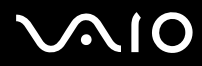

❑Touche de barre d'espacement, touche Maj gauche

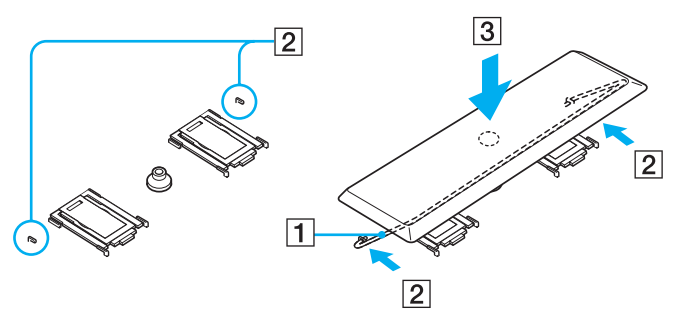

❑Si le dessus d'une autre touche que celles indiquées ci-dessus se détache, voir la figure ci-dessous pour le remettre en place.

#### **Pour remplacer un dessus de touche**

Accrochez les attaches (1) du dessus de touche sur les coins du support de dessus de touche, côté écran (2), remettez le dessus de touche en place, puis appuyez dessus par le haut (3) jusqu'à ce qu'un déclic se produise.

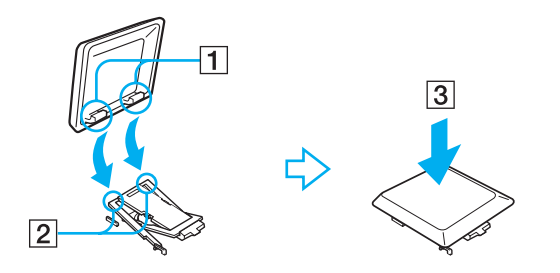

**!**Ne retirez pas le dessus de touche de façon délibérée, car cela peut causer un dysfonctionnement.

N'appuyez pas trop fort pour remettre le dessus de touche en place, car cela peut causer un dysfonctionnement. Manipulez les dessus de touche avec soin.

# <span id="page-27-1"></span>**NIO**

# <span id="page-27-0"></span>*Utilisation du pavé tactile*

Le clavier comporte un dispositif de pointage appelé pavé tactile (1). Ce pavé tactile intégré vous permet de désigner, sélectionner, faire glisser et faire défiler des objets affichés à l'écran.

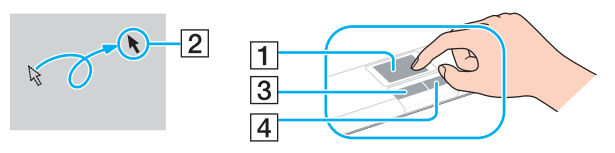

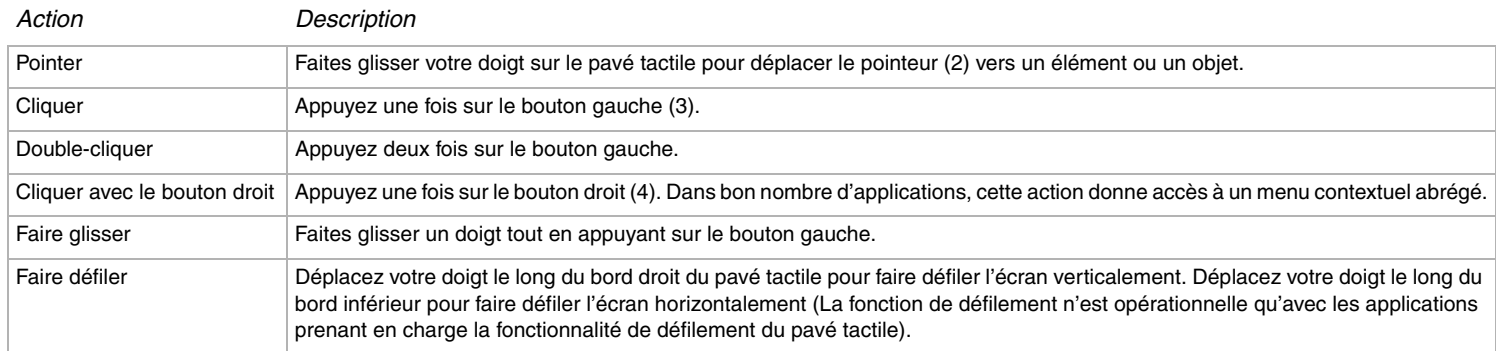

# <span id="page-28-1"></span>**AIO**

[n](#page-27-1)

[N](#page-29-1)

# <span id="page-28-0"></span>*Utilisation des boutons spéciaux*

Votre ordinateur est fourni avec des boutons spéciaux vous aidant à utiliser l'ordinateur.

Boutons **S1/S2**  $\left[\overline{\phantom{a}}\right]\left[\overline{\phantom{a}}\right]\left[\overline{\phantom{a}}\right]$ :

Par défaut, le bouton **S1** allume et éteint le volume du haut-parleur et le bouton **S2** permute l'affichage des données entre l'écran LCD et le périphérique externe. Vous pouvez également associer à ces boutons de raccourci une autre action que vous exécutez souvent. Reportez-vous à la section **Configuration de votre ordinateur avec VAIO Control Center [\(page 21\)](#page-20-0)**.

# <span id="page-29-1"></span>**NIO**

# <span id="page-29-0"></span>*Utilisation du lecteur de disque optique*

Votre ordinateur est équipé d'un lecteur de disque optique. Pour plus d'informations sur votre modèle, consultez la **Fiche technique**.

Pour introduire un disque dans le lecteur, procédez comme suit :

- **1**Mettez votre ordinateur sous tension.
- **2** Appuyez sur la touche d'éjection (1) pour ouvrir le lecteur. Le plateau du lecteur s'ouvre.
- **3**Déposez un disque au centre du plateau avec l'étiquette tournée vers le haut. Vous devez entendre un déclic.

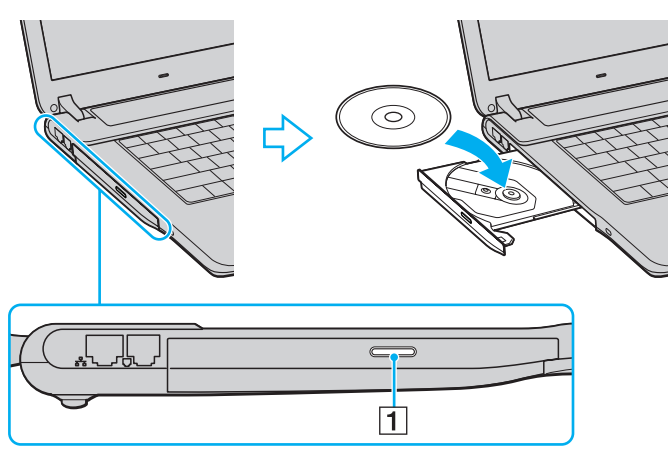

**4**Refermez le plateau en le poussant doucement.

#### ✍

Si vous rencontrez des problèmes avec des disques, consultez le **Guide de dépannage** imprimé.

L'emplacement de la touche d'éjection dépend du modèle d'ordinateur. Pour des détails sur votre modèle, consultez la **Fiche technique** imprimée.

# <span id="page-30-0"></span> $\bigwedge$ io

## *Lecture et gravure de CD et DVD\**

Observez les recommandations suivantes pour écrire (graver) des données sur un disque dans des conditions optimales :

- ❑ Pour que les données présentes sur un disque puissent être lues par un lecteur de disque optique, vous devez fermer la session pendant laquelle vous l'avez éjectez. Pour ce faire, référez-vous aux instructions fournies avec votre logiciel.
- ❑ N'utilisez que des disques ronds. N'utilisez pas de disques de formes différentes (étoile, coeur, carte, etc.) car cela pourrait détériorer le lecteur.
- ❑Ne manipulez pas l'ordinateur en cours d'enregistrement.
- ❑Pour une vitesse d'écriture optimale, désactivez l'écran de veille avant de lancer l'enregistrement.
- ❑ Des utilitaires de disques résidant en mémoire pourraient provoquer une instabilité ou entraîner une perte de données. Désactivez ces utilitaires avant de lancer l'écriture des données sur le disque.
- ❑Lorsque vous gravez des disques à l'aide d'un logiciel, veillez à quitter et à fermer toutes les autres applications.
- ❑ Ne touchez jamais la surface du disque. Des empreintes digitales et de la poussière sur la surface d'un disque peuvent entraîner des erreurs d'écriture.
- ❑ Ne mettez pas votre ordinateur VAIO en mode d'économie d'énergie lorsque vous utilisez les logiciels préinstallés ou un logiciel de gravure CD.
- ❑Ne collez jamais d'autocollant sur les disques. L'utilisation du disque en serait irrémédiablement affectée.
- ❑ Dans de rares cas, certains lecteurs de DVD de salon et équipant des ordinateurs ne pourront pas lire des DVD créés avec **VAIO Zone**.

Prend en charge l'écriture sur les disques DVD-RW conformes à la norme DVD-RW, version 1.1/1.2.\*

Prend en charge la lecture, mais pas la gravure, des disques 8 cm.

\* Dépend de votre modèle. Pour savoir si votre modèle est doté d'un lecteur de disque optique capable de graver des DVD, consultez la **Fiche technique** imprimée.

# <span id="page-31-0"></span> $\bigwedge$ io

*32*[n](#page-30-0)

[N](#page-32-0)

## *Lecture de DVD*

Observez les recommandations ci-dessous pour lire vos DVD dans des conditions optimales.

- ❑ Vous pouvez lire des DVD à l'aide du lecteur de disque optique et du logiciel **VAIO Zone**. Voir le fichier d'aide sur le logiciel **VAIO Zone** pour plus de détails.
- ❑Fermez toutes vos applications avant de lire un film sur DVD.
- ❑N'utilisez pas d'utilitaires résidants visant à accélérer l'accès aux disques. Ils pourraient provoquer une instabilité du système.
- ❑Assurez-vous que l'écran de veille est désactivé.
- ❑ Les codes régionaux sont indiqués sur les étiquettes des DVD. Il signalent dans quelle région et sur quel type de lecteur vous pouvez lire le disque. Vous ne pouvez lire le disque sur ce lecteur que si un « 2 » (l'Europe appartient à la région « 2 ») ou « tous » (ce DVD peut être lu dans le monde entier) figure sur votre DVD ou sur son emballage.
- ❑ N'essayez pas de modifier le code géographique du lecteur de DVD disque optique. Tout dommage provoqué par la modification du code géographique du lecteur de DVD disque optique ne sera pas couvert par la garantie.
- ❑ Si votre ordinateur est doté de la fonctionnalité LAN sans fil et que l'option LAN sans fil est activée, la lecture de DVD peut provoquer des interruptions du son et de l'image.

# <span id="page-32-0"></span> $\bigcap$

## *Résolution des problèmes affectant le lecteur de disque optique*

#### *Le lecteur de disque optique ne s'ouvre pas*

- ❑Vérifiez que l'ordinateur est sous tension et appuyez sur la touche d'éjection du disque\*.
- ❑Ouvrez **Démarrer** <sup>&</sup>gt;**Poste de travail**. Cliquez avec le bouton droit sur le lecteur de disque optique et sélectionnez **Éjecter**.
- ❑Veillez ce que votre ordinateur ne soit pas en mode **Mise en veille** ou **Mise en veille prolongée**.
- ❑ Si le problème persiste, procédez comme suit : Éteignez l'ordinateur et insérez un objet fin et pointu (par exemple un trombone) dans l'orifice d'éjection manuelle\* du lecteur de disque pour extraire le plateau.

\* L'emplacement de la touche et de l'orifice d'éjection dépend du modèle d'ordinateur. Pour des détails sur votre modèle, consultez la **Fiche technique** imprimée.

#### *Je ne parviens pas à lire un disque*

- ❑Une fois le disc introduit, attendez que le système le détecte avant de tenter d'y accéder.
- ❑Assurez-vous que l'étiquette du disque est tournée vers le haut.
- ❑Si le disque fait appel à un logiciel, assurez-vous que celui-ci a été correctement installé.
- ❑Vérifiez le volume des haut-parleurs.
- ❑Nettoyez le disque à l'aide d'un produit adéquat.
- ❑Vérifiez que votre ordinateur fonctionne uniquement sur secteur avant d'essayer à nouveau de lire un disque.
- ❑ Il se peut qu'il y ait de la condensation dans le lecteur. Retirez le disque et laissez le lecteur ouvert pendant environ une heure. Retirez la batterie en attendant que la condensation disparaisse.

# <span id="page-33-0"></span> $\bigwedge$ 10

#### *Je ne parviens pas à lire de DVD*

- ❑ Si un avertissement de code régional apparaît pendant que vous utilisez le lecteur DVD, c'est peut-être parce que le DVD que vous essayez de lire est incompatible avec le lecteur optique de votre ordinateur. Le code régional figure sur la pochette du disque.
- ❑Sélectionnez une résolution inférieure en passant par **Panneau de configuration** - **Affichage**.
- ❑ Si votre lecteur affiche les séquences vidéo sans diffuser l'audio, effectuez les contrôles suivants :
	- ❑Vérifiez que la case d'option Muet est désactivée sur votre lecteur de DVD.
	- ❑Vérifiez le niveau du **Volume principal** dans les **Propriétés de Sons et Périphériques audio**.
	- ❑ Si vous avez connecté des haut-parleurs externes, vérifiez-en le volume ainsi que les connexions entre les haut-parleurs et l'ordinateur.
	- ❑ Dans le **Gestionnaire de périphériques**, assurez-vous que les pilotes adéquats sont correctement installés. Pour afficher le **Gestionnaire de périphériques**, ouvrez **Démarrer** > **Panneau de configuration** > **Performances et maintenance**. Cliquez sur l'icône **Système**, puis sur le bouton **Gestionnaire des périphériques** sur l'onglet **Matériel**.
- ❑ Un disque sale ou endommagé peut entraîner un « blocage » de votre ordinateur pendant que ce dernier essaie de lire le disque. Si nécessaire, relancez l'ordinateur, puis enlevez le disque et vérifiez s'il n'est pas sale ou endommagé.
- ❑ Vérifiez vos paramètres d'accord parental dans le logiciel de lecture de DVD car cela pourrait vous empêcher de lire certains DVD quand ils sont activés.

#### ✍

 Sur votre ordinateur, le code régional DVD par défaut est 2. Ne modifiez pas ce paramètre à l'aide de la fonction de **Modification de la zone géographique** disponible dans Windows, ou à l'aide d'une autre application logicielle. Les dysfonctionnements du système résultant de la modification de la zone géographique du lecteur de DVD par l'utilisateur n'entrent pas dans le cadre de la garantie. Dès lors, tout service de réparation sera facturé.

Si vous ne voyez pas immédiatement apparaître l'icône **Affichage** après avoir cliqué sur **Panneau de configuration**, cliquez sur **Basculer vers l'affichage classique**, sur le côté gauche.

### <span id="page-34-0"></span>*Je ne peux pas lire de DVD quand j'utilise deux écrans*

- ❑ Il n'y aura pas de problème dans les conditions suivantes :
	- ❑ Lorsque vous utilisez un écran cathodique ou un écran LCD seul.
	- ❑Lorsque vous faites la lecture de fichiers MPEG enregistrés sur le disque dur avec **Windows Media Player 10** ou **VAIO Zone**.

### *La vitesse de lecture des CD/DVD-RW est lente*

Habituellement, la vitesse de lecture d'un CD/DVD-RW est plus lente que celle d'un -ROM ou d'un -R. La vitesse de lecture peut également varier en fonction du type de format lu.

### *Le plateau du disque ne sort pas même lorsque le bouton d'éjection est enfoncé*

- ❑Vérifiez que l'ordinateur est sous tension.
- ❑Il se peut que le logiciel d'écriture de CD empêche l'éjection du disque.
- ❑Veillez ce que votre ordinateur ne soit pas en mode **Mise en veille** ou **Mise en veille prolongée**.

### *Le plateau du disque s'ouvre même lorsqu'il a été correctement refermé auparavant*

- ❑Assurez-vous que le disque est introduit avec l'étiquette tournée vers le haut.
- ❑Nettoyez le disque et la lentille du lecteur de disque optique avec un produit adéquat.
- ❑Le disque est peut-être rayé. Faites une tentative avec un autre disque.
- ❑ Il se peut qu'il y ait de la condensation dans le lecteur. Retirez le disque et laissez le lecteur ouvert pendant environ une heure. Retirez la batterie en attendant que la condensation disparaisse.

# <span id="page-35-1"></span><span id="page-35-0"></span>*Utilisation de cartes PC Card*

Votre ordinateur VAIO est doté d'un emplacement de carte PC Card. Les cartes PC Card permettent de brancher des périphériques externes portatifs.

Il n'est pas nécessaire d'éteindre l'ordinateur pour insérer ou retirer une carte PC Card.

## *Insertion d'une carte PC Card*

Pour insérer une carte PC Card, procédez comme suit :

- **1**Insérez la carte PC Card dans l'emplacement de carte PC Card avec l'étiquette vers le haut.
- **2** Poussez doucement la carte PC Card dans le connecteur. La carte PC Card est détectée automatiquement par votre système. L'icône **Supprimer le périphérique en toute sécurité** s'affiche dans la barre des tâches.

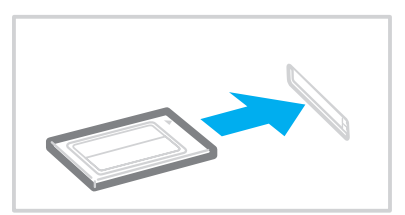
<span id="page-36-0"></span>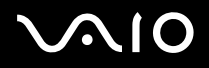

*Utilisation de votre ordinateur VAIO*

### ✍

 Certains périphériques peuvent ne pas fonctionner correctement si vous passez sans cesse des modes de mise en veille ou de mise en veille prolongée au mode normal.

L'ordinateur retourne à son état d'origine lorsque vous le redémarrez.

Veillez à utiliser le pilote le plus récent du fabricant de la carte PC Card.

Si le symbole « ! » s'affiche sous l'onglet **Gestionnaire de périphériques** de la boîte de dialogue **Propriétés système**, supprimez le pilote, puis réinstallez-le.

Ne forcez jamais une carte dans son emplacement, vous pourriez endommager les broches du connecteur. Si vous ne parvenez pas à insérer la carte, vérifiez que vous l'insérez dans le bon sens. Pour plus d'informations sur l'utilisation de votre carte PC Card, consultez le manuel.

Avec certaines cartes PC Card, il peut arriver que votre ordinateur ne reconnaisse pas l'un ou l'autre des périphériques connectés à votre système lorsque vous basculez entre le mode d'alimentation **Normal** et le mode de **Mise en veille** ou de **Mise en veille prolongée**. Dans ce cas, redémarrez votre système.

Ne transportez pas votre ordinateur en touchant la tête d'une carte PC Card. Une pression ou un choc pourrait endommager les broches du connecteur.

[N](#page-38-0)

### <span id="page-37-0"></span>*Extraction d'une carte PC Card*

Pour retirer la carte PC Card de votre ordinateur sous tension, suivez attentivement la procédure ci-dessous. Une mauvaise opération risquerait de gêner le fonctionnement de votre système. Si vous préférez retirer la carte PC Card en laissant l'ordinateur éteint, passez directement aux étapes 1 à 7.

Pour extraire une carte PC Card, procédez comme suit :

- **1** Double-cliquez sur l'icône **Supprimer le périphérique en toute sécurité** dans la barre des tâches. La boîte de dialogue **Supprimer le périphérique en toute sécurité** s'affiche.
- **2** Sélectionnez l'élément matériel que vous souhaitez déconnecter.
- **3** Cliquez sur **Arrêter**.
- **4** Dans la boîte de dialogue **Stop a Hardware Device**, assurez-vous que le périphérique peut être retiré du système en toute sécurité.
- **5** Cliquez sur **OK**. Une boîte de dialogue s'ouvre indiquant que vous pouvez maintenant extraire le périphérique.
- **6** Cliquez sur **OK**.
- **7**Cliquez sur **Fermer**.
- **8**Appuyez sur le bouton de déverrouillage de la carte PC Card de manière à ce qu'il ressorte.
- **9**Appuyez une deuxième fois sur le bouton de déverrouillage de la carte PC Card afin d'extraire la carte.
- **10** Saisissez doucement la carte PC Card et retirez-la de son emplacement.
- **11** Si le bouton de déverrouillage de la carte PC Card est encore sorti, enfoncez-le à nouveau.

<span id="page-38-0"></span>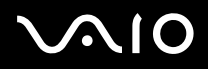

#### ✍

Si vous retirez la carte PC Card de l'ordinateur alors qu'elle est toujours activée, le système peut se bloquer et vous risquez de perdre les données non enregistrées.

Avant d'extraire la carte PC Card, cliquez sur l'icône PC Card dans la barre des tâches et fermez la carte. Fermez toutes les applications utilisant cette carte avant de la retirer. Dans le cas contraire, vous risquez de perdre des données.

Une fois la carte insérée, il est possible que votre ordinateur ne bascule pas en mode de **Mise en veille prolongée**, mais bien en mode de **Mise en veille**. Il est conseillé de retirer la carte lorsque l'ordinateur entre en mode de **Mise en veille prolongée**. Pour cela appuyez sur les touches <**Fn**>+<**F12**>. Cela vaut également si l'ordinateur est configuré pour entrer automatiquement en **Mise en veille prolongée**, lorsqu'il utilise une batterie comme source d'alimentation.

Certaines cartes PC Card ou leurs fonctions peuvent ne pas être compatibles avec l'ordinateur.

### *Résolution des problèmes affectant les cartes PC Card*

#### *La carte PC Card ne fonctionne pas*

Assurez-vous que la carte PC Card est compatible avec votre version de Windows.

# <span id="page-39-0"></span> $\bigcap$

*40*[n](#page-38-0)

[N](#page-40-0)

## *Utilisation du Memory Stick*

Votre ordinateur VAIO est conçu pour accueillir le support Memory Stick. Le Memory Stick est un dispositif compact, portable et polyvalent spécialement conçu pour l'échange et le partage de données numériques avec des produits compatibles, par exemple des appareils photo numériques et des téléphones portables. Amovible, ce support peut être utilisé pour le stockage de données externe.

Utilisez la technologie de la mémoire flash pour télécharger tout ce qui peut être converti en données numériques, comme des images, de la musique, des paroles, du son, des films et des photographies. Les produits de la gamme Memory Stick présentent des capacités et compatibilités différentes.

Pour connaître les types de Memory Stick compatibles avec le VAIO et savoir s'il existe des restrictions, consultez la **Fiche technique** imprimée.

- ❑ Pour vous procurer un Memory Stick, contactez la boutique en ligne Sony Style ([www.sonystyle-europe.com\)](http://www.sonystyle-europe.com/), ou votre revendeur Sony le plus proche.
- ❑ Vous trouverez de plus amples informations sur la compatibilité des ordinateurs VAIO avec les Memory Stick à l'adresse : [www.vaio-link.com](http://www.vaio-link.com/).

## *Protection en écriture d'un Memory Stick*

**Certains supports Memory Stick** sont dotés d'un mécanisme anti-effacement destiné à empêcher la suppression ou le remplacement de données importantes.

Déplacez la glissière horizontalement ou verticalement\* pour activer/désactiver la protection en écriture. Une fois le mécanisme antieffacement désactivé, les données peuvent être sauvegardées sur le Memory Stick. Quand le mécanisme anti-effacement est activé, les données peuvent être lues mais ne peuvent pas être sauvegardées sur le Memory Stick.

<span id="page-40-0"></span>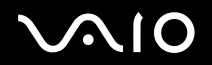

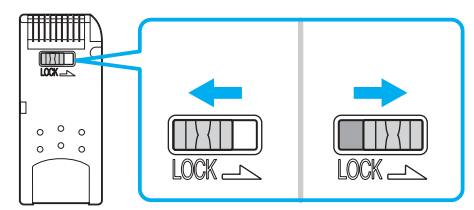

\* Certains types de Memory Stick n'ont pas de mécanisme anti-effacement.

## <span id="page-41-0"></span>*Mise en place d'un Memory Stick*

Il existe deux manières d'insérer un Memory Stick dans votre ordinateur :

- ❑Utilisation de l'emplacement Memory Stick ;
- ❑ Pour utiliser un emplacement de carte PC Card, vous avez besoin d'un adaptateur PC Card disponible en option.

Vous ne pouvez introduire qu'un Memory Stick à la fois.

Pour introduire un Memory Stick dans l'emplacement pour Memory Stick, procédez comme suit :

- **1** Une fois vos données stockées depuis votre périphérique numérique, insérez le Memory Stick avec la flèche tournée vers le haut et vers l'emplacement Memory Stick.
- **2** Retirez le cache du connecteur de Memory Stick et insérez attentivement le Memory Stick dans son connecteur jusqu'à ce qu'il soit en place.

Votre système détecte automatiquement le Memory Stick et l'insère dans le **Poste de travail** comme périphérique local sous une lettre correspondante (sur la base de la configuration de votre ordinateur).

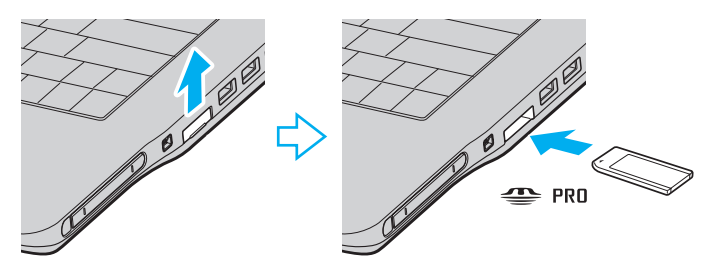

<span id="page-42-0"></span>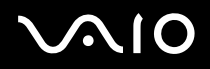

**!** Tenez le Memory Stick et insérez-le, dans le sens indiqué par la flèche, dans l'emplacement prévu à cet effet. Pour ne pas endommager l'ordinateur ou le Memory Stick, ne forcez pas le Memory Stick dans son emplacement si vous rencontrez une résistance en l'insérant.

#### ✍

Votre ordinateur prend en charge un [Memory Stick](http://www.memorystick.com/en/) Duo. Pour plus d'informations sur le Memory Stick Duo, rendez-vous sur le site Web <u>Memory Stick</u>.

#### **!**

 N'insérez pas le Memory Stick et le Memory Stick Duo en même temps dans l'emplacement de Memory Stick de votre ordinateur. Cela pourrait détériorer l'emplacement ainsi que le Memory Stick et le Memory Stick Duo.

### *Extraction d'un Memory Stick*

Pour retirer un Memory Stick de l'emplacement pour Memory Stick, procédez comme suit :

- **1**Vérifiez que le témoin du Memory Stick est éteint.
- **2** Appuyez sur le Memory Stick pour l'enfoncer à l'intérieur de l'ordinateur. Le Memory Stick s'éjecte.
- **3**Tirez le Memory Stick hors de son emplacement.

#### ✍

Retirez délicatement votre Memory Stick ou il pourrait s'éjecter inopinément de l'emplacement.

Ne retirez pas le Memory Stick pendant que le témoin de Memory Stick est allumé. Autrement, vous risquez de perdre des données. Le chargement d'un grand volume de données, par exemple celles d'un clip vidéo, peut prendre du temps.

<span id="page-43-0"></span>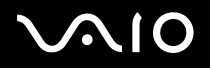

## *Utilisation du modem*

Votre ordinateur VAIO est équipé d'un modem interne.

Vous devez vous connecter à une ligne téléphonique pour accéder aux services en ligne et à Internet, pour procéder à l'inscription en ligne de votre ordinateur et de vos logiciels, et pour contacter le service VAIO-Link.

Pour se connecter à une ligne téléphonique, procédez comme suit :

- **1**Branchez une extrémité du câble téléphonique (1) sur le connecteur du modem  $r_1$  de l'ordinateur.
- **2**Branchez l'autre extrémité dans la prise murale (2).

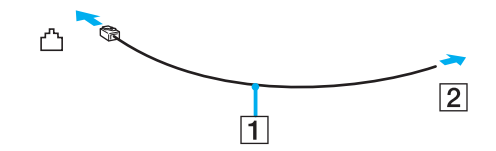

# <span id="page-44-0"></span> $\bigwedge$ 10

*45*[n](#page-43-0)

[N](#page-45-0)

### *Résolution des problèmes de modem*

#### *Mon modem ne fonctionne pas ou ne peut pas établir de connexion*

- ❑Vérifiez que votre ordinateur est connecté à la ligne téléphonique.
- $\Box$ Assurez-vous que votre modem est le seul appareil connecté à la ligne téléphonique.
- ❑Vérifiez que la ligne téléphonique est en service. Pour ce faire, branchez un téléphone ordinaire sur la prise et attendez la tonalité.
- ❑ Il se peut que le mode de numérotation du modem ne soit pas compatible avec votre ligne de téléphone. Il est possible que le mode de numérotation du modem soit incompatible avec votre ligne téléphonique.
- $\Box$  Il est également possible que votre modem ne fonctionne pas correctement si vous utilisez un central téléphonique automatique privé (PABX - Private Automatic Branch eXchange).
- ❑ Dans la boîte de dialogue **Options de modems et téléphonie** (**Panneau de configuration** / **Imprimantes et autre matériel** / **Options de modems et téléphonie**), assurez-vous que votre modem figure dans la liste sous l'onglet **Modems** et que les informations relatives à l'emplacement saisies dans l'onglet **Règles de numérotation** sont correctes. Si l'icône **Options de modems et téléphonie** ne s'affiche pas, cliquez sur **Basculer vers l'affichage classique**, à gauche.
- ❑ Nous vous conseillons d'utiliser un connecteur téléphonique propre au pays pour brancher la ligne téléphonique sur la prise murale. Tout autre connecteur téléphonique peut réduire la qualité de la connexion.
- ❑ Votre ordinateur ne peut pas être connecté à un téléphone à pièces. Il peut également s'avérer incompatible avec plusieurs lignes téléphoniques ou un central téléphonique privé (PBX). Si vous branchez le modem sur une ligne téléphonique raccordée en parallèle, le modem ou l'autre périphérique branché peut ne pas fonctionner correctement. Certains de ces branchements peuvent entraîner un excès de courant électrique et pourraient provoquer un dysfonctionnement du modem interne.
- ❑Seul le signal (par tonalités) DTMF (multifréquence à deux tonalités) est pris en charge.
- ❑ Le modem interne est prévu pour la transmission de données et de télécopies au moyen de signaux DTMF (multifréquence à deux tonalités) lors d'appels (par tonalités) sur les réseaux RTPC (Réseau Téléphonique Public Commuté) des pays suivants : Autriche, Belgique, République tchèque, Danemark, Finlande, France, Grèce, Allemagne, Islande, Irlande, Italie, Luxembourg, Norvège, Portugal, Espagne, Suède, Suisse, Pays-Bas et Royaume-Uni.

# <span id="page-45-0"></span> $\bigcap$

*46*[n](#page-44-0)

[N](#page-46-0)

- ❑ Avant d'utiliser le modem, vous devrez sélectionner le pays où vous vous trouvez. La procédure détaillée de sélection de l'emplacement actuel est décrite dans **Configuration de votre modem [\(page 108\)](#page-107-0)**.
- ❑Si votre ordinateur est doté d'un cache de connecteur de modem souple, ne tirez pas trop fort.

#### *La connexion du modem est lente*

Bon nombre de facteurs influent sur la rapidité de la connexion du modem. Par exemple, les parasites de la ligne ou la compatibilité avec l'équipement téléphonique (comme les télécopieurs ou autres modems). Si vous pensez que votre modem n'est pas connecté convenablement aux autres modems pour PC, télécopieurs ou à votre fournisseur d'accès Internet, vérifiez les points suivants :

- ❑Demandez à votre opérateur de télécommunications de vérifier si votre ligne téléphonique n'est pas perturbée par des parasites.
- ❑ Si votre problème est lié à l'envoi de télécopies, vérifiez que le télécopieur appelé fonctionne correctement et qu'il est compatible avec les modems télécopieurs.
- ❑ Si vous avez des difficultés à vous connecter à votre fournisseur d'accès Internet, demandez-lui s'il ne connaît pas de problèmes techniques.
- ❑Si vous disposez d'une seconde ligne téléphonique, essayez de brancher votre modem à cette ligne.

## <span id="page-46-0"></span>*Utilisation d'un LAN sans fil (WLAN)*

La fonction LAN sans fil (Wireless LAN - WLAN) de Sony permet à tous vos périphériques numériques intégrant une fonctionnalité WLAN de communiquer librement entre eux sur un puissant réseau. Dans un réseau sans fil WLAN, un utilisateur mobile peut se connecter à un réseau local (LAN) à l'aide d'une connexion (radio) sans fil. Finis les fils et câbles à travers les murs et les plafonds.

La technologie WLAN de Sony prend en charge toutes les activités Ethernet normales avec, toutefois, des avantages supplémentaires : la mobilité et la connexion à distance. Vous pouvez ainsi accéder aux informations, ainsi qu'aux ressources Internet/intranet et réseau, même au cours d'une réunion ou en déplacement.

Vous pouvez communiquer **sans point d'accès** ou, autrement dit, dialoguer avec un nombre limité d'ordinateurs (**ad hoc**) ou vous connecter **via un point d'accès**, vous permettant de créer un réseau d'infrastructure complet (**infrastructure**).

#### ✍

 Dans certains pays, l'utilisation de la technologie LAN sans fil peut être limitée par la législation locale (par exemple, le nombre de canaux). Vous devez donc, avant d'activer la fonction WLAN lire attentivement les **Wireless LAN Regulations**. La sélection des canaux est présentée plus loin dans le manuel (reportez-vous à la section **Sélection des canaux LAN sans fil [\(page 54\)](#page-53-0)**).

La fonctionnalité WLAN est conforme à la norme IEEE 802.11b/g qui définit la technologie utilisée. Elle prévoit l'utilisation de la méthode de cryptage **WEP (Wired Equivalent Privacy**) et du protocole de sécurité **WPA (Wi-Fi Protected Access**). Proposé conjointement par l'IEEE (Institute of Electrical and Electronics Engineers) et l'association Wi-Fi Alliance, le système de cryptage WiFi Protected Access est basé sur les normes en la matière, accroît le niveau de protection de données et contrôle l'accès aux réseaux WiFi. Le protocole WPA a été conçu en vue d'une compatibilité avec les spécifications IEEE 802.11i. Basé sur l'algorithme de cryptage de données optimisé TKIP (Temporal Key Integrity Protocol), il met en œuvre le protocole 802.1X et EAP (Extensible Authentication Protocol) afin de

<span id="page-47-0"></span>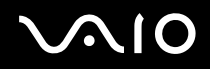

[N](#page-48-0)

renforcer le mécanisme d'authentification de l'utilisateur. Le cryptage des données protège les liaisons sans fil vulnérables entre les clients et les points d'accès. Il existe en outre d'autres mécanismes de sécurité LAN destinés au maintien de la confidentialité, notamment la protection par mot de passe, le cryptage de bout en bout, les réseaux privés virtuels et l'authentification.

Les périphériques LAN sans fil conformes à la norme IEEE 802.11a et ceux conformes aux normes IEEE 802.11b et IEEE 802.11g ne peuvent pas communiquer en raison des fréquences différentes qu'ils utilisent. Les périphériques LAN sans fil conformes à la norme IEEE 802.11g ne peuvent communiquer qu'avec un périphérique conforme à la norme IEEE 802.11b (mais pas avec ceux conformes à la norme IEEE 802.11a).

IEEE 802.11b : la vitesse standard est de 11 Mbit/s, soit 30 à 100 fois plus rapide que celle d'un accès commuté classique.

IEEE 802.11g : la vitesse standard est de 54 Mbit/s, soit 5 fois plus rapide que celle d'un périphérique LAN sans fil conforme à la norme IEEE 802.11b.

### *Communication sans point d'accès (Ad-Hoc)*

Dans un réseau ad hoc, un réseau local est créé uniquement par les périphériques sans fil proprement dits, sans contrôleur central ni point d'accès. Chaque périphérique communique directement avec les autres périphériques du réseau. Vous pouvez facilement configurer un réseau ad hoc à domicile.

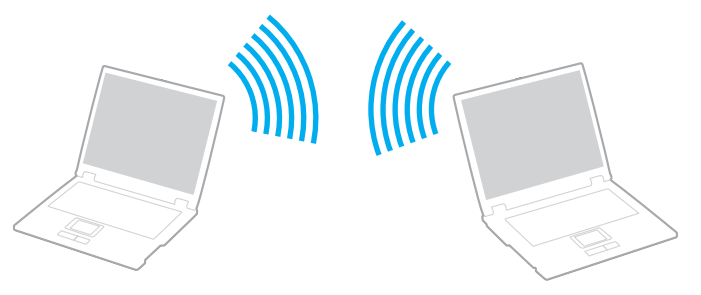

Pour communiquer sans point d'accès (ad hoc), procédez comme suit :

**1**Activez le commutateur **WLAN**.

## <span id="page-48-0"></span>**AIO**

- **2** Double-cliquez sur l'icône réseau dans la barre des tâches qui affiche la **Connexion réseau sans fil**. La boîte de dialogue **Connexion réseau sans fil** s'affiche.
- **3** Cliquez sur la touche **Afficher les réseaux sans fil disponibles**. La boîte de dialogue **Propriétés de Connexion réseau sans fil** s'affiche à l'écran.
- **4** Cliquez sur l'onglet **Configuration réseaux sans fil**.
- **5** Cliquez ensuite sur le bouton **Ajouter...**. La boîte de dialogue **Propriétés du réseau sans fil** s'affiche à l'écran.
- **6** Saisissez un nom dans le champ **Nom réseau (SSID)**\*. Vous pouvez choisir un nom comportant jusqu'à **32 caractères** alphanumériques.
- **7**Sélectionnez **Ouvrir** dans la liste déroulante **Authentification réseau**.
- **8** Sélectionnez **WEP** dans la liste déroulante **Cryptage de données**.
- **9** Désactivez la case à cocher **La clé m'est fournie automatiquement**. Vous accédez à certaines informations.
- **10** Saisissez la **Clé réseau**\*.

La clé réseau doit comporter **5 ou 13 caractères alphanumériques** ou **10 ou 26 caractères hexadécimaux\*\***. Vous pouvez choisir l'option de votre choix.

- **11** Saisissez de nouveau la même **Clé réseau** dans le champ de confirmation de la clé.
- **12** Activez la case à cocher **Ceci est un réseau d'égal à égal (ad hoc) ; les points d'accès sans fil ne sont pas utilisés** au bas de la fenêtre.
- **13** Cliquez sur **OK**. Votre **Nom de réseau** s'affiche dans la zone **Réseaux favoris**.
- **14** Cliquez sur **Avancés**. La boîte de dialogue **Paramètres avancés** s'affiche.
- **15** Activez la case d'option **Réseau d'égal à égal (ad hoc) uniquement**.

## <span id="page-49-0"></span>**AIO**

#### **16** Cliquez sur **Fermer**.

#### **17** Cliquez sur **OK**.

Votre ordinateur est prêt à communiquer avec un autre.

\* Pour que deux ordinateurs ou plus puissent communiquer, ils doivent tous être configurés de la même manière. Vous devez donc entrer le même **nom réseau** et la même **clé réseau** que sur le premier ordinateur configuré.

\*\* **Code hexadécimal** : numération à l'aide des chiffres de 0 à 9 qui ont leur signification habituelle et auxquels les lettres de A à F (ou a à f) sont adjointes ; représente les chiffres hexadécimaux d'une valeur allant de 10 à 15.

#### ✍

Les réseaux ad hoc ne prennent pas en charge la technologie WPA.

#### **!**

En France, pour une application WLAN en extérieur, seuls certains canaux sont autorisés par la loi. Pour plus d'informations, voir les **Wireless LAN Regulations**.

<span id="page-50-0"></span>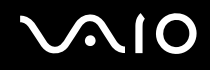

[N](#page-51-0)

## *Communication avec un point d'acceè (infrastructure)*

Un réseau d'infrastructure est un réseau destiné à étendre le réseau local câblé existant pour desservir des périphériques sans fil à l'aide d'un point d'accès comme, par exemple **point d'accès de Sony**. Le point d'accès établit un pont entre le réseau local sans fil et câblé, tout en servant de contrôleur central au réseau local sans fil. Le point d'accès coordonne les activités d'émission et de réception liées à une catégorie donnée de périphériques sans fil.

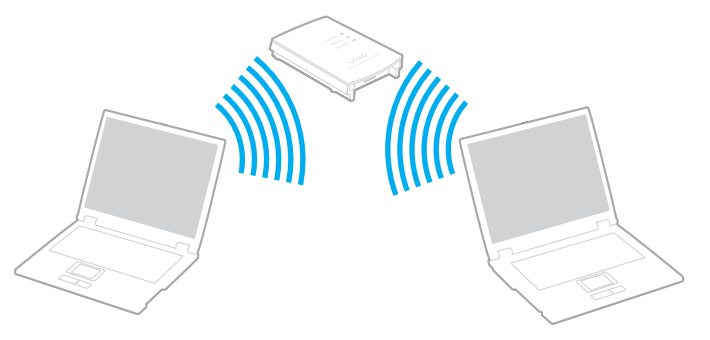

Pour communiquer avec un point d'accès (infrastructure), procédez comme suit :

- **1**Activez le commutateur **WLAN**.
- **2**Dans la barre des tâches, cliquez avec le bouton droit de la souris sur l'icône de réseau qui affiche le message de **Connexion réseau sans fil**.
- **3** Cliquez sur **Afficher les réseaux sans fil disponibles**. La boîte de dialogue **Connexion réseau sans fil** s'affiche.
- **4**Sélectionnez le réseau que vous souhaitez utiliser.

<span id="page-51-0"></span>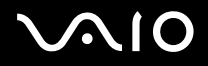

#### **5** Saisissez la **Clé réseau**.

Si vous utilisez le **point d'accès de Sony** par défaut, vous ne devez pas spécifier de clé de cryptage (WEP/WPA). Pour pouvoir établir une communication, vous devez activer la case à cocher **Me permettre de me connecter au réseau sans fil sélectionné, même s'il n'est pas sécurisé**.

#### **6** Cliquez sur **Connexion**.

Au bout de 30 secondes, la connexion est établie.

Pour plus d'informations sur la configuration d'un point d'accès, voir la documentation fournie avec votre **point d'accès**.

✍

La clé WPA doit comporter au moins 8 caractères.

[N](#page-53-1)

## <span id="page-52-0"></span>*Utilisation du système de cryptage WiFi Protected Access (WPA)*

WPA est un nouveau protocole de sécurité sans fil qui permet de transférer des données de façon très sécurisée\*.

\* Pour plus d'informations sur le point d'accès, reportez-vous à la documentation qui l'accompagne.

Pour utiliser WPA sur votre ordinateur, procédez comme suit :

- **1**Activez le commutateur **WLAN**.
- **2**Cliquez avec le bouton droit sur l'icône réseau dans la barre des tâches qui affiche la **Connexion réseau sans fil**.
- **3** Sélectionnez **Afficher les réseaux sans fil disponibles**. La boîte de dialogue **Propriétés du réseau sans fil** s'affiche à l'écran.
- **4**Sélectionnez un réseau sans fil auquel vous voulez vous connecter.
- **5** Saisissez la **Clé réseau**. Elle doit comporter au moins 8 caractères de votre choix. Vous pouvez choisir l'option de votre choix.
- **6**Saisissez de nouveau la même **Clé réseau** dans le champ de confirmation de la clé.
- **7** Cliquez sur **Connexion**. La connexion est établie.

#### ✍

En mode Ad-hoc, la sécurité WPA n'est pas disponible (ceci étant spécifié dans la norme elle-même).

#### **!**

En France, pour une application WLAN en extérieur, seuls certains canaux sont autorisés par la loi. Pour plus d'informations, voir les **Wireless LAN Regulations**.

## <span id="page-53-1"></span><span id="page-53-0"></span>*Sélection des canaux LAN sans fil*

Pour une configuration conforme à la norme 802.11b/g, vous pouvez utiliser les canaux 1 à 13.

## *(a) Avec un point d'accès (« Infrastructure »)*

❑Le canal utilisé est celui sélectionné par le point d'accès.

**!**Pour des détails sur la sélection du canal qui sera utilisé par le point d'accès, reportez-vous à la documentation livrée avec le point d'accès.

## *(b) Sans point d'accès (« Ad-Hoc »)*

❑Si la connexion sans fil est initiée par l'ordinateur portable VAIO, le canal 11 sera sélectionné.

**!**En France, pour une application WLAN en extérieur, seuls certains canaux sont autorisés par la loi. Pour plus d'informations, voir les **Wireless LAN Regulations**.

❑ Si la connexion sans fil est initiée par un équipement LAN sans fil homologue, les communications LAN sans fil vont utiliser le canal sélectionné par cet équipement.

<span id="page-54-0"></span>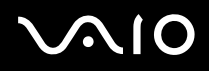

[N](#page-55-0)

**!** La bande passante 2,4 GHz utilisée par les périphériques compatibles LAN sans fil est également utilisée par divers autres appareils. Bien que les périphériques compatibles avec la technologie LAN sans fil soient conçus pour subir le moins possible l'interférence des autres appareils qui utilisent la même bande passante, ladite interférence peut ralentir la vitesse de communication, réduire la plage de communication ou couper les connexions sans fil.

La vitesse de communication varie suivant la distance qui sépare les périphériques de communication, la présence d'obstacles entre ces périphériques, la configuration du périphérique, les conditions radio et le logiciel utilisé. De plus, les communications peuvent être coupées suivant les conditions radio.

La plage de communication varie suivant la distance qui sépare les périphériques de communication, la présence d'obstacles entre ces périphériques, les conditions radio, l'environnement immédiat (présence de murs, matériaux utilisés dans les murs, etc.) et le logiciel utilisé.

L'utilisation de produits IEEE 802.11b et IEEE 802.11g sur le même réseau sans fil peut réduire la vitesse de communication à cause de l'interférence radio. C'est pourquoi les produits IEEE 802.11g sont conçus pour réduire leur vitesse de communication lorsqu'ils communiquent avec des produits IEEE 802.11b. Lorsque la vitesse de communication est inférieure à la vitesse prévue, il se peut qu'elle augmente si vous changez le canal de communication sans fil sur le point d'accès.

## *Résolution des problèmes LAN sans fil*

*Je ne parviens pas à utiliser la fonction LAN sans fil*

Vérifiez si le commutateur **WLAN** est activé.

*L'Access Point du LAN sans fil ne peut pas communiquer avec votre ordinateur*

- ❑Vérifiez si le commutateur **WLAN** est activé.
- ❑Vérifiez que le point d'accès est bien sous tension.
- ❑ Vérifiez que le point d'accès est affiché dans la fenêtre **Réseaux disponibles**.
	- ❑Pour ce faire, cliquez sur Démarrer puis sur **Panneau de configuration**.
	- ❑Cliquez sur **Connexions réseau et Internet**.
	- ❑Cliquez sur l'icône **Connexions réseau**.

<span id="page-55-0"></span>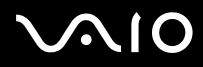

- ❑Cliquez avec le bouton droit sur l'icône de **Connexion réseau sans fil** et sélectionnez **Propriétés**.
- ❑Cliquez sur l'onglet **Configuration réseaux sans fil**.
- ❑Vérifiez que le point d'accès est affiché dans les **Réseaux disponibles**.
- ❑ La distance et les obstacles matériels peuvent entraîner des perturbations au niveau de la connexion. Il se peut que vous deviez déplacer votre ordinateur pour éviter l'obstacle ou rapprocher l'ordinateur du point d'accès utilisé.

# <span id="page-56-0"></span> $\bigwedge$ 10

### *Le débit de transmission des données est faible*

- ❑ La vitesse maximale de communication peut varier en fonction des obstacles ou de la distance comprise entre les périphériques de communication, les ondes radio, le système d'exploitation ou le logiciel que vous utilisez. Supprimez l'obstacle ou réduisez la distance entre le point d'accès et votre ordinateur.
- ❑ Il est possible que votre point d'accès communique au même moment avec un autre point d'accès. Consultez le manuel associé au point d'accès.
- ❑ Si plusieurs ordinateurs sont en communication avec le même point d'accès, il se peut que la concentration soit trop élevée. Attendez quelques minutes et essayez à nouveau.
- ❑ Si un périphérique LAN sans fil conforme à la norme IEEE 802.11g communique avec un périphérique conforme à la norme IEEE 802.11b, il est normal que la vitesse se réduise. Les périphériques qui utilisent la norme IEEE 802.11g sont 5 fois plus rapides que ceux qui fonctionnent selon la norme IEEE 802.11b.

### *Je ne peux pas accéder à Internet*

- ❑Vérifiez les paramètres du opint d'accès. Consultez le manuel associé au point d'accès.
- ❑Vérifiez si votre ordinateur et le point d'accès sont en communication.
- ❑Réduisez la distance entre le point d'accès et votre ordinateur.

# <span id="page-57-0"></span> $\bigwedge$ 10

*58*[n](#page-56-0)

[N](#page-58-0)

### *Je n'arrive pas à utiliser le réseau LAN sans fil*

Assurez-vous que le service **Wireless Zero Configuration** est activé.

Pour vérifier l'état du **service Wireless Zero Configuration**, procédez comme suit :

- **1** Cliquez sur **Start** (Démarrer) puis sur **Control Panel** (Panneau de configuration). La fenêtre **Panneau de configuration** apparaît.
- **2**Cliquez sur l'icône **Performances et Maintenance**.
- **3**Cliquez sur l'icône **Outils d'administration**.
- **4** Double-cliquez sur l'icône **Services**. La fenêtre **Services** s'ouvre.
- **5** Vérifiez **État** et **Type de démarrage** pour **Wireless Zero Configuration**. Si **Démarré** et **Automatique** sont respectivement indiqués sous **État** et **Type de démarrage**, le service **Wireless Zero Configuration** est activé.

Pour activer le **service Wireless Zero Configuration**, procédez comme suit :

- **1** Dans la fenêtre **Services**, cliquez avec le bouton droit de la souris sur **Wireless Zero Configuration** et cliquez sur **Propriétés**. La fenêtre **Propriétés de Wireless Zero Configuration** apparaît.
- **2**Sélectionnez **Automatique** pour **Type de démarrage** et cliquez sur **Appliquer**.
- **3**Cliquez sur **Démarrer** sous **État du service**.
- **4**Cliquez sur **OK** pour fermer la fenêtre.

## <span id="page-58-0"></span>*Utilisation des modes d'économie d'énergie*

Si vous utilisez une batterie comme source d'alimentation, vous pouvez tirer parti des paramètres de gestion de l'alimentation pour en accroître l'autonomie. Outre le mode normal d'exploitation, qui vous permet de mettre des périphériques spécifiques hors tension, votre ordinateur est doté de deux modes d'économie d'énergie distincts : **mise en veille** et **mise en veille prolongée**. Si vous utilisez la batterie, n'oubliez pas que l'ordinateur entre automatiquement en mode de **mise en veille prolongée** lorsque la charge restante de la batterie devient faible, quel que soit le réglage de gestion d'alimentation que vous sélectionnez.

#### $\mathbb{Z}_n$

 Si le niveau de charge de la batterie tombe en dessous de 10%, vous pouvez brancher l'adaptateur secteur pour recharger la batterie ou arrêter l'ordinateur et insérer une batterie complètement chargée.

### *Mode normal*

Il s'agit de l'état normal de votre ordinateur lorsqu'il est en service. Dans ce mode, le témoin d'alimentation s'allume en prenant la couleur verte. Pour économiser de l'énergie lorsque vous ne travaillez pas, vous pouvez mettre hors tension certains périphériques comme l'écran LCD ou le disque dur.

#### *Mode de mise en veille*

Le mode de Mise en veille éteint l'écran LCD et fait basculer le disque dur et l'UC en mode de faible consommation d'énergie. Dans ce mode, le témoin d'alimentation orange clignote.

Pour activer le mode de mise en veille, procédez comme suit :

#### Appuyez sur **Démarrer**/**Arrêter l'ordinateur** et sélectionnez ensuite **Mise en veille**.

Pour revenir au mode **normal**, appuyez sur n'importe quelle touche.

<span id="page-59-0"></span>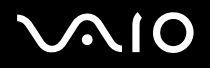

✍

 Si vous maintenez le bouton d'alimentation enfoncé pendant plus de quatre secondes, l'ordinateur s'éteint automatiquement. Vous perdrez toutes les données non encore sauvegardées.

Il est impossible d'insérer un disque lorsque l'ordinateur est en mode de **mise en veille**.

L'ordinateur quitte le mode de **mise en veille** plus rapidement que le mode de **mise en veille prolongée**.

Le mode **mise en veille** consomme plus d'énergie que le mode **mise en veille prolongée**.

Si la batterie s'épuise alors que votre ordinateur est entré en mode de **mise en veille**, vous perdrez toutes les données non encore sauvegardées. Il ne sera pas possible de rétablir la précédente session de travail. Pour éviter de perdre vos données, vous devez les sauvegarder régulièrement.

Si l'ordinateur est alimenté sur secteur et qu'il reste inactif pendant 25 minutes, il bascule en mode de Mise en veille. S'il est alimenté par batterie, l'ordinateur bascule également en mode de **mise en veille** après 25 minutes d'inactivité. Pour éviter que cela ne se produise, vous pouvez modifier les paramètres appropriés dans la fenêtre **Propriétés de Options d'alimentation** (cliquez avec le bouton droit sur l'icône d'**état de l'alimentation** dans la barre des tâches, sélectionnez **Ajuster les propriétés de l'alimentation**, cliquez sur l'onglet **Modes de gestion de l'alimentation**, puis changez les paramètres **VAIO optimisé dans la liste déroulante Modes de gestion de l'alimentation**).

## *Mode de mise en veille prolongée*

L'ordinateur enregistre la configuration actuelle du système sur le disque dur, puis il se met automatiquement hors tension. Vous ne perdrez aucune donnée même si la batterie s'épuise. Dans ce mode, le témoin d'alimentation est éteint.

Pour activer le mode de mise en veille prolongée, procédez comme suit :

Appuyez sur <**Fn**>+<**F12**>.

L'écran de **Mise en veille prolongée** apparaît et l'ordinateur bascule en mode de **Mise en veille prolongée**.

En variante,

Cliquez sur **Démarrer**, puis sur **Arrêter l'ordinateur**.

<span id="page-60-0"></span>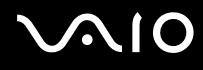

Dans la fenêtre **Arrêter l'ordinateur**, maintenez la touche <**Maj**>/<**Shift**> enfoncée et cliquez sur **Mettre en veille prolongée**.

Pour revenir au mode normal, procédez comme suit :

Mettez l'ordinateur sous tension en appuyant sur le bouton d'alimentation.

L'ordinateur revient à son état précédent.

✍

Si vous maintenez le bouton d'alimentation enfoncé pendant plus de quatre secondes, l'ordinateur s'éteint automatiquement.

Si l'adaptateur secteur doit rester inutilisé pour une période prolongée, mettez votre ordinateur en mode de **mise en veille prolongée**. Ce mode d'économie d'énergie vous permet de sauver du temps en comparaison de la fermeture de l'ordinateur par la procédure normale.

Il est impossible d'insérer un disque lorsque l'ordinateur est en mode de **mise en veille prolongée**.

L'activation du mode de **mise en veille prolongée** nécessite un peu plus de temps que celle du mode **mise en veille**.

Le retour au mode **normal** depuis le mode de **mise en veille prolongée** est un peu moins rapide qu'à partir du mode de **mise en veille**.

Le mode de **mise en veille prolongée** consomme moins d'énergie que le mode de **mise en veille**.

Ne déplacez pas l'ordinateur tant que le témoin d'alimentation est allumé.

## *Résolution des problèmes affectant la gestion de l'alimentation*

### *Les paramètres de gestion de l'alimentation ne peuvent pas être activés*

Le système d'exploitation de votre ordinateur peut devenir instable lorsqu'un mode d'alimentation faible, comme le mode de **mise en veille prolongée**, est activé puis modifié avant que le système n'ait eu le temps de basculer complètement dans ce mode.

Pour rétablir la stabilité de votre système, procédez comme suit :

**1**Fermez toutes les applications actives.

<span id="page-61-0"></span>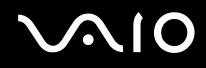

[N](#page-62-0)

- **2** Appuyez simultanément sur <**Ctrl**>+<**Alt**>+<**Suppr**>/<**Delete**> et sélectionnez **Redémarrer** dans la liste déroulante. L'ordinateur redémarre.
- **3** Si cette procédure s'avère infructueuse, maintenez le bouton d'alimentation enfoncé pendant quatre secondes minimum afin d'éteindre l'ordinateur.

## *Gestion de l'alimentation avec VAIO Power Management*

La gestion de l'alimentation vous aide à configurer les modes de gestion de l'alimentation de votre ordinateur, sur secteur ou sur batterie, pour régler sa consommation d'énergie en fonction de vos besoins.

VAIO Power Management est une application développée exclusivement pour les ordinateurs VAIO. Cette application vous permet d'améliorer les fonctions de gestion de l'alimentation de Windows pour optimiser les performances de votre ordinateur et accroître la longévité de la batterie.

### *Activation de VAIO Power Management*

Lorsque vous démarrez l'ordinateur, une icône d'**état de l'alimentation** s'affiche dans la Barre des tâches. Cette icône indique la source d'alimentation utilisée, par exemple le secteur. Lorsque vous double-cliquez sur cette icône, la fenêtre **Jauge d'énergie**  <sup>s</sup>'ouvre pour indiquer l'état de l'alimentation.

Les fonctionnalités de VAIO Power Management s'ajoutent aux **Propriétés de Options d'alimentation** de Windows.

Pour activer VAIO Power Management, procédez comme suit :

- **1**Cliquez avec le bouton droit sur l'icône de l'**état de l'alimentation** dans la Barre des tâches.
- **2** Sélectionnez la commande **Ajuster les propriétés de l'alimentation** dans le menu contextuel. La fenêtre **Propriétés de Options d'alimentation** apparaît.
- **3**Cliquez sur l'onglet **VAIO Power Management**.

<span id="page-62-0"></span>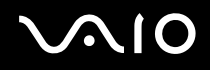

## *Activation des modes de gestion de l'alimentation de VAIO Power Management*

VAIO Power Management propose plusieurs **modes de gestion de l'alimentation** prédéfinis. Chaque mode de gestion de l'alimentation se compose d'un groupe de paramètres spécifiques, définis pour remplir des conditions précises de gestion de l'alimentation, allant d'une gestion maximale à une absence totale de gestion de l'alimentation.

Pour activer un mode de gestion de l'alimentation de VAIO Power Management, procédez comme suit :

- **1**Sélectionnez la commande **Ajuster les propriétés de l'alimentation**.
- **2**Cliquez sur l'onglet **Modes de gestion de l'alimentation**.
- **3**Sélectionnez un mode dans la liste déroulante **Modes de gestion de l'alimentation**.
- **4** Si vous sélectionnez à présent l'onglet **VAIO Power Management**, vous constaterez que le mode de gestion de l'alimentation que vous avez sélectionné s'affiche à droite de **Mode de gestion de l'alimentation**.
- **5**Au besoin, vous pouvez modifier les éléments de la liste, par exemple la luminosité de l'écran.
- **6**Cliquez sur **OK**.

Le mode de gestion de l'alimentation est activé.

#### ✍

Vous devez disposer des droits d'administrateur sur votre ordinateur pour pouvoir définir un mode de gestion de l'alimentation.

Pour plus d'informations sur **VAIO Power Management** et **modes de gestion de l'alimentation**, reportez-vous aux fichiers d'aide en ligne du logiciel.

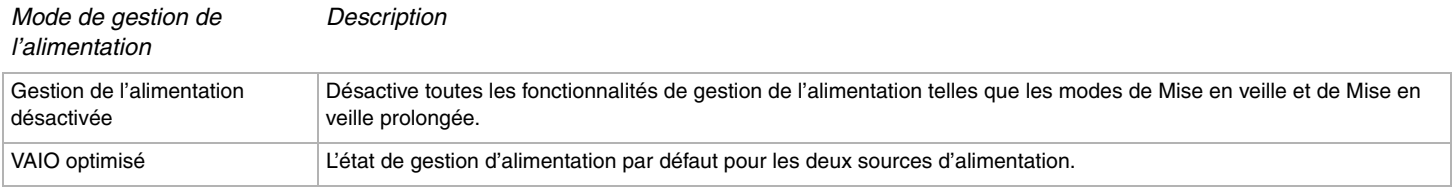

<span id="page-63-0"></span>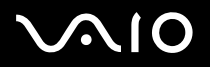

[N](#page-64-0)

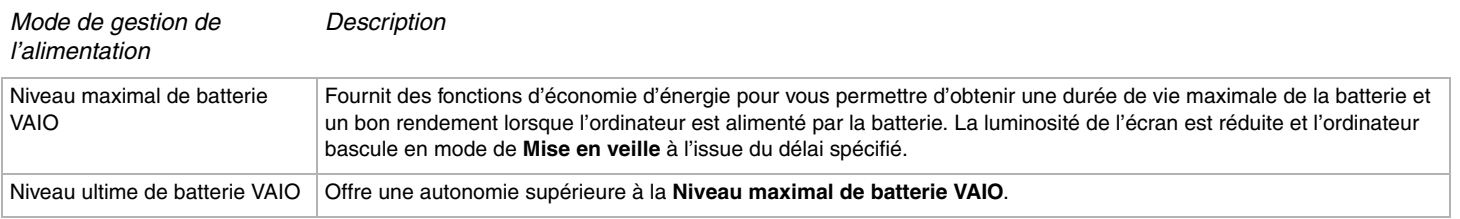

#### ✍

 Si votre ordinateur est doté d'une UC mobile (reportez-vous à la **Fiche technique** imprimée), une icône de contrôle de l'UC est peut-être affiché sur la barre des tâches. L'icône de contrôle de l'unité centrale indique l'état du contrôle de l'unité centrale (Performances, Adaptatif, Longévité de la batterie ou Dégradé). Pour faire apparaître l'icône, cliquez sur le bouton **Avancé** dans l'onglet **VAIO Power Management**. Activez l'option **Afficher l'icône d'état du processeur dans la Barre des tâches**, puis cliquez sur **OK**.

Si vous souhaitez obtenir de plus amples informations sur l'icône de contrôle de l'unité centrale, consultez l'aide en ligne (**Informations complémentaires** - **Icônes de la zone de notification**).

### *Rétablissement des paramètres par défaut*

Il est possible de rétablir la valeur par défaut des paramètres des modes de gestion de l'alimentation que vous avez modifiés dans l'onglet **VAIO Power Management**.

Pour rétablir les paramètres par défaut, procédez comme suit :

- **1**Dans la fenêtre **Propriétés de Options d'alimentation**, cliquez sur l'onglet **VAIO Power Management**.
- **2** Cliquez sur le bouton **Avancé**. La fenêtre **VAIO Power Management** s'ouvre.
- **3** Cliquez sur le bouton **Réinitialiser**. La fenêtre **Confirmer** s'ouvre.
- **4**Activez l'option **Rétablir les paramètres d'origine de tous les modes de gestion de l'alimentation**.

<span id="page-64-0"></span>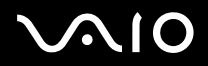

#### **5** Cliquez sur **OK**.

La fenêtre **Confirmer** se ferme et les paramètres par défaut de toutes les options de gestion de l'alimentation sont rétablis.

## <span id="page-65-0"></span> $\mathbf{\Omega}$

## *Branchement de périphériques*

Vous pouvez étoffer les fonctionnalités de votre ordinateur en branchant et en utilisant les périphériques suivants.

- ❑**Connexion d'un réplicateur de ports [\(page 67\)](#page-66-1)**
- ❑**Branchement d'un moniteur externe [\(page 71\)](#page-70-0)**
- ❑**Sélection du mode d'affichage [\(page 76\)](#page-75-0)**
- ❑**Utilisation de la fonction Moniteurs multiples [\(page 78\)](#page-77-0)**
- ❑**Branchement de haut-parleurs externes [\(page 83\)](#page-82-0)**
- ❑**Branchement d'un microphone externe [\(page 85\)](#page-84-0)**
- ❑**Branchement d'un périphérique USB (Universal Serial Bus) [\(page 88\)](#page-87-0)**
- ❑**Branchement d'une imprimante [\(page 94\)](#page-93-0)**
- ❑**Branchement d'un périphérique i.LINK [\(page 98\)](#page-97-0)**
- ❑**Connexion à un réseau local (LAN) [\(page 102\)](#page-101-0)**

#### ✍

Pour identifier et localiser les ports de votre ordinateur, reportez-vous à la **Fiche technique** imprimée.

Pour acheter des fournitures, accessoires et périphériques Sony, rendez-vous chez votre revendeur local ou à la boutique en ligne Sony à l'adresse : [www.sonystyle-europe.com](http://www.sonystyle-europe.com/).

Pour plus d'informations sur la compatibilité des connexions, rendez-vous sur le site Web de VAIO-Link à l'adresse : [www.vaio-link.com](http://www.vaio-link.com/).

## <span id="page-66-0"></span>**NO**

*67*[n](#page-65-0)

[N](#page-67-0)

## <span id="page-66-1"></span>*Connexion d'un réplicateur de ports*

Votre ordinateur prend en charge un réplicateur de ports en option. La connexion d'un réplicateur de ports vous permet de brancher des périphériques supplémentaires à votre ordinateur, par exemple une imprimante et un écran externe.

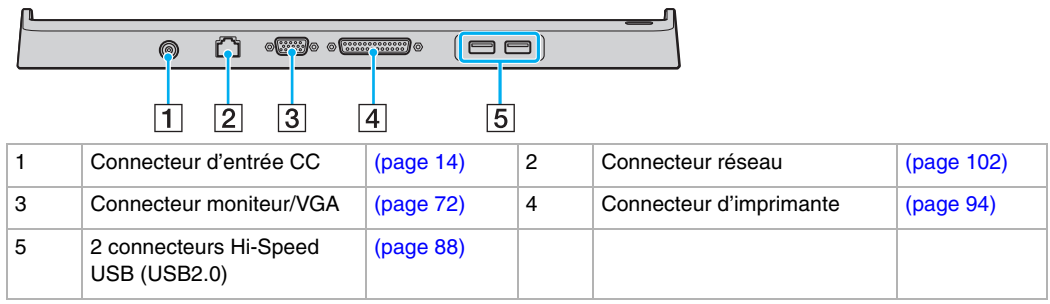

#### ✍

 Le réplicateur de ports ne peut être mis sous tension qu'avec l'adaptateur secteur fourni avec l'ordinateur. Ne retirez pas l'adaptateur secteur du réplicateur de ports ou de la prise secteur lorsque vous utilisez le réplicateur de ports ; cela pourrait endommager des données ou entraîner des dysfonctionnements matériels.

# <span id="page-67-0"></span>**210**

*68*[n](#page-66-0)

[N](#page-68-0)

## *Connexion de l'ordinateur au réplicateur de ports*

Pour connecter votre ordinateur au réplicateur de ports, procédez comme suit :

- **1**Déconnectez tous les périphériques de l'ordinateur.
- **2**Branchez le cordon d'alimentation (1) sur l'adaptateur secteur et sur une prise secteur.
- **3**Branchez le câble connecté à l'adaptateur secteur (2) sur le port d'entrée CC (3) du réplicateur de ports (4).

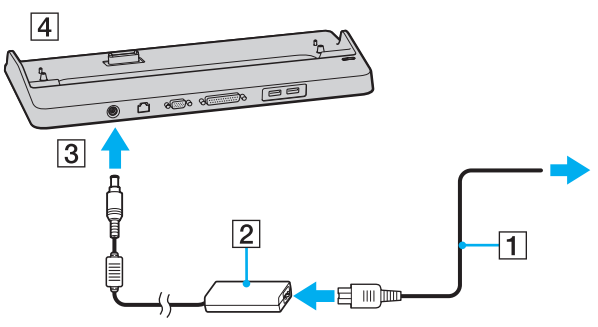

**4**Ouvrez le cache du réplicateur de ports situé sous l'ordinateur.

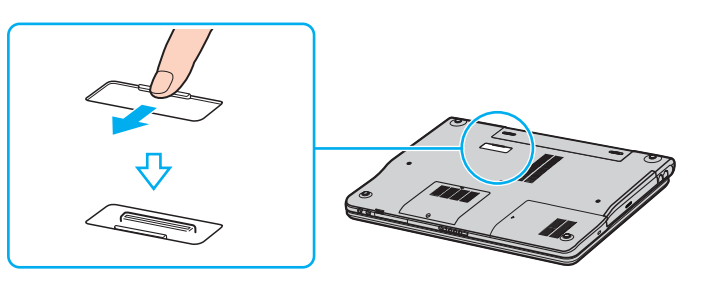

<span id="page-68-0"></span>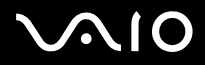

[N](#page-69-0)

**5**Alignez le connecteur inférieur de l'ordinateur avec celui du réplicateur de ports et appuyez jusqu'à ce qu'il s'enclenche.

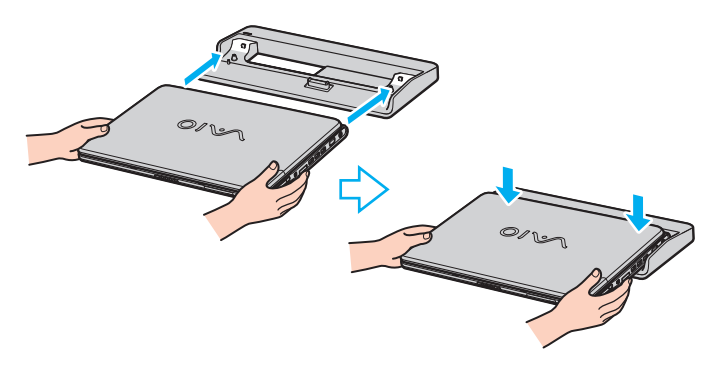

#### ✍

Utilisez l'adaptateur secteur livré avec l'ordinateur ou l'adaptateur Sony en option.

#### **!**

 Ne déplacez pas votre ordinateur lorsqu'il est connecté au réplicateur de ports. Cela pourrait entraîner une déconnexion des deux appareils et provoquer une détérioration.

# <span id="page-69-0"></span>**AIO**

[n](#page-68-0)

[N](#page-70-1)

## *Extraction de l'ordinateur du réplicateur de ports*

<mark>!</mark><br>Veillez à éteindre l'ordinateur avant de l'extraire du réplicateur de ports afin d'éviter toute perte de données non sauvegardées.

Pour extraire votre ordinateur du réplicateur de ports, procédez comme suit :

**1**Soulevez l'ordinateur du réplicateur de ports.

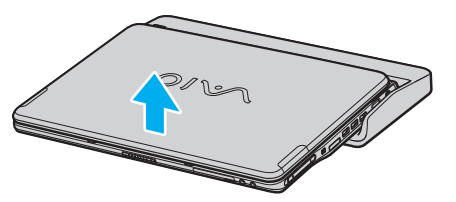

**2**Fermez le cache du connecteur du réplicateur de ports situé sous l'ordinateur.

#### $\mathbb{Z}_p$

 Il est essentiel de fermer le cache du connecteur du réplicateur de ports après extraction de l'ordinateur. Sinon, de la poussière pourrait pénétrer dans l'ordinateur et le détériorer.

Pour déconnecter totalement le réplicateur de ports du secteur, débranchez l'adaptateur secteur.

<span id="page-70-1"></span>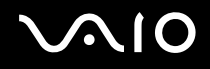

## <span id="page-70-0"></span>*Branchement d'un moniteur externe*

Vous avez la possibilité de brancher un moniteur externe sur votre ordinateur VAIO. À titre d'exemple, vous pouvez utiliser votre ordinateur avec un moniteur ou un projecteur.

#### ✍

Avant de connecter le moniteur externe, éteignez l'ordinateur et ses périphériques, débranchez l'adaptateur secteur et le cordon d'alimentation.

Branchez le cordon d'alimentation après avoir connecté tous les autres câbles.

Allumez les périphériques, puis votre ordinateur.

Les moniteurs externes branchés sont utilisés comme deuxièmes écrans.

Sous les systèmes d'exploitation Windows uniquement, il est également possible d'utiliser une unité d'affichage externe pour obtenir une configuration à moniteurs multiples.

## <span id="page-71-1"></span>**NIO**

*72*[n](#page-70-1)

[N](#page-72-0)

## <span id="page-71-0"></span>*Branchement d'un moniteur*

Vous pouvez connecter un écran d'ordinateur (moniteur) directement à l'ordinateur ou via le réplicateur de ports en option.

Pour brancher un moniteur, procédez comme suit :

- **1**Au besoin, branchez une extrémité du câble du moniteur (1) dans le moniteur et l'autre extrémité du câble dans une prise secteur.
- **2** $\, {\bf 2} \,$  Branchez le câble du moniteur (2) (non fourni) sur le connecteur du moniteur/VGA (3)  $\Box$  sur votre ordinateur.

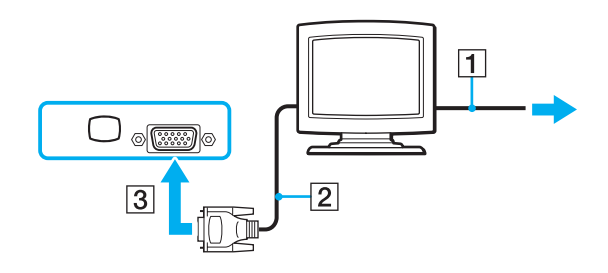
# <span id="page-72-0"></span>**NIO**

# *Branchement d'un moniteur multimédia*

Vous pouvez connecter un écran d'ordinateur multimédia intégrant des haut-parleurs et un microphone directement à l'ordinateur ou via le réplicateur de ports en option.

Pour brancher un moniteur multimédia, procédez comme suit :

- **1**Branchez le cordon d'alimentation de l'écran d'ordinateur multimédia (1) dans une prise secteur.
- **2** $\, {\bf 2} \,$  Branchez le câble d'affichage (2) (non fourni) sur le connecteur du moniteur/VGA (3)  $\bigcirc$  sur l'ordinateur ou le réplicateur de ports.
- **3**3 Branchez le câble du haut-parleur (4) dans le conneteur du casque (5)  $\bigcap$  de l'ordinateur.
- **4**4 Branchez le câble du microphone (6) dans la prise microphone (7) ( de l'ordinateur.

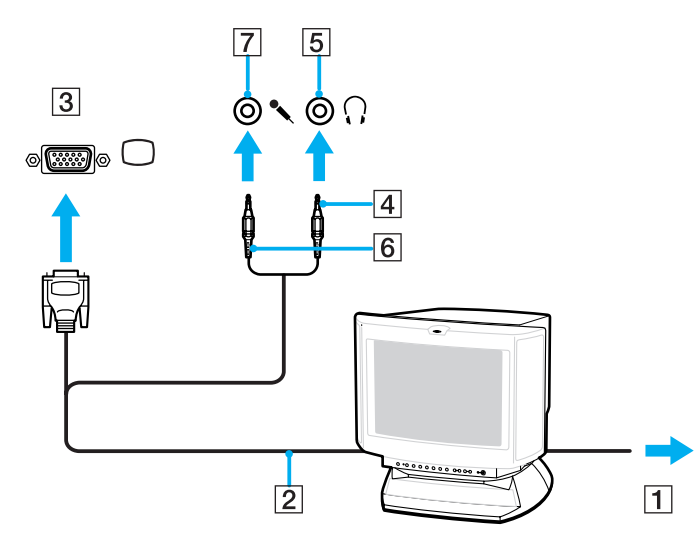

# <span id="page-73-0"></span>**210**

# *Branchement d'un projecteur*

Vous pouvez connecter un projecteur (par exemple le projecteur LCD Sony) directement à l'ordinateur ou via le réplicateur de ports en option.

Pour brancher un projecteur, procédez comme suit :

- **1**Branchez le cordon d'alimentation (1) du projecteur dans une prise secteur.
- **2** $\, {\bf 2} \,$  Branchez le câble de signaux RVB (2) sur le connecteur du moniteur/VGA (3)  $\bigcirc$  de l'ordinateur ou du réplicateur de ports.
- **3**3 Branchez le câble audio (4) (non fourni) dans le connecteur du casque (5)  $\bigcap$ .
- **4**Branchez le câble du signal RVB et le câble audio dans les ports appropriés du projecteur (6).

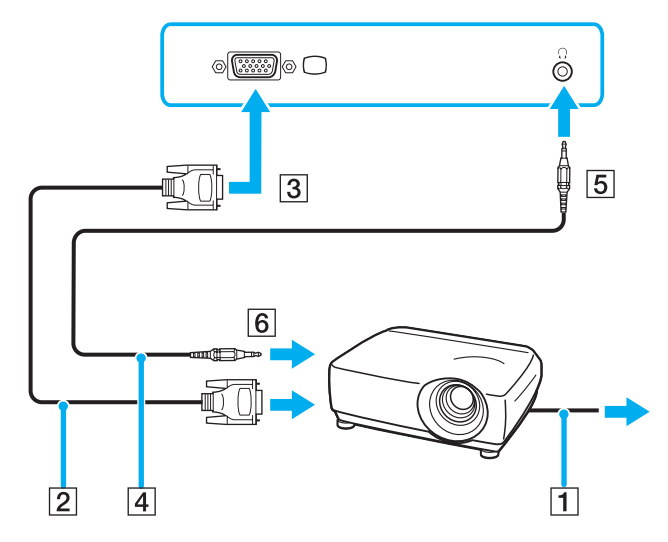

# <span id="page-74-0"></span> $\bigwedge$ io

# *Dépannage des unités d'affichage externes*

## *Je ne parviens pas à utiliser la fonction Plug and Display*

Selon l'écran externe ou la manière dont il est branché, la fonction Plug and Display peut ne pas être disponible. Utilisez la touche de raccourci avec la touche Fn pour sélectionner la destination de sortie.

## *Je n'arrive pas à afficher le contenu sur deux unités d'affichage ou plus en même temps*

Il n'est pas possible d'afficher le contenu en même temps sur plusieurs unités d'affichage externes. Sélectionnez l'une ou l'autre des unités d'affichage externes.

<span id="page-75-0"></span>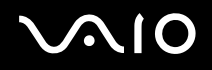

[N](#page-76-0)

# <span id="page-75-1"></span>*Sélection du mode d'affichage*

Selon le modèle, votre ordinateur VAIO peut utiliser le contrôleur vidéo Intel 915GM ou NVIDIA GeForce Go 6200. Vous pouvez sélectionner l'écran à utiliser comme moniteur principal lorsqu'un écran externe (moniteur de bureau, etc.) est connecté à l'ordinateur. Si vous voulez travailler simultanément sur l'écran LCD de votre ordinateur et sur l'écran externe, reportez-vous à **Utilisation de la fonction Moniteurs multiples [\(page 78\)](#page-77-0)** pour plus d'informations.

Pour plus d'informations sur le contrôleur vidéo, consultez la **Fiche technique** imprimée.

## *Modèles dotés du contrôleur vidéo Intel 915GM*

Pour sélectionner un écran, procédez comme suit :

- **1** Cliquez sur **Démarrer**, puis ouvrez le **Panneau de configuration**. Le **Panneau de configuration** s'affiche.
- **2** Cliquez sur **Apparence et thèmes**, puis sélectionnez **Affichage**. La boîte de dialogue **Propriétés d'affichage** s'affiche.
- **3**Cliquez sur l'onglet **Paramètres**.
- **4** Cliquez sur le bouton **Avancé**. La boîte de dialogue des propriétés apparaît pour les paramètres avancés.
- **5**Cliquez sur l'onglet dont le nom commence par **Intel(R)**.
- **6**Cliquez sur **Propriétés graphiques**.
- **7**Sur l'onglet **Périphériques**, sélectionnez un affichage.
- **8**Cliquez sur **OK**.

#### ✍

 Selon les types d'ecrans d'ordinateur et de projecteurs que vous utilisez, il est possible que vous ne puissiez pas utiliser simultanément l'écran LCD de l'ordinateur et un projecteur ou moniteur externe.

Avant de mettre sous tension l'ordinateur, allumez les périphériques.

# <span id="page-76-0"></span>**AIO**

# *Modèles dotés du contrôleur vidéo NVIDIA GeForce Go 6200*

Pour sélectionner un écran, procédez comme suit :

- **1** Cliquez sur **Démarrer**, puis ouvrez le **Panneau de configuration**. Le **Panneau de configuration** s'affiche.
- **2** Cliquez sur **Apparence et thèmes**, puis sélectionnez **Affichage**. La boîte de dialogue **Propriétés d'affichage** s'affiche.
- **3**Cliquez sur l'onglet **Paramètres**.
- **4** Cliquez sur le bouton **Avancé**. La boîte de dialogue des propriétés apparaît pour les paramètres avancés.
- **5** Cliquez sur l'onglet dont le nom commence par **GeForce**. Sélectionnez **Paramètres d'affichage nView** dans le menu de gauche. Pour changer l'affichage actuel, faites votre choix dans la liste déroulante **Affichage actuel**. Pour afficher les données simultanément sur l'écran LCD de votre ordinateur et sur le moniteur externe, sélectionnez **Clone** dans la liste d'eroulante **nView**.Pour spécifier les affichages, utilisez la liste **Affichage principal/Affichage secondaire**.
- **6** Cliquez sur **OK**. La boîte de dialogue **Confirmer les paramètres d'affichage** s'affiche.
- **7**Cliquez sur **Oui**.

[N](#page-78-0)

# <span id="page-77-1"></span><span id="page-77-0"></span>*Utilisation de la fonction Moniteurs multiples*

La fonction Moniteurs multiples permet de diviser le bureau sur des unités d'affichage distinctes. Par exemple, si vous utilisez un écran externe branché sur le connecteur de moniteur/VGA, l'écran LCD de votre ordinateur et le moniteur externe peuvent fonctionner comme un seul et même ordinateur de bureau.

Vous pouvez déplacer le curseur d'un écran à l'autre. Cela vous permet de glisser des objets, telle que la fenêtre d'une application ouverte ou une barre d'outils, d'un écran à l'autre.

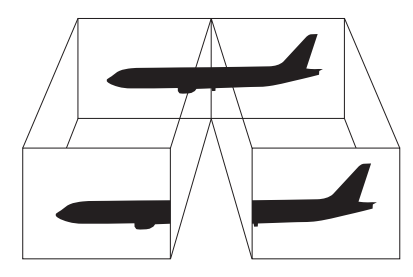

### ✍

Il se peut que votre moniteur ne prenne pas en charge la fonction Moniteur multiples.

Il se peut que certains applications logicielles ne soient pas compatibles avec les paramètres de Moniteurs multiples.

Assurez-vous que votre ordinateur n'est pas réglé pour entrer en mode de **mise en veille** ou de **mise en veille prolongée** pendant que vous utilisez le mode Moniteurs multiples, autrement votre ordinateur risque de ne pas pouvoir retourner en mode **normal**.

Si le réglage des couleurs diffère d'un écran à l'autre, n'affichez pas une même fenêtre sur deux écrans au risque de provoquer un dysfonctionnement de votre logiciel.

Définissez un nombre inférieur de couleurs ou une résolution plus basse pour chaque écran.

# <span id="page-78-0"></span> $\bigwedge$ IO

## *Sélection du mode Moniteurs multiples*

Pour sélectionner le mode Moniteurs multiples, procédez comme suit :

- **1**Cliquez sur le bouton **Démarrer** dans la barre des tâches de **Windows**.
- **2**Cliquez sur **Panneau de configuration**.
- **3**Cliquez sur **Apparence et thèmes**.
- **4**Cliquez sur l'icône **Affichage**.
- **5**Sélectionnez l'onglet **Paramètres**.
- **6**Cliquez sur l'icône du moniteur marquée **2**.
- **7**Activez la case à cocher **Étendre le Bureau Windows à ce moniteur**.
- **8** Cliquez sur **Appliquer**, puis sur **OK**. Si la boîte de dialogue **Paramètres du moniteur** apparaît, cliquez sur **Oui**.

#### ✍

Votre écran externe risque de ne prendre pas en charge la fonction Moniteurs multiples.

Vous pouvez également sélectionner le mode Moniteurs multiples en appuyant sur l'un des boutons **S** si vous avez changé son attribution en **Multiple Monitors** avec **VAIO Control Center**. Pour des informations sur le changement de l'attribution du bouton, consultez **Configuration de votre ordinateur avec VAIO Control Center [\(page 21\)](#page-20-0)**.

# <span id="page-79-0"></span>**AIO**

# *Configuration des couleurs et de la résolution de chaque écran*

Vous pouvez spécifier les couleurs d'affichage et la résolution pour chacune des unités d'affichage utilisées en mode Moniteurs multiples.

Pour ce faire, procédez comme suit :

- **1**Cliquez sur le bouton **Démarrer** dans la barre des tâches de **Windows**.
- **2**Cliquez sur **Panneau de configuration**.
- **3**Cliquez sur **Apparence et thèmes**.
- **4**Cliquez sur l'icône **Affichage**.
- **5**Sélectionnez l'onglet **Paramètres**.
- **6**Cliquez sur l'écran que vous voulez changer (1 ou 2).
- **7**Sélectionnez une option de la liste de **qualité des couleurs** lors de la dite modification.
- **8**Modifiez la résolution en déplaçant la glissière dans la section **Résolution de l'écran**.
- **9** Cliquez sur **Appliquer**, puis sur **OK**. Si la boîte de dialogue **Paramètres du moniteur** apparaît, cliquez sur **Oui**.

# <span id="page-80-0"></span>**AIO**

*81*[n](#page-79-0)

[N](#page-81-0)

## *Personnalisation du mode Moniteurs multiples*

Vous pouvez personnaliser le mode Moniteurs multiples en changeant la position des deux moniteurs utilisés en mode Moniteurs multiples.

Pour personnaliser le mode Moniteurs multiples, procédez comme suit :

- **1**Cliquez sur le bouton **Démarrer** dans la barre des tâches de **Windows**.
- **2**Cliquez sur **Panneau de configuration**.
- **3**Cliquez sur **Apparence et thèmes**.
- **4**Cliquez sur l'icône **Affichage**.
- **5**Cliquez sur l'onglet **Paramètres**.
- **6** Faites glisser les icônes de moniteur jusqu'à obtenir la position réelle des moniteurs. Les deux icônes de moniteur doivent être connectées pour créer des moniteurs multiples.
- **7** Cliquez sur **Appliquer**, puis sur **OK**. Si la boîte de dialogue **Paramètres du moniteur** apparaît, cliquez sur **Oui**.

# <span id="page-81-0"></span> $\bigwedge$ IO

## *Désactivation de la fonction Moniteurs multiples*

Pour désactiver la fonction Moniteurs multiples, procédez comme suit :

- **1**Cliquez sur le bouton **Démarrer** dans la barre des tâches de **Windows**.
- **2**Cliquez sur **Panneau de configuration**.
- **3**Cliquez sur **Apparence et thèmes**.
- **4**Cliquez sur l'icône **Affichage**.
- **5**Cliquez sur l'onglet **Paramètres**.
- **6**Cliquez sur l'icône du moniteur **2**.
- **7**Désélectionnez la case **Étendre le bureau Windows à ce moniteur**.
- **8** Cliquez sur **Appliquer**, puis sur **OK**. Si la boîte de dialogue **Paramètres du moniteur** apparaît, cliquez sur **Oui**.

#### ✍

Pour basculer de l'affichage Principal à l'affichage Secondaire, consultez la section **Sélection du mode d'affichage [\(page 76\)](#page-75-1)**.

Vous pouvez également désactiver le mode Moniteurs multiples en appuyant sur l'un des boutons **S** si vous avez changé son attribution en **Multiple Monitors** avec **VAIO Control Center**. Pour des informations sur le changement de l'attribution du bouton, consultez **Configuration de votre ordinateur avec VAIO Control Center [\(page 21\)](#page-20-0)**.

# <span id="page-82-0"></span>**210**

*83*[n](#page-81-0)

[N](#page-83-0)

# *Branchement de haut-parleurs externes*

Vous pouvez améliorer la qualité sonore de votre ordinateur en y connectant des haut-parleurs externes.

Pour brancher des haut-parleurs externes, procédez comme suit :

- **1**1 Branchez une extrémité du câble de haut-parleur (1) sur le connecteur du casque (2)  $\Omega$  de l'ordinateur.
- **2**Branchez l'autre extrémité du câble du haut-parleur sur les haut-parleurs externes (3).
- **3**Diminuez le volume des haut-parleurs avant de les allumer.

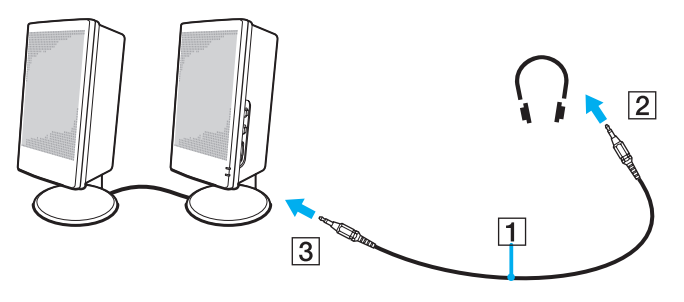

### ✍

Assurez-vous que vos haut-parleurs peuvent être utilisés avec un ordinateur.

Ne placez pas de disquettes sur les haut-parleurs ; ces derniers produisent un champ magnétique susceptible d'endommager vos données.

[N](#page-84-0)

## <span id="page-83-0"></span>*Résolution des problèmes affectant le son*

### *Les haut-parleurs n'émettent aucun son*

- ❑ Les haut-parleurs intégrés sont peut-être éteints. Appuyez sur <**Fn**>+<**F2**> ou sur le bouton **S1** (attribution par défaut) pour activer les haut-parleurs.
- **□** Le volume des haut-parleurs est peut-être réglé au minimum. Appuyez sur <**Fn**>+<**F4**>, puis sur ← ou  $\rightarrow$  ou appuyez plusieurs fois sur <**Fn**>+<**F4**> pour augmenter le volume.
- ❑ Si des haut-parleurs externes sont reliés à l'ordinateur, vérifiez qu'ils sont branchés convenablement et que le volume est suffisamment élevé. Si les haut-parleurs ont une option de coupure du son, assurez-vous qu'elle est désactivée. Si les hautparleurs sont alimentés par batteries, vérifiez qu'elles sont correctement insérées et chargées.
- ❑Si un câble audio est branché sur le connecteur du casque, débranchez-le.
- ❑Si votre ordinateur est alimenté par batterie, vérifiez que le module batterie est correctement installé et chargé.
- ❑Si vous utilisez une application dont le volume sonore peut être réglé séparément, vérifiez si celui-ci est suffisamment élevé.
- ❑Vérifiez les commandes de volume dans Windows.

<span id="page-84-0"></span>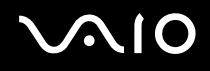

[N](#page-85-0)

# *Branchement d'un microphone externe*

Si vous devez utiliser un périphérique d'entrée du son, par exemple pour dialoguer sur Internet, vous devez brancher un microphone externe.

Pour raccorder un microphone externe, procédez comme suit :

Branchez le câble du microphone (1) dans la prise microphone (2) � de l'ordinateur.

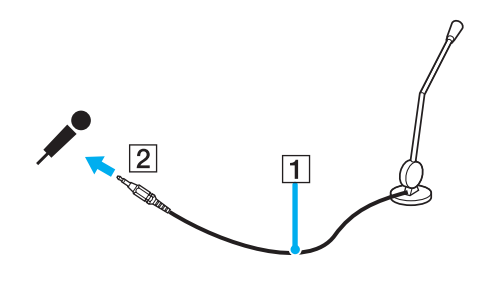

✍Assurez-vous que votre microphone peut être utilisé avec un ordinateur.

# <span id="page-85-0"></span> $\bigcap$

*86*[n](#page-84-0)

[N](#page-86-0)

## *Résolution des problèmes affectant le son*

*Le microphone ne fonctionne pas*

Si vous utilisez un microphone externe, vérifiez qu'il est correctement branché sur la prise microphone.

*Le volume de mon microphone est trop élevé ou trop bas*

Procédez comme suit pour régler le volume.

- **1** Cliquez sur **Démarrer** puis sur **Panneau de configuration**. La fenêtre **Panneau de configuration** apparaît.
- **2**Cliquez sur **Sons, voix et périphériques audio**, puis sur **Sons et périphériques audio**.
- **3**Cliquez sur **Volume** sous **Enregistrement audio** sur l'onglet **Audio**.
- **4**Vérifiez que la case **Sélectionner** de **Microphone Balance** est cochée. Si ce n'est pas le cas, cochez-la.
- **5**Faites monter ou descendre le curseur pour régler le volume.
- **6** Si le volume reste trop haut ou trop bas, sélectionnez **Contrôles avancés** dans le menu **Options**. Le bouton **Avancé** apparaît sous **Microphone Balance**.
- **7** Cliquez sur le bouton **Avancé** puis sélectionnez/désélectionnez **Microphone Boost** ou **+20db Gain** sous **Autres réglages** afin de régler le volume.

## <span id="page-86-0"></span>*Seul le son du canal gauche est enregistré avec un microphone monophone*

Pour changer le paramètre du canal audio, procédez comme suit.

- **1** Cliquez sur **Démarrer** puis sur **Panneau de configuration**. La fenêtre **Panneau de configuration** apparaît.
- **2**Cliquez sur **Sons, voix et périphériques audio**, puis sur **Sons et périphériques audio**.
- **3**Cliquez sur **Volume** sous **Enregistrement audio** sur l'onglet **Audio**.
- **4** Dans le menu **Options**, sélectionnez **Contrôles avancés**. Le bouton **Avancé** apparaît sous **Microphone Balance**.
- **5**Cliquez sur le bouton **Avancé** et cochez la case **Mono Mic** sous **Autres réglages**.

**!** Ce paramètre de canal audio ne s'applique qu'à l'enregistrement du son avec un microphone.

## *Il est impossible d'enregistrer du son stéréo avec un microphone stéréo*

Pour changer le paramètre du canal audio, procédez comme suit.

- **1** Cliquez sur **Démarrer** puis sur **Panneau de configuration**. La fenêtre **Panneau de configuration** apparaît.
- **2**Cliquez sur **Sons, voix et périphériques audio**, puis sur **Sons et périphériques audio**.
- **3**Cliquez sur **Volume** sous **Enregistrement audio** sur l'onglet **Audio**.
- **4** Dans le menu **Options**, sélectionnez **Contrôles avancés**. Le bouton **Avancé** apparaît sous **Microphone Balance**.
- **5**Cliquez sur le bouton **Avancé** et décochez la case **Mono Mic** sous **Autres réglages**.

[N](#page-88-0)

# <span id="page-87-0"></span>*Branchement d'un périphérique USB (Universal Serial Bus)*

Vous avez la possibilité de brancher un périphérique USB (par exemple, une souris, un lecteur de disquettes, un clavier, une imprimante,…) sur votre ordinateur.

Les périphériques USB rentrent dans la catégorie des périphériques Plug-and-Play enfichables « à chaud ». Il est inutile d'éteindre l'ordinateur pour brancher ces périphériques sauf si le manuel fourni stipule le contraire.

Pour certains périphériques USB, vous devrez installer le logiciel avant de brancher le périphérique. Si vous ne respectez pas cette consigne, il se peut que le périphérique ne fonctionne pas normalement. Pour de plus amples informations, consultez le manuel fourni avec le périphérique USB.

Si vous désirez retirer un périphérique USB, par exemple des haut-parleurs compatibles USB, pendant la lecture d'un DVD (vidéo ou audio), vous devez d'abord arrêter le DVD. Le retrait d'un périphérique compatible USB pendant la lecture d'un DVD (vidéo ou audio) peut causer un dysfonctionnement.

Pour éviter tout dommage à l'ordinateur et/ou aux périphériques USB, respectez ce qui suit :

- ❑ Lorsque vous déplacez votre ordinateur alors que des périphériques USB y sont connectés, évitez de soumettre les connecteurs Hi-Speed USB (USB 2.0) à tout choc ou à toute force.
- ❑Ne mettez pas votre ordinateur dans un sac ou dans un étui de transport alors que des périphériques USB y sont connectés.
- ❑**Branchement d'une souris USB [\(page 89\)](#page-88-1)**
- ❑**Branchement d'un lecteur de disquettes USB [\(page 90\)](#page-89-0)**

# <span id="page-88-0"></span>**NIO**

# <span id="page-88-1"></span>*Branchement d'une souris USB*

Pour brancher une souris USB, procédez comme suit :

- **1**Sélectionnez le port USB (1)  $\sqrt{\ }$  que vous préférez utiliser.
- **2** Branchez le câble USB de la souris (2) sur le port USB. Vous pouvez maintenant utiliser votre souris USB (3).

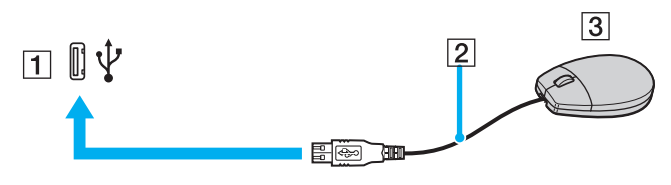

#### ✍

Le pilote de la souris VAIO USB est pré-installé sur votre ordinateur. Il vous suffit dès lors de brancher la souris USB sur le port USB pour commencer à travailler.

[N](#page-90-0)

## <span id="page-89-1"></span><span id="page-89-0"></span>*Branchement d'un lecteur de disquettes USB*

Si vous le souhaitez, vous pouvez acheter un lecteur de disquettes USB disponible en option, et le brancher sur votre ordinateur.

Pour brancher un lecteur de disquettes USB, procédez comme suit :

- **1**Utilisez le port USB  $\dot{\Psi}$  de votre choix.
- **2** Branchez le câble du lecteur de disquettes USB sur le port USB. Le logo VAIO apposé sur le lecteur doit être tourné vers le haut. Votre lecteur de disquettes USB est prêt à être utilisé.

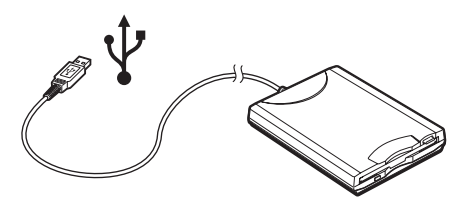

### ✍

Lors de l'utilisation d'un lecteur de disquettes USB, n'appliquez aucune force sur le port USB. Cela peut causer un dysfonctionnement.

Pour débrancher un lecteur de disquettes USB, procédez comme suit :

- ❑ Si votre ordinateur est sous tension, attendez que le témoin lumineux du lecteur de disquettes s'éteigne, puis débranchez le câble USB. Si vous ne retirez pas ce lecteur correctement, votre système peut se bloquer et vous risquez de perdre les données que vous n'avez pas enregistrées.
- ❑Si votre ordinateur est éteint, vous pouvez débrancher directement le câble USB de l'ordinateur.

#### <span id="page-90-0"></span>**AIO**

## *Insertion d'une disquette*

Pour introduire une disquette dans le lecteur, procédez comme suit :

- **1**Présentez la disquette (1) avec l'étiquette tournée vers le haut.
- **2**Poussez doucement la disquette dans le lecteur (2) jusqu'à ce qu'un déclic se produise.

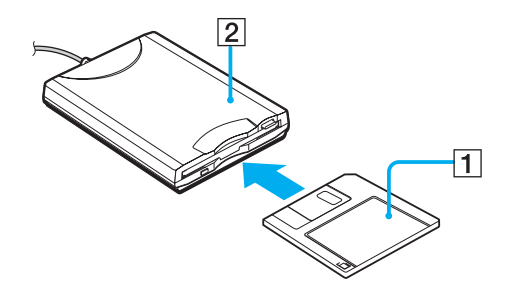

# <span id="page-91-0"></span>**NIO**

[n](#page-90-0)

[N](#page-92-0)

## *Extraction d'une disquette*

Pour retirer une disquette, procédez comme suit :

Après avoir utilisé la disquette, attendez que le témoin lumineux (1) s'éteigne avant d'appuyer sur la touche d'éjection (2) pour retirer la disquette.

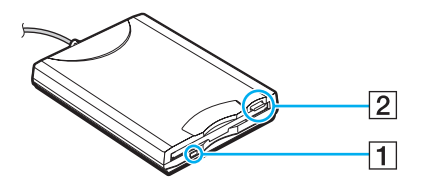

### ✍

Avant d'appuyer sur la touche d'éjection, assurez-vous que le témoin lumineux est éteint.

Si la disquette ne s'extrait pas lorsque vous appuyez sur la touche d'éjection, débranchez le lecteur de disquette de l'ordinateur.

#### **!**

N'appuyez pas sur la touche d'éjection lorsque le témoin est allumé. Cela pourrait endommager la disquette.

# <span id="page-92-0"></span> $\bigcap$

# *Résolution des problèmes affectant les disquettes*

## *Le lecteur de disquettes USB ne parvient pas à écrire sur une disquette*

- ❑La disquette est protégée en écriture. Désactivez le mécanisme de protection ou utilisez une disquette non protégée en écriture.
- ❑Vérifiez que la disquette est correctement introduite dans le lecteur de disquettes.
- ❑Il se peut que votre disquette soit corrompue. Essayez d'insérer une autre disquette.

## *Le lecteur de disquettes USB en option n'est pas reconnu comme unité A*

Pour configurer le lecteur de disquettes comme unité A, procédez comme suit :

- **1**Remettez le système sous tension.
- **2**Connectez le lecteur de disquettes.
- **3**Dans le menu **Démarrer**, sélectionnez **Panneau de configuration**.
- **4**Cliquez sur **Performances et maintenance**.
- **5**Cliquez sur **Système**.
- **6**Sous l'onglet **Matériel**, cliquez sur le bouton **Gestionnaire de périphériques**.
- **7**Cliquez sur **Contrôleurs de bus USB**, puis **Y-E Data USB Floppy**.
- **8**Dans le menu Action, cliquez sur **Désinstaller**.
- **9**Cliquez sur **OK** jusqu'à ce que le message de **confirmation de suppression du périphérique** s'affiche.
- **10** Sélectionnez **Rechercher les modifications sur le matériel** dans le menu **Action**. Le lecteur de disquettes est reconnu comme unité A.

[N](#page-94-0)

# <span id="page-93-0"></span>*Branchement d'une imprimante*

Vous pouvez brancher une imprimante compatible Windows sur votre ordinateur pour imprimer des documents.

## *Branchement d'une imprimante au port USB*

Vous avez la possibilité de brancher une imprimante USB, compatible avec votre version de Windows, sur votre ordinateur. Pour brancher une imprimante au port USB, procédez comme suit :

- **1**Branchez le cordon d'alimentation de l'imprimante dans une prise secteur (1).
- **2**Sélectionnez le port USB (3)  $\sqrt{\ }$  que vous préférez utiliser.
- **3**Branchez une extrémité d'un câble d'imprimante USB (2) sur le port USB et l'autre sur votre imprimante.

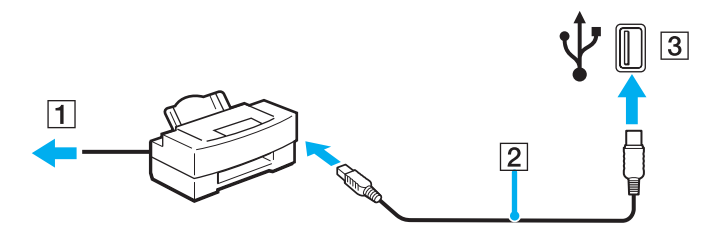

# <span id="page-94-0"></span>**NO**

[n](#page-93-0)

[N](#page-95-0)

## *Branchement d'une imprimante au port imprimante*

Pour brancher une imprimante sur le port imprimante, procédez comme suit :

- **1**Branchez le cordon d'alimentation de l'imprimante (1) dans une prise secteur.
- **2**Branchez le câble d'imprimante (2) fourni avec l'imprimante sur le port imprimante (3)  $\Box$  de l'ordinateur ou du réplicateur de ports en option.

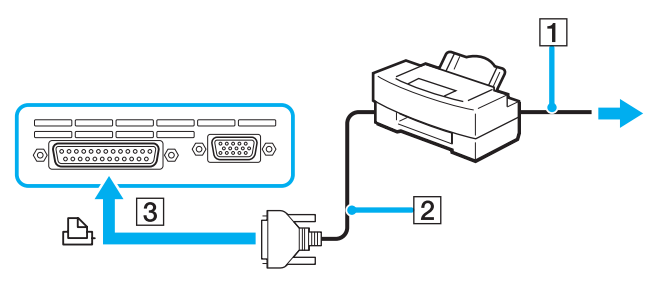

#### ✍

Avant de brancher l'imprimante, mettez l'ordinateur et l'imprimante hors tension, débranchez l'adaptateur secteur et le cordon d'alimentation.

#### *Branchement de périphériques*

## <span id="page-95-0"></span>*Résolution des problèmes affectant les imprimantes*

- ❑ Vérifiez que le pilote d'imprimante prend en charge Windows XP. Demandez au fabricant de l'imprimante le pilote qui prend en charge Windows XP.
- ❑Le port imprimante  $\bigoplus$  du réplicateur de ports est connecté en interne au port USB. Si votre imprimante est connectée au port imprimante du réplicateur de ports, procédez comme suit pour vérifier les réglages du port d'imprimante.
	- **1**Cliquez sur **Démarrer** puis sur **Panneau de configuration**.
	- **2**Cliquez sur l'icône **Imprimantes et autres périphériques**.
	- **3**Cliquez sur l'icône **Imprimantes et télécopieurs**.
	- **4**Cliquez avec le bouton droit sur l'imprimante pour sélectionner **Propriétés**.
	- **5**Cliquez sur l'onglet **Ports**.
	- **6**Vérifiez que la case **USB001** est cochée. Si une autre case est cochée, cliquez sur **USB001**.
	- **7**Cliquez sur **OK**.

Si la procédure ci-dessus ne fonctionne pas, cliquez avec le bouton droit sur l'imprimante et sélectionnez « Supprimer » dans la fenêtre de l'étape 3 ci-dessus pour supprimer l'imprimante. Ensuite, réinstallez le pilote d'imprimante.

<span id="page-96-0"></span>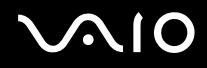

- ❑ Si les fonctions de communication bidirectionnelle sont fournies avec l'imprimante, la désactivation des fonctions sur votre ordinateur peut activer l'impression. Procédez comme suit :
	- **1**Cliquez sur **Démarrer** puis sur **Panneau de configuration**.
	- **2**Cliquez sur l'icône **Imprimantes et autres périphériques**.
	- **3**Cliquez sur l'icône **Imprimantes et télécopieurs**.
	- **4**Cliquez avec le bouton droit sur l'imprimante pour sélectionner **Propriétés**.
	- **5**Cliquez sur l'onglet **Ports**.
	- **6**Décochez la case **Activer la gestion du mode bidirectionnel**.
	- **7**Cliquez sur **OK**.

**!** Ce changement du réglage désactive les fonctions de communication bidirectionnelle de votre imprimante, par exemple le transfert des données, la surveillance de l'état et le panneau à distance.

❑ Vérifiez les connexions physiques entre votre ordinateur et l'imprimante, l'adaptateur secteur et le cordon d'alimentation, le cordon d'alimentation et la prise secteur, puis redémarrez l'ordinateur.

[N](#page-98-0)

# <span id="page-97-0"></span>*Branchement d'un périphérique i.LINK*

Votre ordinateur intègre un port i.LINK (IEEE1394), que vous pouvez utiliser pour connecter un périphérique i.LINK tel qu'un caméscope numérique ou pour connecter deux ordinateurs VAIO afin de copier, supprimer ou modifier des fichiers.

Le port i.LINK de votre ordinateur n'alimente pas les périphériques externes généralement alimentés par les ports i.LINK interposés.

Le port i.LINK prend en charge des vitesses de transfert pouvant aller jusqu'à 400 Mbits/s ; toutefois, le débit de transfert réel dépend de la vitesse de transfert du périphérique externe.

Les fonctionnalités i.LINK disponibles varient en fonction des applications logicielles utilisées. Pour plus d'informations, consultez la documentation accompagnant vos logiciels.

Les câbles i.LINK dont les références sont indiquées ci-après sont compatibles avec votre ordinateur VAIO :

VMC-IL4415A (câble de 1,5 mètre avec un connecteur à 4 broches à chaque extrémité), série VMC-IL4408 (câble de 0,8 mètre avec un connecteur à 4 broches à chaque extrémité).

#### ❑**Branchement d'un caméscope numérique [\(page 99\)](#page-98-1)**

#### ❑**Connexion de deux ordinateurs VAIO [\(page 100\)](#page-99-0)**

### ✍

Une connexion i.LINK établie avec d'autres périphériques compatibles n'est pas garantie à 100%.

La connexion i.LINK s'établit différemment selon l'application logicielle, le système d'exploitation et les périphériques compatibles i.LINK que vous utilisez. Pour plus d'informations, consultez la documentation accompagnant vos logiciels.

Vérifiez le mode de fonctionnement et la compatibilité SE des périphériques PC compatibles avec la norme i.LINK (disque dur, lectuer et graveur de CD-RW, etc.) avant de les connecter à votre ordinateur.

# <span id="page-98-0"></span>**210**

*99*[n](#page-97-0)

[N](#page-99-1)

## <span id="page-98-1"></span>*Branchement d'un caméscope numérique*

Pour brancher un caméscope numérique, procédez comme suit :

- **1** Branchez une extrémité du câble i.LINK (1) sur le port i.LINK (2) de l'ordinateur et l'autre extrémité au connecteur de entrée/sortie DV (3) du caméscope numérique.
- **2**Démarrez **DVgate Plus**.

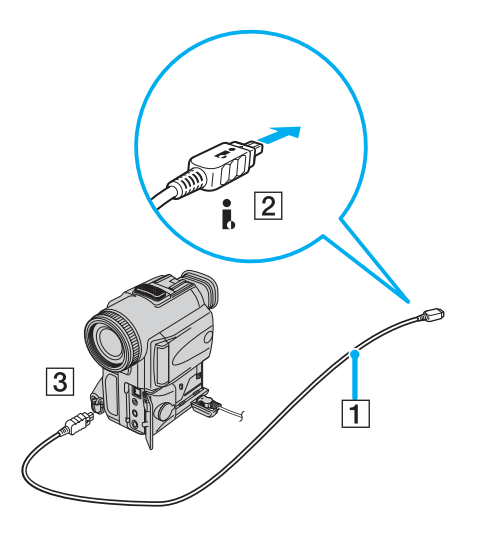

<span id="page-99-1"></span>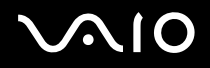

### ✍

Les connecteurs **DV Out** (sortie DV), **DV In/Out** (entrée/sortie DV) ou **i.LINK** des caméscopes numériques Sony sont compatibles avec la norme i.LINK.

Les instructions concernent le caméscope numérique Sony ; la procédure à suivre pour brancher un autre caméscope numérique peut être différente.

Si votre caméscope numérique est équipé d'un emplacement Memory Stick, vous pouvez copier des images de votre caméscope vers votre ordinateur au moyen d'un Memory Stick. Pour ce faire, il vous suffit de copier les images sur le Memory Stick et d'insérer ce dernier dans l'ordinateur à l'aide d'un adaptateur PC Card spécial.

Vous ne pouvez pas accéder aux images stockées sur le Memory Stick lorsque vous utilisez une connexion i.LINK.

# <span id="page-99-0"></span>*Connexion de deux ordinateurs VAIO*

Vous pouvez copier, éditer ou supprimer des fichiers sur un autre ordinateur portable VAIO de Sony connecté à votre ordinateur via le câble i.LINK en option.

En outre, vous pouvez imprimer un document sur une imprimante reliée à un autre ordinateur VAIO.

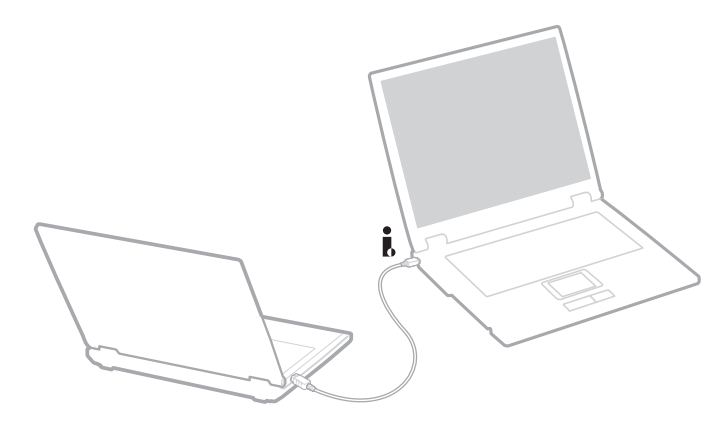

# <span id="page-100-0"></span> $\bigcap$

# *Résolution des problèmes affectant les périphériques i.LINK*

*Je ne parviens pas à établir une connexion i.LINK entre deux ordinateurs VAIO*

- ❑Vous devez disposer des droits d'administrateur sur votre ordinateur pour pouvoir relier les deux ordinateurs.
- ❑Déconnectez puis reconnectez le câble i.LINK.
- ❑Si vous n'obtenez toujours pas de connexion après quelque temps, redémarrez les deux ordinateurs.
- ❑ La connexion peut générer des défaillances si l'un des deux ordinateurs était en mode d'économie d'énergie. Dans ce cas, effectuez un redémarrage complet avant de brancher les deux appareils.

### *Lorsque j'utilise DVgate Plus pour enregistrer des images sur un périphérique vidéo numérique, un message d'erreur s'affiche*

- ❑ Fermez toutes vos applications ouvertes et redémarrez l'ordinateur. Ce problème se manifeste parfois lors de l'enregistrement répété d'images vers un périphérique vidéo numérique à partir du logiciel **DVgate Plus**.
- ❑ Votre périphérique DV devra nécessairement être doté d'une entrée/sortie DV pour permettre le transfert de vos fichiers vers le périphérique DV.

## *Les périphériques numériques ne fonctionnent pas*

- ❑Vérifiez que le périphérique DV est sous tension et que les câbles sont correctement branchés.
- ❑ Si vous utilisez plusieurs périphériques i.LINK, leur combinaison peut provoquer une instabilité. Dans ce cas, mettez tous les périphériques connectés hors tension et débranchez ceux dont vous ne vous servez pas. Vérifiez les branchements, puis remettez les périphériques sous tension.
- ❑ Nous vous recommandons vivement de n'utiliser que des câbles i.LINK Sony. L'utilisation de câbles d'autres marques risquerait en effet de causer certains problèmes au niveau des périphériques i.LINK.

# <span id="page-101-0"></span>**NO**

*102*[n](#page-100-0)

[N](#page-102-0)

# *Connexion à un réseau local (LAN)*

Vous pouvez connecter votre ordinateur à un réseau de type 10BASE-T/100BASE-TX/1000BASE-T\* par l'intermédiaire d'un câble réseau Ethernet. Consultez votre administrateur réseau pour de plus amples informations sur les paramètres de connexion et les périphériques nécessaires.

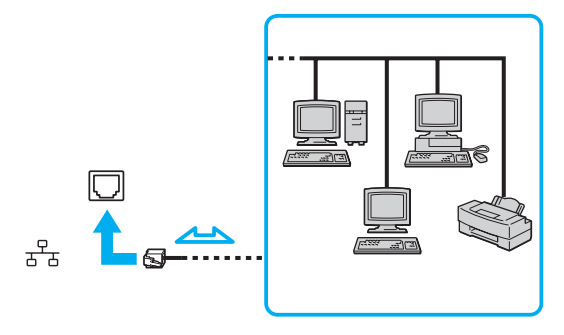

### ✍

Par défaut, votre ordinateur peut se connecter au réseau.

Si l'unité principale est amarrée, vous ne pouvez utiliser que le connecteur réseau Ethernet sur le réplicateur de ports en option.

\* Dépend de votre modèle. Voir la feuille **Fiche technique** imprimée pour plus d'informations.

<span id="page-102-0"></span>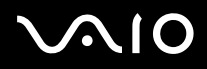

<mark>!</mark><br>Il est impossible de brancher les lignes téléphoniques sur le connecteur réseau (LAN) de votre ordinateur. Si le connecteur réseau (LAN) est branché sur les lignes téléphoniques ci-dessous, un courant électrique élevé sur le connecteur peut entraîner des dommages, une surchauffe ou un incendie.

- Lignes de téléphone résidentielles (poste à haut-parleur d'interphone) ou de bureau (téléphone de bureau à lignes multiples) ;
- Ligne d'abonné de téléphone public ;
- PBX (central téléphonique privé).

**!** Ne branchez pas de cordon téléphonique sur la fiche réseau de votre ordinateur.

# <span id="page-103-0"></span>**AIO**

# *Personnalisation de l'ordinateur*

Les sections suivantes expliquent brièvement comment changer les principaux paramètres de votre ordinateur. Entre autres choses, vous allez apprendre à préparer votre modem et à personnaliser vos logiciels et utilitaires Sony, etc.

- ❑**Définition de la langue avec Windows XP Professionnel [\(page 105\)](#page-104-1)**
- ❑**Configuration de votre modem [\(page 108\)](#page-107-0)**
- ❑**Configuration d'un papier peint Sony [\(page 110\)](#page-109-0)**
- ❑**Installation et mise à jour des applications [\(page 111\)](#page-110-0)**
- ❑**Gestion des pilotes [\(page 116\)](#page-115-0)**

# <span id="page-104-1"></span><span id="page-104-0"></span>*Définition de la langue avec Windows XP Professionnel*

Les ordinateurs Windows XP Professionnel sont dotés de la fonction **multilingue (MUI)**. Cette fonction vous permet de changer la langue du système d'exploitation et de certains logiciels, ainsi que la disposition du clavier : **Français**, **Allemand**, **Japonais**, **Néerlandais**, **Italien**, **Espagnol**, **Tchèque**, **Finnois**, **Grec**, **Portugais** et **Suédois**.

Il est important de sélectionner les paramètres de clavier corrects pendant l'installation de Windows.

Pour sélectionner les paramètres de clavier corrects pendant l'installation de Windows, procédez comme suit :

- **1** Au premier démarrage, cliquez sur **Next** (Suivant), puis sur **Next** (Suivant) à nouveau dans la fenêtre **Windows XP Setup Wizard** (Assistant Installation de Windows XP). La boîte de dialogue **Select Your System Settings** (sélection des paramètres système) s'affiche à l'écran.
- **2** Répondez à ces trois questions :
	- ❑ J'habite près de cette région.
	- ❑ J'utilise cette langue la plupart du temps.
	- ❑ J'utilise ce type de clavier.
- **3**Dans **End User License Agreement** (Contrat de licence utilisateur final), acceptez le contrat et cliquez sur **Next** (Suivant).
- **4**Poursuivez l'installation de Windows jusqu'à la fin.
- Vous pouvez également changer le pays et la langue dès le redémarrage de Windows.

Pour changer le pays et la langue, procédez comme suit :

- **1**Cliquez sur **Start** (Démarrer) puis sur **Control Panel** (Panneau de configuration).
- **2** Dans la fenêtre **Control Panel** (Panneau de configuration), double-cliquez sur l'icône **Regional and Language Options** (Options régionales et linguistiques).

Si cette icône n'apparaît pas, cliquez sur **Switch to Classic View** (Basculer vers l'affichage classique) sur le côté gauche.

**3** Sur l'onglet **Regional Options** (Options régionales) de la fenêtre **Regional and Language Options** (Options régionales et linguistiques), sélectionnez **votre langue** dans le menu **Standards and formats** (Standards et formats).

<span id="page-105-0"></span>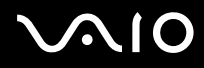

- **4** Sur l'onglet **Avancés** de la fenêtre **Options régionales et linguistiques**, sélectionnez **votre langue** dans le menu déroulant **Langue pour les programmes non Unicode**.
- **5** Pour changer la langue des menus, boîtes de dialogue et fichiers d'aide en ligne Windows, fournis par Microsoft Windows, sélectionnez l'onglet **Langues** de la fenêtre **Options régionales et linguistiques**.

### $\mathbb{Z}_n$

Les applications non Microsoft Windows restent en anglais, même si vous changez ces paramètres.

- **6**Choisissez votre langue dans la liste déroulante.
- **7** Cliquez sur **Apply** (Appliquer) pour que les changements prennent effet. Vous êtes invité à fermer la session et à en ouvrir une autre. Ce n'est qu'à ce moment-là que le changement de langue prend effet.
- **8**Cliquez sur **Start** (Démarrer), puis sélectionnez **Log Off** (Fermer la session).
- **9** Cliquez sur **Log Off** (Fermer la session) dans la fenêtre **Log Off Windows** (Fermeture de session Windows). Si nécessaire, entrez votre mot de passe pour ouvrir à nouveau la session. Tous les menus, fichiers d'aide et icônes sont affichés dans la langue sélectionnée. Toutefois, certaines parties restent en anglais.

# <span id="page-106-0"></span> $\bigcap$

*Personnalisation de l'ordinateur*

Pour changer la disposition du clavier, procédez comme suit :

- **1**Cliquez sur **Démarrer** puis sur **Panneau de configuration**.
- **2** Dans la fenêtre **Panneau de configuration**, double-cliquez sur l'icône **Options régionales et linguistiques**. Si cette icône n'apparaît pas, cliquez sur **Basculer vers l'affichage classique** sur le côté gauche.
- **3** Sur l'onglet **Langues** de la fenêtre **Options régionales et linguistiques**, cliquez sur le bouton **Détails**. La fenêtre **Services de texte et langues d'entrée** s'ouvre.
- **4** Sur l'onglet **Paramètres** de la fenêtre **Services de texte et langues d'entrée**, sélectionnez votre clavier dans le menu déroulant **Langue d'entrée par défaut**.
- **5** Si votre clavier n'est pas disponible, cliquez sur le bouton **Ajouter**. La fenêtre **Ajouter une langue d'entrée** apparaît.
- **6**Sélectionnez la langue d'entrée et le clavier dans le menu déroulant.
- **7**Cliquez sur le bouton **OK** pour fermer la fenêtre **Ajouter une langue d'entrée**.
- **8**Cliquez sur le bouton **OK** pour fermer la fenêtre **Options régionales et linguistiques**.

# <span id="page-107-1"></span> $\bigwedge$ io

*108*[n](#page-106-0)

[N](#page-108-0)

# <span id="page-107-0"></span>*Configuration de votre modem*

Pour pouvoir utiliser votre modem interne (certains ne sont pas internes), ou chaque fois que vous utilisez votre modem en déplacement, vérifiez que le pays de l'emplacement défini dans la boîte de dialogue **Options de modem et de téléphonie** correspond au pays depuis lequel vous appelez.

Vous noterez peut-être un onglet **sélection de pays** sous les options du pilote de modem actuel. L'onglet **sélection de pays** n'étant pas une fonctionnalité constante, n'utilisez pas cet onglet pour changer les réglages du pays. Seule la procédure suivante est fiable.

Pour changer le réglage de pays du modem, procédez comme suit :

- **1**Cliquez sur **Démarrer** puis sur **Panneau de configuration**.
- **2** Double-cliquez sur **Options de modem et de téléphonie**. La boîte de dialogue **Options de modem et de téléphonie** s'affiche. Si la boîte de dialogue **Options de modem et de téléphonie** n'apparaît pas, cliquez sur **Basculer vers l'affichage classique** sur le côté gauche.
- **3** Sélectionnez votre emplacement sur l'onglet **Règles de numérotation**.
- **4** Cliquez sur le bouton **Modifier** pour changer la configuration actuelle. La boîte de dialogue **Modifier le site** s'affiche. Ou

Cliquez sur le bouton **Nouveau** pour configurer votre modem. La boîte de dialogue **Nouveau site** s'affiche.

**5**Vérifiez les paramètres de pays/région, puis vérifiez qu'ils correspondent au pays ou vous vous trouvez.

### $\mathbb{Z}_n$

La numérotation par impulsions n'est pas prise en charge dans certains pays et/ou régions.

- **6** Si vous avez modifié les paramètres d'emplacement, cliquez sur **Appliquer**, puis sur **OK**. La boîte de dialogue **Options de modem et de téléphonie** s'affiche.
- **7** Vérifiez que votre modem est présent sur l'onglet **Modems**. S'il ne figure pas dans la liste, cliquez sur **Ajouter** et suivez l'assistant.
- **8**Cliquez sur **Appliquer/OK**. Votre modem est configuré.
#### <span id="page-108-0"></span>✍

Avant d'appliquer les nouveau paramètres de pays, vérifiez que la ligne téléphonique est déconnectée de l'ordinateur VAIO.

#### *Mise à jour du pilote du modem*

Si vous devez mettre à jour le pilote du modem pour une raison ou une autre, procédez comme suit :

- **1** Cliquez sur le bouton **Démarrer** et ouvrez le **Panneau de configuration**. La fenêtre **Panneau de configuration** apparaît.
- **2** Cliquez sur l'icône **Imprimantes et autres périphériques**. La fenêtre **Imprimantes et autres périphériques** s'ouvre.
- **3** Cliquez sur l'icône **Options de modem et de téléphonie**. La boîte de dialogue **Options de modem et de téléphonie** s'affiche.
- **4** Cliquez sur l'onglet **Modems** puis sur **Propriétés** pour afficher les propriétés du modem. La boîte de dialogue **Propriétés de modem** s'affiche.
- **5** Sur l'onglet **Pilote**, cliquez sur **Mettre à jour le pilote**. La fenêtre **Assistant Mise à jour du matériel** s'ouvre. Suivez les instructions qui s'affichent à l'écran. Vous pouvez exécuter une recherche Windows du pilote, ou pointer vous-même sur son emplacement.

# <span id="page-109-0"></span>*Configuration d'un papier peint Sony*

Entre autres fonctions, votre ordinateur Sony VAIO vous offre un choix de papiers peints. Vous pouvez changer le papier-peint, c'est-à-dire l'arrière-plan de votre bureau, autant de fois que vous le voulez. Vous pouvez choisir parmi différents papiers peints VAIO.

Pour définir un autre papier peint VAIO, procédez comme suit :

- **1** Ouvrez le **Panneau de configuration,** cliquez sur l'icône **Apparence et thèmes** puis sur l'icône **Affichage**. La boîte de dialogue **Propriétés d'affichage** s'affiche.
- **2** Cliquez sur l'onglet **Bureau**. La liste des papiers peints Windows et VAIO apparaît.
- **3** Sélectionnez-en un dans la liste **Arrière-plan**. Vous pouvez afficher un aperçu de ce papier peint dans le moniteur au-dessus de la liste **Arrière-plan**.
- **4**Réglez la position du papier-peint dans la liste déroulante **Position**.
- **5**Cliquez sur **Appliquer** lorsque vous avez trouvé le papier peint approprié.
- **6** Cliquez sur **OK** pour fermer la boîte de dialogue **Propriétés d'affichage**. Le papier peint est appliqué à votre ordinateur.

#### $\mathbb{Z}_n$

Une résolution d'écran supérieure réduit la taille des éléments affichés à l'écran et augmente l'espace relatif sur le bureau.

Vous risquez de ne pas pouvoir augmenter la résolution d'écran au-dessus d'un certain niveau. Votre moniteur et vos adaptateurs vidéo, par exemple, déterminent jusqu'où vous pouvez changer la résolution.

# <span id="page-110-0"></span>**AIO**

#### *Personnalisation de l'ordinateur*

# *Installation et mise à jour des applications*

Cette section explique comment installer, exécuter ou désinstaller un logiciel. En outre, vous apprendrez à télécharger les dernières mises à jour depuis notre site Web.

- ❑**Installation de logiciels [\(page 112\)](#page-111-1)**
- ❑**Changement ou suppression de logiciels [\(page 113\)](#page-112-0)**
- ❑**Précaution [\(page 114\)](#page-113-0)**
- ❑**Téléchargement de logiciels [\(page 115\)](#page-114-0)**

<span id="page-111-0"></span>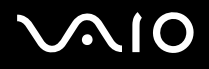

*Personnalisation de l'ordinateur*

### <span id="page-111-1"></span>*Installation de logiciels*

Pour installer des logiciels livrés avec l'ordinateur depuis le disque **Recovery Disc** ou votre disque dur, consultez le **Guide de réinstallation** pour des informations détaillées.

Pour les logiciels livrés avec les accessoires, commencez par consulter la procédure d'installation livrée avec l'accessoire.

Pour installer d'autres logiciels, utilisez la procédure suivante.

Avant d'installer les applications :

- ❑Si nécessaire, installez et connectez un périphérique (reportez-vous à la section **Gestion des pilotes [\(page 116\)](#page-115-0)**) ;
- ❑Fermez toutes les applications actives.

Pour installer une application, procédez comme suit :

- **1** Cliquez sur **Démarrer** puis sur **Panneau de configuration**. La fenêtre **Panneau de configuration** apparaît.
- **2** Cliquez sur **Ajout ou suppression de programmes**. La boîte de dialogue **Ajout ou suppression de programmes** s'affiche.
- **3** Cliquez sur **Ajouter de nouveaux programmes**, puis sur **CD-ROM ou disquette**. La fenêtre **Installation à partir d'une disquette ou d'un CD-ROM** apparaît.
- **4** Insérez la première disquette ou le premier CD-ROM d'installation et cliquez sur **Suivant**. La fenêtre **Exécution du programme d'installation** apparaît.
- **5**Pour terminer la procédure, suivez les instructions à l'écran.

#### ✍

 Lorsque vous utilisez **Ajout/Suppression de programmes**, vous pouvez uniquement installer les programmes qui ont été écrits pour les systèmes d'exploitation Windows.

## <span id="page-112-1"></span><span id="page-112-0"></span>*Changement ou suppression de logiciels*

Vous pouvez supprimer ou changer un logiciel lorsque vous le souhaitez. Avant de poursuivre, fermez l'application que vous voulez changer/supprimer.

Pour changer ou supprimer un logiciel, procédez comme suit :

- **1** Cliquez sur le menu **Démarrer** puis sur **Panneau de configuration**. La fenêtre **Panneau de configuration** apparaît.
- **2** Cliquez sur l'icône **Ajout ou suppression de programmes**. La boîte de dialogue **Ajout ou suppression de programmes** s'affiche.
- **3** Sélectionnez le logiciel que vous voulez changer ou supprimer.
	- ❑Pour changer un programme, cliquez sur **Modifier/Supprimer** ou **Modifier** et suivez les instructions qui s'affichent.
	- ❑ Pour désinstaller un programme, cliquez sur **Modifier/Supprimer** ou **Supprimer**, puis cliquez sur **Suivant** et **OK**. Si la boîte de dialogue **Fichier clos détecté** apparaît, cliquez sur **Redémarrer**. L'ordinateur redémarre à la fin de la désinstallation et tous les fichiers précédemment utilisés sont supprimés.
		- Si la boîte de dialogue **Fichier commun détecté** apparaît, il est conseillé de cliquer sur **Non** pour conserver les fichiers partagés.
		- Cliquez sur **Fermer**.
		- Le logiciel est désinstallé.

**!** Lorsque vous cliquez sur **Modifier ou supprimer**, certains programmes peuvent être supprimés sans demande de confirmation. **Vérifiez que ce sont bien des fichiers à supprimer.**

#### ✍

Vous pouvez trier les programmes en sélectionnant différentes options présentes dans **Trier par**.

**Ajout/Suppression de programmes** ne supprime que les programmes qui ont été créés pour les systèmes d'exploitation Windows. Pour les autres programmes, consultez la documentation pour voir si d'autres fichiers (par exemple les fichiers .ini) doivent être supprimés.

<span id="page-113-1"></span>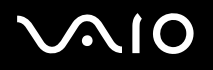

#### <span id="page-113-0"></span>*Précaution*

#### *Protection des fichiers Windows*

L'installation d'un programme peut remplacer les fichiers système partagés tels que les fichiers DLL (**dynamic-link libraries**)\* et les fichiers exécutables (fichiers EXE). Lorsque les fichiers système sont remplacés, les performances du système deviennent imprévisibles et les programmes incohérents, ce qui peut entraîner un blocage du système d'exploitation.

Ne supprimez jamais les fichiers présentant les extensions suivantes : SYS, DLL, OCX, TTF ou FON.

Dans Windows XP, la **protection des fichiers Windows** empêche le remplacement des fichiers systèmes protégés tels que les fichiers SYS, DLL, OCX, TTF, FON et EXE. La **protection des fichiers Windows** s'exécute en arrière-plan et protège tous les fichiers installés par le programme d'**installation de Windows**.

La **protection de fichiers Windows** détecte les tentatives par les autres programmes de remplacer ou de supprimer un fichier système protégé. Elle vérifie également la signature numérique des fichiers.

\* Il s'agit d'une fonction du système d'exploitation qui permet à des routines exécutables (généralement une fonction spécifique ou un ensemble de fonctions) d'être stockées séparément sous forme de fichiers dont l'extension est DLL. Ces routines sont chargées uniquement lorsque le programme qui les appelle en a besoin.

#### *Vérification de signature de fichiers*

Lorsque vous installez une nouvelle application sur votre ordinateur, vous risquez de remplacer les fichiers système et de pilotes de périphériques dont les versions ne sont pas signées ou incompatibles, ce qui entraîne une instabilité du système.

Les fichiers système et de pilotes de périphériques fournis avec Windows XP présentent une signature numérique Microsoft, ce qui indique que les fichiers sont originaux, des fichiers système non altérés ou qu'ils ont été agréés par Microsoft pour une utilisation sous Windows.

<span id="page-114-1"></span>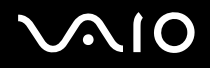

#### <span id="page-114-0"></span>*Téléchargement de logiciels*

Il est possible de télécharger les dernières mises à jour de logiciels pour votre ordinateur depuis notre site Web.

Pour télécharger les dernières mises à jour, procédez comme suit :

- **1**Ouvrez [www.vaio-link.com](http://www.vaio-link.com) et choisissez votre langue.
- **2**Sélectionnez **Pilotes et mises à jour** et suivez la procédure.

#### ✍

Pour installer votre application, consultez la section **Installation de logiciels [\(page 112\)](#page-111-1)**.

<span id="page-115-1"></span>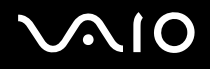

#### *Personnalisation de l'ordinateur*

## <span id="page-115-0"></span>*Gestion des pilotes*

Un pilote est un logiciel qui vous permet d'utiliser des périphériques. Par exemple, pour utiliser une imprimante, vous devez d'abord installer son pilote. De nombreux pilotes, par exemple le pilote de la souris, sont intégrés au système d'exploitation.

Cette section explique comment installer, vérifier, mettre à jour ou désinstaller un pilote. La fonction de restauration Windows XP est également expliquée. En outre, vous apprendrez à télécharger les derniers pilotes depuis notre site.

- ❑**Installation d'un pilote [\(page 117\)](#page-116-1)**
- ❑**Vérification de l'installation du pilote [\(page 119\)](#page-118-0)**
- ❑**Mise à jour d'un pilote [\(page 121\)](#page-120-0)**
- ❑**Désinstallation d'un pilote [\(page 122\)](#page-121-0)**
- ❑**Restauration d'un pilote [\(page 124\)](#page-123-0)**
- ❑**Téléchargement de pilotes [\(page 126\)](#page-125-0)**

# <span id="page-116-0"></span> $\bigwedge$ io

## <span id="page-116-1"></span>*Installation d'un pilote*

Pour plus d'informations sur l'installation ou la réinstallation de pilotes, consultez le **Guide de réinstallation** imprimé.

Pour installer un pilote stocké sur l'unité C: procédez comme suit :

- **1**Ouvrez le dossier **C:\Drivers**.
- **2** Sélectionnez le dossier approprié. Si vous devez mettre à jour par exemple un pilote de modem, sélectionnez le dossier **Modem**.
- **3** S'il y a un fichier .exe, double-cliquez sur ce fichier et suivez la procédure en ligne. S'il n'y a aucun fichier .exe, vous devez ouvrir le **Gestionnaire de périphériques** pour mettre à jour le pilote (consultez la seconde option dans le chapitre **Mise à jour d'un pilote [\(page 121\)](#page-120-0)**).

Si le pilote est livré sur un CD-ROM ou sur le disque qui accompagne un accessoire et qu'il n'est pas livré avec une procédure d'installation spécifique, procédez comme suit pour l'installer :

- **1**Insérez le CD-ROM ou le disque d'installation qui accompagne le périphérique dans le lecteur de disque optique.
- **2** Connectez le périphérique qui nécessite un pilote à votre ordinateur. L'**Assistant Ajout de nouveau matériel** apparait.
- **3**Sélectionnez **Définir un emplacement**, puis cliquez sur **Suivant**.
- **4** Lorsque vous installez un pilote depuis le CD-ROM (ou le disque) en utilisant un lecteur de CD-ROM (ou de disque) connecté à l'ordinateur, sélectionnez le dossier **Pilotes** sur le lecteur de disque optique.
- **5** Lorsque vous installez un pilote après avoir copié le contenu du CD-ROM (ou du disque) fourni sur votre disque dur, ouvrez le sous-répertoire approprié contenant le pilote. Le sous-répertoire doit se trouver dans le dossier que vous avez copié depuis le CD-ROM (ou le disque).
- **6**Cliquez sur **OK** pour commencer la procédure de recherche.
- **7** Cliquez sur **Suivant** pour installer le pilote. Une nouvelle fenêtre apparaît lorsque le pilote est installé.

#### <span id="page-117-0"></span>**210**

#### **8** Cliquez sur **Terminer**. Vous pouvez être invité à redémarrer votre ordinateur.

**9** Cliquez sur **Oui**. Le pilote est installé.

#### ✍

Pour installer votre pilote de périphérique, vous devez vous connecter à votre ordinateur en tant qu'utilisateur bénéficiant de droits d'administrateur.

## <span id="page-118-1"></span><span id="page-118-0"></span>*Vérification de l'installation du pilote*

Lorsque l'ordinateur redémarre, vérifiez que le périphérique fonctionne correctement.

Pour vérifier l'installation du pilote, procédez comme suit :

- **1** Cliquez sur le menu **Démarrer** puis sur **Panneau de configuration**. La fenêtre **Panneau de configuration** apparaît.
- **2**Cliquez sur **Performances et maintenance**.
- **3** Cliquez sur l'icône **Système**. La boîte de dialogue **Propriétés système** s'affiche.
- **4**Cliquez sur l'onglet **Matériel**, puis sur **Gestionnaire de périphériques**.
- **5** Double-cliquez sur l'option correspondant au périphérique que vous avez installé, puis double-cliquez sur votre périphérique. La boîte de dialogue **Propriétés** s'affiche.
- **6**Vérifiez que le message **Ce périphérique fonctionne correctement** apparaît dans **État du périphérique**.
- **7** Cliquez sur **OK**. Fermez toutes les fenêtre ouvertes. Votre périphérique est prêt à être utilisé.

Le périphérique fonctionne mal dans les cas suivants :

- ❑ Votre périphérique apparaît dans le **Gestionnaire de périphériques** avec un point d'interrogation ou d'exclamation jaune. Cliquez avec le bouton droit sur votre périphérique et sélectionnez **Désinstaller**. Recommencez depuis l'étape 2 dans la section **Installation d'un pilote [\(page 117\)](#page-116-1)**.
- ❑ Un double-clic sur la catégorie de votre périphérique dans le Gestionnaire de périphériques n'affiche pas votre périphérique. Vous devez supprimer votre périphérique. Consultez **Désinstallation d'un pilote [\(page 122\)](#page-121-0)** pour le supprimer. Recommencez depuis l'étape 2 dans la section **Installation d'un pilote [\(page 117\)](#page-116-1)**.
- ❑ Un double-clic sur **Autres périphériques** affiche votre périphérique. Vous devez cliquer avec le bouton droit sur votre périphérique, puis sélectionner **Désinstaller**. Recommencez depuis l'étape 2 dans la section **Installation d'un pilote [\(page 117\)](#page-116-1)**.

<span id="page-119-0"></span>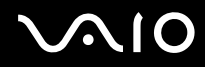

- ❑ Si le message **Ce périphérique fonctionne correctement** n'apparaît pas, c'est que le périphérique fonctionne mal. Cliquez sur **OK** pour fermer la boîte de dialogue **Propriétés**, puis réinstallez le pilote comme suit :
	- ❑Cliquez sur **Désinstaller**.
	- ❑Lorsque la boîte de dialogue **Confirmation de la suppression du périphérique** apparaît, cliquez sur **OK**.
	- ❑Cliquez avec le bouton droit sur **Oui** et redémarrez l'ordinateur.
	- ❑Lorsque l'ordinateur redémarre, recommencez depuis l'étape 2 de la section **Installation d'un pilote [\(page 117\)](#page-116-1)**.
- ❑ Si votre périphérique n'apparaît pas dans la boîte de dialogue **Propriétés**, le périphérique fonctionne mal. Répétez les étapes 1 à 4 dans les sections précédentes pour vérifier l'installation du pilote. Cliquez sur le périphérique, puis cliquez sur **Désinstaller** pour supprimer le pilote. Cliquez sur **Oui** pour redémarrer l'ordinateur. Lorsque l'ordinateur redémarre, recommencez depuis l'étape 2 de la section **Désinstallation d'un pilote [\(page 122\)](#page-121-0)**.

# <span id="page-120-1"></span><span id="page-120-0"></span>*Mise à jour d'un pilote*

Pour mettre à jour le pilote, procédez comme suit :

- **1**Cliquez sur **Démarrer** sur la barre des tâches.
- **2**Cliquez sur **Panneau de configuration**.
- **3** Cliquez sur l'icône **Imprimantes et autres périphériques**. Ensuite, cliquez sur le périphérique que vous voulez récupérer.
- **4**Sur l'onglet **Matériel**, cliquez sur **Propriétés**.
- **5**Sur l'onglet **Pilote**, cliquez sur **Mettre à jour le pilote**.
- **6** Suivez les instructions qui s'affichent à l'écran. Vous pouvez exécuter une recherche Windows du pilote, ou pointer vous-même sur son emplacement.

Ou :

- **1**Cliquez sur **Démarrer** sur la barre des tâches.
- **2**Cliquez sur **Poste de travail** dans le menu.
- **3**Cliquez sur **Afficher les informations système** à gauche de la fenêtre.
- **4**Cliquez sur l'onglet **Matériel**, puis sur **Gestionnaire de périphériques**.
- **5** Double-cliquez sur l'option correspondant au périphérique que vous avez installé, puis double-cliquez sur votre périphérique. La boîte de dialogue **Propriétés** s'affiche.
- **6**Cliquez sur l'onglet **Pilote**.
- **7** Cliquez sur **Mettre à jour le pilote**. Le pilote est mis à jour.

#### ✍

Pour installer votre pilote de périphérique, vous devez vous connecter à votre ordinateur en tant qu'utilisateur bénéficiant de droits d'administrateur.

# <span id="page-121-1"></span>**AIO**

[n](#page-120-1)

[N](#page-122-0)

#### <span id="page-121-0"></span>*Désinstallation d'un pilote*

Laissez le périphérique connecté à l'ordinateur pendant la désinstallation du pilote.

Pour désinstaller le pilote, procédez comme suit :

- **1**Cliquez sur **Démarrer** sur la barre des tâches.
- **2**Cliquez sur **Panneau de configuration**.
- **3** Cliquez sur l'icône **Imprimantes et autres périphériques**. Ensuite, cliquez sur le périphérique que vous voulez récupérer.
- **4**Sur l'onglet **Matériel**, cliquez sur **Propriétés**.
- **5**Sur l'onglet **Pilote**, cliquez sur **Désinstaller**.
- **6**Lorsque la boîte de dialogue **Confirmation de la suppression du périphérique** apparaît, cliquez sur **OK**.
- **7** Si vous êtes invité à redémarrer votre ordinateur, cliquez sur **Oui**. Le bouton **Désinstaller** n'est pas disponible si le retrait du pilote devait rendre le périphérique inutilisable.

Ou :

- **1**Cliquez sur **Démarrer** sur la barre des tâches.
- **2**Cliquez sur **Poste de travail** dans le menu.
- **3**Cliquez sur **Afficher les informations système** à gauche de la fenêtre.
- **4**Cliquez sur l'onglet **Matériel**, puis sur **Gestionnaire de périphériques**.
- **5** Double-cliquez sur l'option correspondant au périphérique que vous avez installé, puis double-cliquez sur votre périphérique. La boîte de dialogue **Propriétés** s'affiche.
- **6**Cliquez sur l'onglet **Pilote**.
- **7**Cliquez sur **Désinstaller**.

<span id="page-122-0"></span>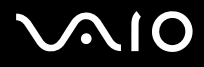

*Personnalisation de l'ordinateur*

**8** Lorsque la boîte de dialogue **Confirmation de la suppression du périphérique** apparaît, cliquez sur **OK**. Le pilote est désinstallé.

✍ Pour désinstaller votre pilote de périphérique, vous devez vous connecter à votre ordinateur avec les droits d'administrateur.

<span id="page-123-1"></span>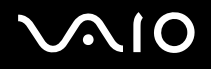

#### <span id="page-123-0"></span>*Restauration d'un pilote*

La restauration du système est une fonction de Microsoft Windows XP qui restaure votre ordinateur à un état antérieur en cas de problème, sans perdre les fichiers de données personnelles.

La restauration du système surveille les changements apportés au système, et elle crée automatiquement des points de restauration facilement identifiés. Ces points de restauration vous permettent de restaurer le système à une heure antérieure. Ils sont créés chaque jour et en cas d'événements système importants (par exemple lorsqu'une application ou un pilote est installé).

Pour revenir à votre pilote précédent, procédez comme suit :

- **1** Ouvrez le périphérique qui fonctionne mal dans le **Panneau de configuration**. Pour ouvrir le périphérique :
	- ❑Cliquez sur **Démarrer** sur la barre des tâches.
	- ❑ Cliquez sur **Panneau de configuration**. La fenêtre **Panneau de configuration** apparaît.
	- ❑ Cliquez sur l'icône **Imprimantes et autres périphériques**.
	- ❑Ensuite, cliquez sur le périphérique que vous voulez récupérer.
- **2**Sur l'onglet **Matériel**, cliquez sur **Propriétés**.
- **3**Cliquez sur l'onglet **Pilote**.
- **4**Sur l'onglet **Pilote**, cliquez sur **Revenir à la version précédente**.

# <span id="page-124-0"></span> $\bigcirc$ 10

#### Ou :

- **1**Cliquez sur **Démarrer** sur la barre des tâches.
- **2**Cliquez sur **Poste de travail** dans le menu.
- **3**Cliquez sur **Afficher les informations système** à gauche de la fenêtre.
- **4**Cliquez sur l'onglet **Matériel**, puis sur **Gestionnaire de périphériques**.
- **5** Double-cliquez sur l'option correspondant au périphérique que vous avez installé, puis double-cliquez sur votre périphérique. La boîte de dialogue **Propriétés** s'affiche.
- **6**Cliquez sur l'onglet **Pilote**.
- **7** Sur l'onglet **Pilote**, cliquez sur **Revenir à la version précédente**. Votre pilote est restauré.

#### $\mathbb{Z}_n$

Vous devez être connecté à votre ordinateur avec les droits d'administrateur pour compléter cette procédure.

La restauration de l'ordinateur n'affecte pas et ne change pas vos fichiers de données personnels.

Pour plus d'informations sur la Restauration du système, reportez-vous au **Centre d'aide et de support** Windows.

<span id="page-125-1"></span>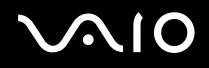

#### *Personnalisation de l'ordinateur*

#### <span id="page-125-0"></span>*Téléchargement de pilotes*

Il est possible de télécharger les dernières versions des pilotes de votre ordinateur depuis notre site Web.

Pour télécharger les derniers pilotes, procédez comme suit :

- **1**Ouvrez [www.vaio-link.com](http://www.vaio-link.com) et choisissez votre langue.
- **2**Sélectionnez **Pilotes et mises à jour** et suivez la procédure.

Pour plus d'informations, suivez les instructions reçues avec le périphérique, ou consultez le **Guide de réinstallation** imprimé.

#### ✍

Le téléchargement ou l'installation de pilotes non fournis par VAIO-Link peut entraîner des problèmes de compatibilité.

# <span id="page-126-0"></span>*Mise à niveau de votre ordinateur VAIO*

Votre ordinateur et ses modules de mémoire utilisent des composants de haute précision ainsi que des connecteurs électroniques. Pour éviter toute annulation de votre garantie suite à une mauvaise manipulation, nous vous conseillons de :

- $\Box$ contacter votre revendeur avant d'installer un nouveau module de mémoire.
- ❑ ne pas procéder vous-même à l'installation, si vous ne maîtrisez pas la procédure de mise à niveau de la mémoire de votre ordinateur.
- ❑ ne pas toucher les connecteurs ni ouvrir le panneau d'accès aux modules.

Si vous avez besoin d'aide, contactez VAIO-Link.

## *Ajout et suppression de mémoire\**

À l'avenir, vous aurez peut-être besoin de faire évoluer la capacité de mémoire de votre ordinateur afin d'étoffer les fonctionnalités de votre ordinateur. Vous pouvez accroître votre capacité de mémoire en installant des modules de mémoire optionnels.

L'ajout de mémoire est une opération délicate. Toute erreur lors de l'installation ou du retrait d'un module de mémoire peut entraîner un mauvais fonctionnement.

Utilisez exclusivement les modules mémoire compatibles avec votre ordinateur. Si un module de mémoire n'est pas détecté par votre ordinateur ou que Windows présente un fonctionnement instable, contactez votre revendeur ou le fabricant du module de mémoire.

Les décharges électrostatiques peuvent endommager les composants électroniques. Avant de toucher un module de mémoire, vérifiez les éléments suivants :

- ❑Manipulez le module délicatement.
- ❑ Les procédures décrites dans ce document supposent une parfaite connaissance de la terminologie relative aux ordinateurs personnels, aux normes de sécurité et aux règles de conformité requises pour l'utilisation et la transformation des équipements électroniques.
- ❑ Avant d'ouvrir le système, débranchez-le de sa source d'alimentation (batterie ou adaptateur secteur) et de ses liaisons de télécommunications, réseaux ou modems. À défaut, vous risquez des dommages corporels ou une détérioration de l'équipement.

<span id="page-127-0"></span>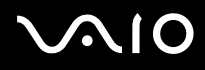

- ❑ Les décharges électrostatiques peuvent endommager les modules de mémoire et autres composants. Installez le module de mémoire uniquement sur une station de travail protégée contre les décharges électrostatiques. Si vous ne disposez pas d'un tel équipement, ne travaillez pas dans une pièce recouverte de moquette, et ne manipulez pas de matériaux générant ou retenant l'électricité statique (emballage en cellophane, par exemple). Au moment de l'exécution de la procédure, reliez-vous à la terre en restant en contact avec une partie métallique non peinte du châssis.
- $\Box$  Ne déballez le module de mémoire que lorsque vous êtes prêt à l'installer. L'emballage protège le module contre d'éventuelles décharges électrostatiques.

**!**Utilisez le sachet qui accompagne le module de mémoire ou enveloppez-le dans de l'aluminium pour le protéger des décharges électrostatiques.

L'introduction d'un liquide, d'une substance ou d'un corps étranger dans les emplacements mémoire, ou dans tout autre composant interne de l'ordinateur, aura pour effet d'endommager l'ordinateur. Les réparations qui en résulteront ne seront pas couvertes par la garantie.

**!**Évitez de stocker le module dans les endroits soumis à :

- des sources de chaleurs telles que radiateurs ou bouches d'aération,
- la lumière directe du soleil,
- une poussière excessive,
- des vibrations ou des chocs mécaniques,
- des aimants puissants ou des haut-parleurs dépourvus de blindage antimagnétique,
- une température ambiante supérieure à 35°C ou inférieure à 5°C,
- une forte humidité.

**!** Manipulez les modules de mémoire avec soin. Pour éviter toute blessure aux mains ou aux doigts, ne touchez pas les bords des composants et des cartes de circuits à l'intérieur de l'ordinateur.

\* Selon la configuration de votre ordinateur, le nombre d'emplacements peut varier.

<span id="page-128-0"></span>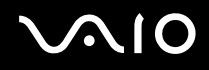

## *Changement ou ajout d'un module de mémoire*

Pour changer ou ajouter un module de mémoire, procédez comme suit :

- **1**Mettez votre ordinateur hors tension, puis déconnectez tous les périphériques.
- **2**Débranchez l'ordinateur et retirez le module de batterie.
- **3**Attendez que l'ordinateur ait refroidi.
- **4** Desserrez la vis située (indiquée par la flèche ci-dessous) sous l'ordinateur et retirez le cache du compartiment du module de mémoire.

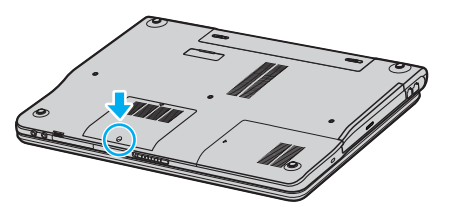

**5** Touchez un objet métallique (par exemple le panneau des connecteurs à l'arrière de l'ordinateur) pour décharger l'électricité statique.

# <span id="page-129-0"></span>**210**

- **6** Retirez le module de mémoire :
	- ❑ Tirez les onglets dans le sens des flèches (1). Le module de mémoire se détache.

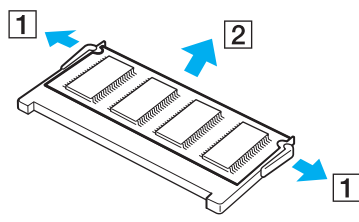

- ❑ Vérifiez que le module de mémoire s'incline puis tirez-le dans le sens de la flèche (2).
- **7**Sortez le nouveau module de mémoire de son emballage.

<span id="page-130-0"></span>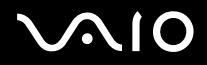

**8**Faites coulisser le module de mémoire dans l'emplacement et appuyez dessus jusqu'à ce qu'un clic soit émis.

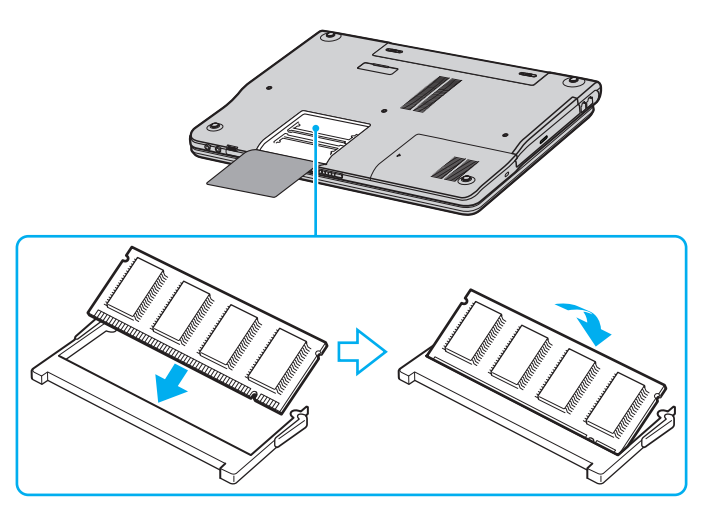

**!**Ne touchez aucun autre composant sur la carte mère.

Ne détériorez pas le film interne de protection du module.

- **9**Remettez en place le cache du compartiment du module de mémoire.
- **10**Resserrez la vis sur la face inférieure de votre ordinateur.
- **11** Réinstallez le module batterie et mettez l'ordinateur sous tension.

# <span id="page-131-0"></span> $\bigwedge$ io

### *Affichage de la quantité de mémoire*

Pour visualiser la quantité de mémoire, procédez comme suit :

- **1**Mettez votre ordinateur sous tension.
- **2**Dans le menu **Démarrerr**, sélectionnez **VAIO Control Center**.
- **3**Double-cliquez sur le dossier **Informations système** dans la fenêtre **VAIO Control Center**.
- **4** Double-cliquez sur l'icône **Informations système** dans le dossier **Informations système**. Vous pouvez afficher la quantité de mémoire système. Si celle-ci ne s'affiche pas, répétez toutes les étapes de la procédure et redémarrez l'ordinateur.

<span id="page-132-0"></span>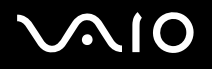

*Assistance*

# *Assistance*

Ce chapitre vous explique la procédure à suivre pour obtenir aide et assistance auprès de Sony et vous donne des conseils pour dépanner votre ordinateur.

Sony met plusieurs formules d'assistance à votre disposition.

## *Formules d'assistance Sony*

Pour plus d'informations sur la documentation imprimée et en ligne fournie avec votre ordinateur, consultez le chapitre **Documentation [\(page 8\)](#page-7-0)**.

## *Autres sources d'information*

- ❑Les **fichiers d'aide** en ligne qui accompagnent vos logiciels et contiennent des instructions d'utilisation.
- ❑ **Site Web VAIO-Link** : Si vous rencontrez un problème avec votre ordinateur, vous pouvez accéder au site Web VAIO-Link pour le résoudre. Ouvrez [http://www.vaio-link.com](http://www.vaio-link.com/).
- ❑ **e-Support** : cette section interactive de notre site Web [http://www.vaio-link.com](http://www.vaio-link.com/) vous permet d'entrer en contact via Internet avec notre équipe d'assistance technique à plein temps. Par l'intermédiaire d'un compte personnalisé, vous pouvez enregistrer en toute simplicité vos questions techniques.
- ❑ **Lignes d'aide VAIO-Link** : avant de contacter VAIO-Link par téléphone, essayez de résoudre le problème en lisant la documentation imprimée et en ligne.
- ❑ Consultez les autres sites Web Sony :
	- $\Box$  [www.club-vaio.com](http://www.club-vaio.com/) si vous souhaitez en savoir plus sur VAIO et faire partie du groupe d'utilisateurs VAIO de plus en plus nombreux.
	- ❑[www.sonystyle-europe.com](http://www.sonystyle-europe.com/) pour effectuer vos achats en ligne.
	- ❑[www.sony.net](http://www.sony.net/) pour toute information sur les autres produits Sony.

<span id="page-133-0"></span>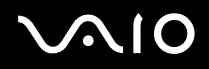

#### ✍

Une connexion Internet est nécessaire pour pouvoir accéder aux services en ligne ci-dessus.

## *e-Support*

## *Qu'est-ce que e-Support ?*

Vous avez parcouru nos manuels d'utilisation et notre site Web ([www.vaio-link.com](http://www.vaio-link.com/)), mais vous n'avez trouvé aucune réponse/ solution à votre question/problème ? e-Support est la solution qu'il vous faut !

Notre portail Web e-Support est un site Web interactif sur lequel vous pouvez soumettre toute question technique que vous pourriez vous poser au sujet de votre VAIO et recevoir une réponse de notre équipe d'assistance technique à plein temps.

Chaque question soumise sera l'objet d'un 'numéro de référence' unique destiné à assurer une communication sans faille entre vous et l'équipe e-Support.

## *Qui peut faire appel à e-Support ?*

Tous les utilisateurs VAIO enregistrés peuvent bénéficier d'un accès illimité au portail Web e-Support de VAIO-Link.

## *Comment puis-je accéder au portail e-Support ?*

Lorsque vous enregistrez votre ordinateur VAIO en ligne sur le site Web du Club-VAIO ([www.club-vaio.com](http://www.club-vaio.com/)), vous recevez automatiquement, quelques heures plus tard, un courrier électronique avec le lien vers le portail Web e-Support, votre référence client et quelques informations de base.

Il ne vous reste plus qu'à activer votre compte en cliquant sur le lien figurant dans ce message électronique.

Vous êtes désormais prêt à poser votre première question !

Le portail Web e-Support est accessible depuis n'importe quel ordinateur doté d'une connexion Internet active.

Un fichier d'aide complet est disponible sur le portail Web e-Support pour vous aider à utiliser ce service d'assistance technique en ligne.

*Assistance*

## <span id="page-134-0"></span>*Puis-je poser des questions dans ma langue maternelle ?*

Vu que vous interagissez avec notre équipe e-Support par l'intermédiaire d'un portail qui vous connecte directement à notre base de données centrale, e-Support n'acceptera et ne traitera que les demandes soumises en anglais.

## *Puis-je poser des questions à tout moment ?*

Oui, vous pouvez poser vos questions 7 jours sur 7 et 24 heures sur 24. Gardez toutefois à l'esprit que notre équipe e-Support traitera uniquement vos demandes du lundi au vendredi de 8 heures à 18 heures.

### *L'utilisation d'e-Support est-elle payante ?*

Non, il s'agit d'un service entièrement gratuit offert à tous les utilisateurs VAIO enregistrés !

## *Comment puis-je savoir quand l'équipe e-Support a traité ma demande ?*

Dès que votre demande a été traitée par notre équipe e-Support, vous en êtes informé par courrier électronique.

*Précautions*

# <span id="page-135-0"></span>*Précautions*

Ce chapitre vous aide à résoudre les problèmes courants que vous êtes susceptible de rencontrer en utilisant votre ordinateur.

- ❑**Manipulation du disque dur [\(page 137\)](#page-136-1)**
- ❑**Manipulation de l'écran LCD [\(page 138\)](#page-137-0)**
- ❑**Utilisation des sources d'alimentation [\(page 139\)](#page-138-0)**
- ❑**Manipulation de votre ordinateur [\(page 140\)](#page-139-0)**
- ❑**Manipulation des disquettes [\(page 141\)](#page-140-0)**
- ❑**Manipulation des disques [\(page 142\)](#page-141-0)**
- ❑**Utilisation de la batterie [\(page 143\)](#page-142-0)**
- ❑**Utilisation des écouteurs [\(page 144\)](#page-143-0)**
- ❑**Manipulation du Memory Stick [\(page 144\)](#page-143-1)**

# <span id="page-136-0"></span> $\bigwedge$ io

#### *Précautions*

## <span id="page-136-1"></span>*Manipulation du disque dur*

Le disque dur a une capacité de stockage élevée. Il permet de lire et d'inscrire des données très rapidement. Cependant, il est très sensible aux chocs, aux vibrations mécaniques et à la poussière.

Bien que le disque dur dispose d'un système de sécurité interne contre la perte de données due aux chocs, aux vibrations mécaniques et à la poussière, il est conseillé de manipuler l'ordinateur avec précautions.

Pour ne pas endommager votre disque dur :

- ❑Ne soumettez pas votre ordinateur à des mouvements brusques.
- ❑Conservez l'ordinateur à l'écart des aimants.
- ❑Ne placez pas l'ordinateur dans un endroit sujet aux vibrations mécaniques ou en situation instable.
- ❑Ne déplacez jamais un ordinateur qui est sous tension.
- ❑N'éteignez et ne redémarrez jamais un ordinateur en cours de lecture ou d'écriture de données.
- ❑Ne placez pas l'ordinateur dans un endroit sujet à des changements extrêmes de température.

#### ✍

Si votre disque dur est endommagé, vous perdrez vos données irrémédiablement.

*Précautions*

# <span id="page-137-1"></span><span id="page-137-0"></span>*Manipulation de l'écran LCD*

- ❑ Ne laissez pas l'écran LCD exposé au soleil, il risquerait d'être endommagé. Faites attention lorsque vous utilisez l'ordinateur à proximité d'une fenêtre.
- ❑Ne rayez pas l'écran LCD et n'y exercez aucune pression. Cela pourrait entraîner un dysfonctionnement.
- ❑ L'utilisation de l'ordinateur dans des conditions de basse température peut entraîner la formation d'une image résiduelle sur l'écran. Il ne s'agit en aucune façon d'un dysfonctionnement. Une fois l'ordinateur revenu à une température normale, l'écran retrouve son aspect habituel.
- ❑ Une image résiduelle peut apparaître sur l'écran si la même image reste affichée trop longtemps. L'image résiduelle disparaît au bout d'un moment. Ce phénomène peut être évité grâce aux écrans de veille.
- ❑L'écran chauffe pendant son utilisation. Ce phénomène est normal et ne constitue nullement un signe de dysfonctionnement.
- ❑ L'écran LCD a été fabriqué avec une technologie de haute précision. Toutefois, il se peut que vous constatiez l'apparition régulière de petits points noirs et/ou lumineux (rouge, bleu ou vert) sur l'écran. Il s'agit d'une conséquence normale du processus de fabrication et non d'un signe de dysfonctionnement.
- ❑Nous vous déconseillons de frotter votre écran LCD, vous risqueriez de l'endommager. Essuyez-le à l'aide d'un tissu doux et sec.

*Précautions*

## <span id="page-138-1"></span><span id="page-138-0"></span>*Utilisation des sources d'alimentation*

- ❑Pour contrôler le mode d'alimentation de votre ordinateur VAIO, consultez la **Fiche technique** (version papier).
- ❑Ne partagez pas une même prise avec d'autres équipements fonctionnant sur le secteur, comme un copieur ou un déchiqueteur.
- ❑ Vous pouvez vous procurer un boîtier d'alimentation équipé d'un onduleur. Ce dispositif protègera votre ordinateur contre les dégâts provoqués par les brusques pointes de tension qui peuvent se produire, par exemple, lors d'un orage.
- ❑Ne posez pas d'objets lourds sur le cordon d'alimentation.
- ❑Pour débrancher le cordon, tirez-le par la prise. Ne tirez jamais directement sur le cordon.
- ❑Débranchez votre ordinateur de la prise murale si vous prévoyez de ne pas l'utiliser pendant une longue période.
- ❑Veillez à ce que la prise secteur soit d'un accès aisé.
- ❑Si vous n'avez pas besoin de l'adaptateur secteur, débranchez-le de la prise secteur.
- ❑ Utilisez l'adaptateur secteur qui accompagne l'ordinateur, ou de véritables produits Sony. N'utilisez aucun autre adaptateur secteur car cela peut causer un dysfonctionnement.

# <span id="page-139-1"></span><span id="page-139-0"></span>*Manipulation de votre ordinateur*

- ❑ Nettoyez le boîtier à l'aide d'un chiffon doux et sec ou d'un chiffon légèrement humecté d'une solution à base de détergent doux. N'utilisez pas de tissus abrasifs, de poudre décapante ou de solvants tels qu'alcool ou benzine. Vous risqueriez d'abîmer la finition de l'ordinateur.
- ❑ En cas de contact accidentel avec un objet solide ou un liquide, éteignez l'ordinateur et débranchez-le. Nous vous recommandons de faire contrôler votre ordinateur par un technicien qualifié avant de le réutiliser.
- ❑Ne laissez pas tomber l'ordinateur et ne placez pas d'objets lourds sur ce dernier.
- $\Box$  N'exposez pas votre ordinateur à :
	- ❑ des sources de chaleur telles que radiateurs ou bouches d'aération,
	- ❑ la lumière directe du soleil,
	- ❑une poussière excessive,
	- ❑ l'humidité ou la pluie,
	- ❑des vibrations ou des chocs mécaniques,
	- ❑des aimants puissants ou des haut-parleurs dépourvus de blindage antimagnétique,
	- ❑une température ambiante supérieure à 35°C ou inférieure à 5°C,
	- ❑une forte humidité.
- ❑ Ne placez pas d'équipement électronique à proximité de votre ordinateur. Le champ électromagnétique de l'ordinateur peut provoquer un dysfonctionnement.
- ❑ Travaillez dans un lieu suffisamment aéré pour éviter une accumulation de chaleur interne. N'installez pas votre ordinateur sur une surface poreuse telle qu'un tapis ou une couverture, ou à proximité de matériaux susceptibles d'obstruer les fentes d'aération, par exemple des rideaux ou du tissu.
- ❑ L'ordinateur émet des signaux radio de haute fréquence susceptibles de brouiller la réception des émissions de radio et de télévision. Dans ce cas, éloignez l'ordinateur du poste de radio ou de télévision.

# <span id="page-140-1"></span> $\bigwedge$ io

- *Précautions*
- ❑Pour éviter tout problème, utilisez uniquement l'équipement périphérique et les câbles d'interface indiqués.
- ❑N'utilisez pas de câbles de connexion sectionnés ou endommagés.
- ❑ Un brusque changement de température peut créer de la condensation à l'intérieur de votre ordinateur. Dans ce cas, attendez au moins une heure avant de le mettre sous tension. En cas de problème, débranchez votre ordinateur et contactez VAIO-Link.
- ❑Veillez à débrancher le cordon d'alimentation avant de nettoyer l'ordinateur.
- ❑ Lorsque l'ordinateur est endommagé vous risquez de perdre des données importantes, aussi est-il conseillé de les sauvegarder régulièrement. Vous pouvez restaurer la plupart des logiciels originaux à partir des disques fournis (consultez le **Guide de réinstallation** imprimé pour des détails).

## <span id="page-140-0"></span>*Manipulation des disquettes*

- ❑N'ouvrez pas le volet manuellement et ne touchez pas la surface de la disquette.
- ❑Conservez les disquettes à l'abri des aimants.
- ❑Protégez les disquettes contre la lumière directe du soleil et d'autres sources de chaleur.
- ❑ Gardez la disquette à l'écart de tout liquide. Évitez de mouiller la disquette. Lorsque vous n'utilisez pas la disquette, retirez-la toujours du lecteur de disquettes et rangez-la dans son boîtier.
- ❑ Si la disquette est accompagnée d'une étiquette, assurez-vous que cette dernière est correctement fixée. Si le bord de l'étiquette se gondole, l'étiquette risque de coller à l'intérieur du lecteur de disquettes et de causer son dysfonctionnement ou d'endommager la disquette.

*Précautions*

# <span id="page-141-1"></span><span id="page-141-0"></span>*Manipulation des disques*

- ❑Ne touchez pas la surface du disque.
- ❑Ne laissez pas tomber le disque et ne le pliez pas.
- ❑ Les traces de doigts et la poussière à la surface d'un disque peuvent en perturber la lecture. Tenez toujours le disque par les bords en plaçant l'index dans le trou central, comme indiqué sur l'illustration :

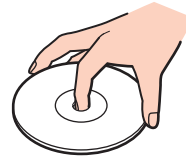

- ❑ Il est essentiel de manipuler les disques avec soin pour préserver leur fiabilité. N'utilisez pas de solvants tels que le benzène, les dissolvants, les produits de nettoyage disponibles dans le commerce ou les bombes antistatiques, qui sont susceptibles d'endommager le disque.
- ❑ Pour un nettoyage normal, tenez le disque par les bords et utilisez un chiffon doux pour essuyer la surface, du centre vers l'extérieur.
- ❑ Si le disque est très sale, humectez un chiffon doux avec de l'eau, essorez-le bien, puis essuyez la surface du disque, du centre vers l'extérieur. Essuyez les traces d'humidité à l'aide d'un chiffon doux et sec.
- ❑Ne collez jamais d'autocollant sur les disques. L'utilisation du disque en serait irrémédiablement affectée.

# <span id="page-142-1"></span>**AIO**

*Précautions*

## <span id="page-142-0"></span>*Utilisation de la batterie*

- ❑ N'exposez jamais la batterie à des températures supérieures à 60°C, par exemple dans une voiture garée au soleil, ou sous la lumière directe du soleil.
- ❑La durée de vie d'une batterie est plus courte dans un environnement froid. En effet, à basse température, leur efficacité diminue.
- ❑ Chargez les batteries à une température comprise entre 10°C et 30°C. Des températures plus faibles requièrent un temps de chargement plus long.
- ❑Lorsque la batterie est en service ou vient d'être vidée, elle chauffe. Ce phénomène est normal et ne doit pas vous inquiéter.
- ❑Tenez la batterie à l'écart de toute source de chaleur.
- ❑Gardez la batterie au sec.
- ❑N'essayez pas d'ouvrir la batterie ou la démonter.
- ❑N'exposez pas la batterie à des chocs mécaniques.
- ❑Si vous ne devez pas utiliser l'ordinateur pendant quelque temps, retirez la batterie pour éviter de l'endommager.
- ❑ Si, après avoir chargé complètement la batterie, son niveau de charge reste bas, il est possible que la batterie soit usagée. Dans ce cas, remplacez-la.
- ❑Il n'est pas nécessaire de décharger la batterie avant de la recharger.
- ❑Si vous n'avez pas utilisé la batterie depuis très longtemps, rechargez-la.

<span id="page-143-2"></span>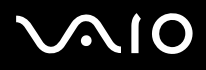

*Précautions*

## <span id="page-143-0"></span>*Utilisation des écouteurs*

- ❑ **Prévention routière** – N'utilisez pas les écouteurs au volant, à bicyclette ou lorsque vous conduisez tout autre véhicule à moteur. Il s'agit d'une pratique risquée et interdite par certaines législations. De même, l'utilisation des écouteurs en marchant peut présenter certains risques lorsque le niveau sonore est élevé, spécialement aux passages cloutés.
- ❑ **Prévention des troubles auditifs** Ne réglez pas le volume des écouteurs trop fort. Les spécialistes de l'audition déconseillent une utilisation prolongée et régulière d'écouteurs, a fortiori à un niveau sonore élevé. Si vous entendez des bourdonnements, réduisez le volume ou cessez d'utiliser les écouteurs.

## <span id="page-143-1"></span>*Manipulation du Memory Stick*

- ❑Ne touchez pas le port du Memory Stick avec vos doigts ou des objets métalliques.
- ❑Utilisez uniquement l'étiquette fournie avec le Memory Stick.
- ❑Ne pliez pas le Memory Stick, ne le laissez pas tomber et ne le soumettez pas à des chocs violents.
- ❑N'essayez pas de démonter ou de modifier le Memory Stick.
- ❑Évitez d'exposer le Memory Stick à l'humidité.
- ❑ Évitez d'utiliser ou d'entreposer le Memory Stick dans un endroit soumis à :
	- ❑des températures extrêmement élevées (par exemple, dans une voiture garée au soleil),
	- ❑la lumière directe du soleil,
	- ❑ un taux d'humidité élevé ou,
	- ❑la présence de substances corrosives.
- ❑Utilisez le coffret de rangement fourni avec le Memory Stick.
## <span id="page-144-0"></span>*Marques commerciales*

Sony, Battery Checker, Click to DVD, DVgate Plus, HotKey Utility, Keyboard Utility, Memory Stick Formatter, PictureGear Studio, Prepare your VAIO, SonicStage, SonicStage Mastering Studio, VAIO Control Center, VAIO Edit Components, VAIO Launcher, VAIO Media, VAO Power Management, VAIO System Information, VAIO Zone, Memory Stick, le logo Memory Stick, VAIO et le logo VAIO sont des marques commerciales de Sony Corporation.

Intel, Pentium et Intel SpeedStep sont des marques commerciales ou des marques déposées d'Intel Corporation.

Microsoft, Internet Explorer, Windows Movie Maker, Windows Media Player, Windows XP Professionnel, Windows XP Édition Familiale, Microsoft Works et le logo de Windows sont des marques commerciales, déposées ou non, de Microsoft Corporation aux Etats-Unis et dans d'autres pays.

i.LINK est une marque commerciale de Sony utilisée pour désigner qu'un produit comporte une connexion IEEE1394.

Adobe, Adobe Acrobat Elements, Adobe Acrobat Professional, Adobe Photoshop Album, Adobe Reader, Adobe Premiere Standard et Adobe Photoshop Elements sont des marques commerciales de Adobe Systems Incorporated.

MoodLogic est une marque commerciale de MoodLogic, Inc.

Norton Internet Security 2004 et Norton Password Manager 2004 sont des marques commerciales, déposées ou non, de Symantec Corporation.

RecordNow! est une marque commerciale de Sonic.

WinDVD for VAIO est une marque commerciale de InterVideo, Inc.

Sun Java VM est une marque commerciale de Sun Microsystems, Inc.

Google Toolbar est une marque commerciale de Google.

Yahoo! Messenger est une marque commerciale de Yahoo!.

SafeGuard PrivateDisk est une marque commerciale d'Utimaco Software.

My Info Centre contient le logiciel Macromedia Flash™ Player de Macromedia, Inc., Copyright © 1995-2003 Macromedia, Inc. Tous droits réservés. Macromedia et Flash sont des marques commerciales de Macromedia, Inc.

<span id="page-145-0"></span>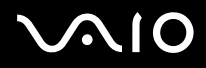

Tous les autres noms de systèmes, de produits et de services sont des marques commerciales de leurs propriétaires respectifs. Les symboles ™ ou ® ne sont pas repris dans ce manuel.

Les caractéristiques techniques sont susceptibles de modifications sans préavis. Toutes les autres marques commerciales sont la propriété de leurs détenteurs respectifs.

**Consultez la Fiche technique imprimée pour découvrir les logiciels disponibles pour votre modèle.**